# Simulink® Control Design

# **For Use with Simulink®**

Modeling m.

Simulation  $\sim$ 

Implementation  $\mathcal{L}_{\mathcal{A}}$ 

User's Guide

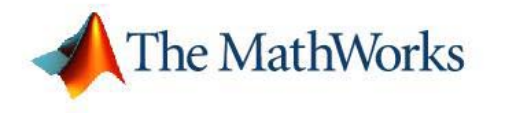

*Version 2*

#### **How to Contact The MathWorks**

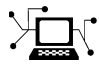

 $\omega$ 

www.mathworks.com Web comp.soft-sys.matlab Newsgroup www.mathworks.com/contact\_TS.html Technical Support

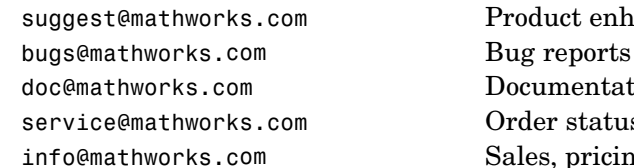

suggest@mathworks.com Product enhancement suggestions doc@mathworks.com Documentation error reports service@mathworks.com Order status, license renewals, passcodes info@mathworks.com Sales, pricing, and general information

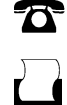

 $\blacktriangleright\!\!\!\triangleleft$ 

508-647-7000 (Phone)

508-647-7001 (Fax)

#### The MathWorks, Inc. 3 Apple Hill Drive Natick, MA 01760-2098

For contact information about worldwide offices, see the MathWorks Web site.

*Simulink® Control Design User's Guide*

© COPYRIGHT 2004–2006 by The MathWorks, Inc.

The software described in this document is furnished under a license agreement. The software may be used or copied only under the terms of the license agreement. No part of this manual may be photocopied or reproduced in any form without prior written consent from The MathWorks, Inc.

FEDERAL ACQUISITION: This provision applies to all acquisitions of the Program and Documentation by, for, or through the federal government of the United States. By accepting delivery of the Program or Documentation, the government hereby agrees that this software or documentation qualifies as commercial computer software or commercial computer software documentation as such terms are used or defined in FAR 12.212, DFARS Part 227.72, and DFARS 252.227-7014. Accordingly, the terms and conditions of this Agreement and only those rights specified in this Agreement, shall pertain to and govern the use, modification, reproduction, release, performance, display, and disclosure of the Program and Documentation by the federal government (or other entity acquiring for or through the federal government) and shall supersede any conflicting contractual terms or conditions. If this License fails to meet the government's needs or is inconsistent in any respect with federal procurement law, the government agrees to return the Program and Documentation, unused, to The MathWorks, Inc.

#### **Trademarks**

MATLAB, Simulink, Stateflow, Handle Graphics, Real-Time Workshop, and xPC TargetBox are registered trademarks, and SimBiology, SimEvents, and SimHydraulics are trademarks of The MathWorks, Inc.

Other product or brand names are trademarks or registered trademarks of their respective holders.

#### **Patents**

The MathWorks products are protected by one or more U.S. patents. Please see www.mathworks.com/patents for more information.

#### **Revision History**

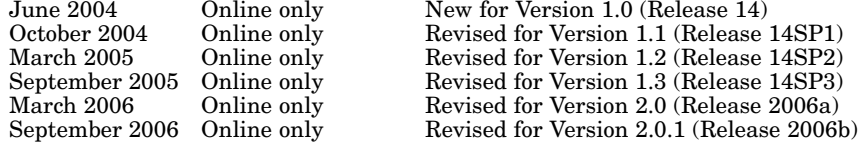

# **Contents**

## **[Working with Simulink Control Design Projects](#page-10-0)**

# **[Beginning a Project](#page-11-0)** ................................ **[1-2](#page-11-0)** [Creating an Operating Points Task](#page-11-0) ................... **[1-2](#page-11-0)** [Creating a Linearization Task](#page-11-0) ....................... **[1-2](#page-11-0)** [Creating a Simulink Compensator Design Task](#page-12-0) ......... **[1-3](#page-12-0) [Loading Previously Saved Projects](#page-13-0)** .................. **[1-4](#page-13-0) [Saving Projects](#page-14-0)** .................................... **[1-5](#page-14-0)**

## **Specifying [Operating Points](#page-16-0)**

# *[2](#page-16-0)*

*[1](#page-10-0)*

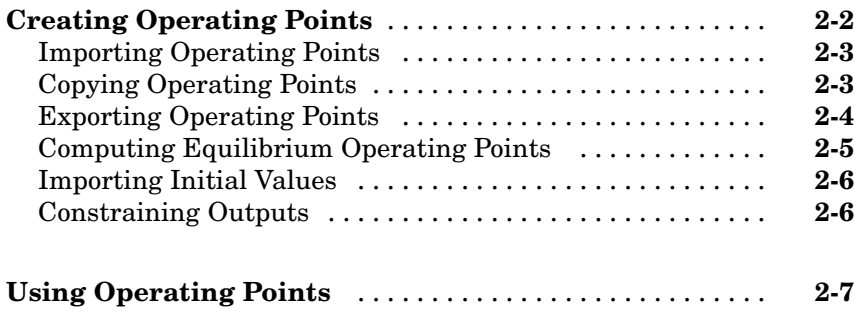

### **[Creating Linearized Models](#page-24-0)**

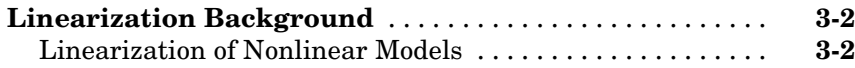

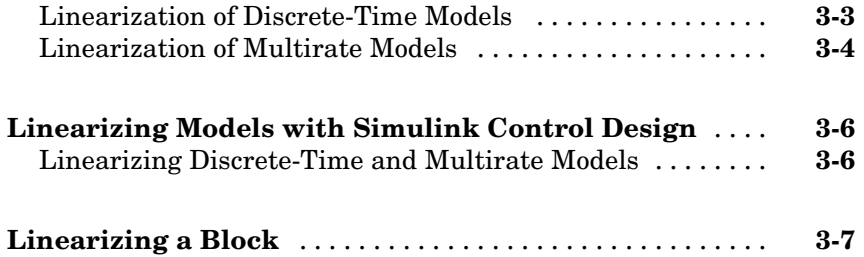

# **[Designing Compensators](#page-32-0)**

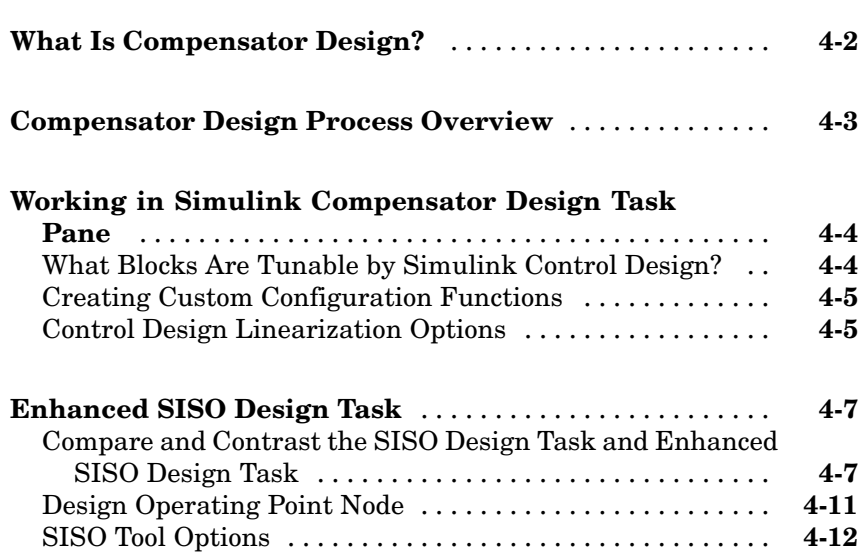

# **[Specifying Operating Points Using Functions](#page-44-0)**

# *[5](#page-44-0)*

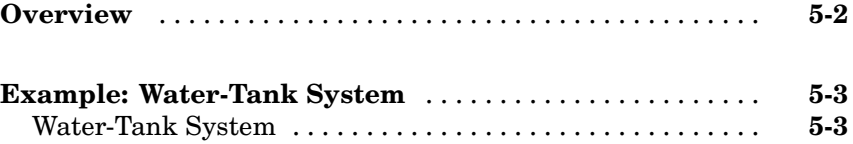

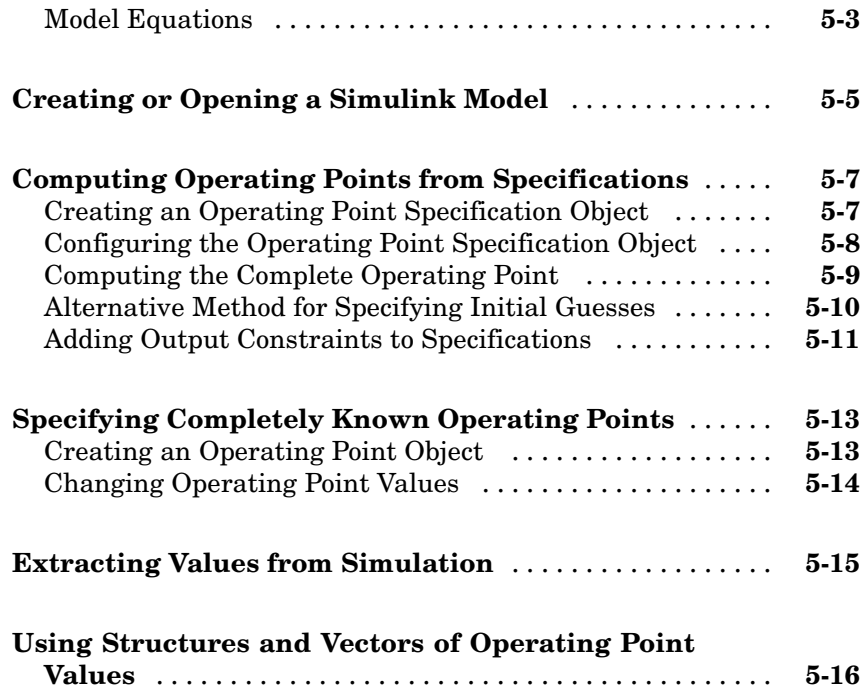

# **[Linearizing Models Using Functions](#page-62-0)**

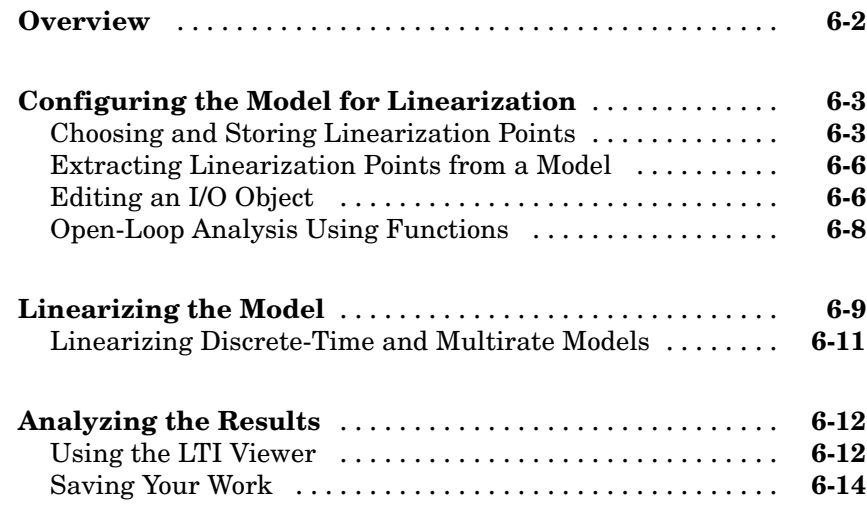

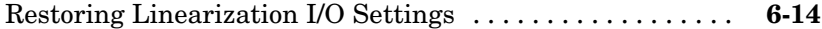

#### **Understanding and Controlling Results of [Linearized](#page-76-0) [Models](#page-76-0)**

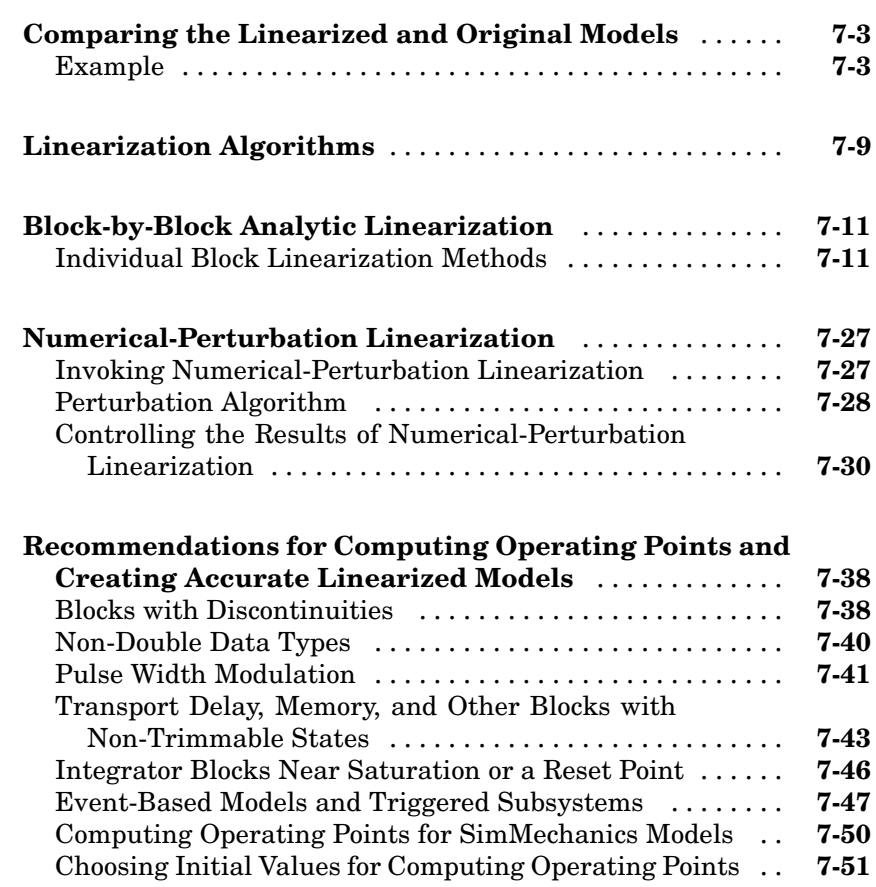

# **[Functions — By Category](#page-128-0)**

# *[8](#page-128-0)*

*[7](#page-76-0)*

**[Linearization Analysis I/Os](#page-128-0)** ......................... **[8-1](#page-128-0)**

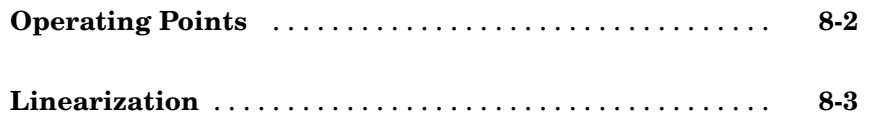

*[9](#page-132-0)*

*[10](#page-196-0)*

*[A](#page-200-0)*

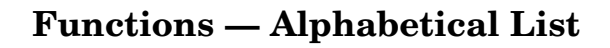

# **[Blocks — Alphabetical List](#page-196-0)**

**[Examples](#page-200-0)**

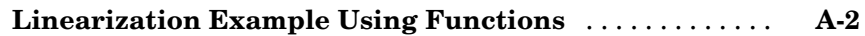

**[Index](#page-202-0)**

# <span id="page-10-0"></span>Working with Simulink Control Design Projects

The creation of operating points, the linearization of Simulink® models, and the design of compensators with Simulink Control Design, all take place within a project in the Control and Estimation Tools Manager. This section shows how to create, save, and load these projects and introduces the tasks that the projects contain.

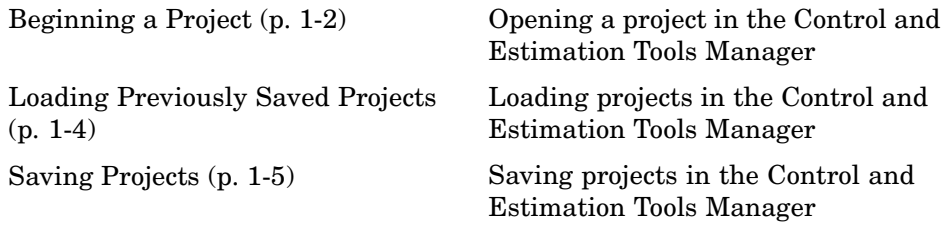

# <span id="page-11-0"></span>**Beginning a Project**

With Simulink Control Design you can create operating points, linearize, and design compensators for Simulink models. You perform all these tasks in a graphical environment called the Control and Estimation Tools Manager. The tasks are contained within a Control and Estimation Tools Manager *project*. Each project is associated with a single Simulink model and in addition to tasks from Simulink Control Design, it can include tasks from other products such as Simulink Parameter Estimation, Control System Toolbox, Simulink Response Optimization, and Model Predictive Control Toolbox.

To open a new Simulink Control Design project:

- **1** Select **Start > Simulink > Simulink Control Design > Linearization Task** or select **Start > Simulink > Simulink Control Design > Simulink Compensator Design Task**
- **2** Enter a project name, select a model to analyze, and choose the tasks you want to perform. Click **OK** to close the dialog box and open the new project.

Alternatively, you can create a new project from a Simulink model window. Within the model window select **Tools > Control Design > Linear Analysis** to open a project containing a linearization task, or select **Tools > Control Design > Control Design** to open a project containing a compensator design task.

#### **Creating an Operating Points Task**

Simulink Control Design automatically creates an **Operating Points** node in the Control and Estimation Tools Manager when you begin a **Linearization Task** or a **Simulink Compensator Design Task**. You can use the **Operating Points** node to create operating points for a Simulink model.

## **Creating a Linearization Task**

To create a linearization task in the Control and Estimation Tools Manager, use one of the methods in "Beginning a Project" on page 1-2 to open a new project for your model, and choose a linearization task for this project. To add a linearization task to an existing project, select **File > New > Task** in the Control and Estimation Tools Manager window to open the New Task dialog

<span id="page-12-0"></span>box. Select **Linearization Task** and the project that you want to open the task within, and then click **OK**.

## **Creating a Simulink Compensator Design Task**

To create a Simulink Compensator Design Task in the Control and Estimation Tools Manager, use one of the methods in ["Beginning a Project" on page 1-2](#page-11-0) to open a new project for your model, and choose a compensator design task for this project. To add a compensator design task to an existing project, select **File > New > Task** in the Control and Estimation Tools Manager window to open the New Task dialog box. Select **Simulink Compensator Design Task** and the project that you want to open the task within, and then click **OK**.

# <span id="page-13-0"></span>**Loading Previously Saved Projects**

See "Opening Previously Saved Projects" in Getting Started with Simulink Control Design for more information.

# <span id="page-14-0"></span>**Saving Projects**

See "Saving Projects" in Getting Started with Simulink Control Design for more information.

# <span id="page-16-0"></span>Specifying Operating Points

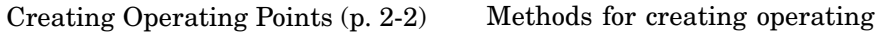

points in the Control and Estimation Tools Manager

[Using Operating Points](#page-22-0) (p. [2-7\)](#page-22-0) Use operating points within other

Simulink Control Design Tasks

# <span id="page-17-0"></span>**Creating Operating Points**

Before linearizing the model, you must choose an operating point about which to linearize the system. This is often a steady state value. Refer to "What Are Operating Points?" in the Getting Started with Simulink Control Design documentation for more information on the role of operating points in linearization.

Simulink Control Design provides five methods for specifying the operating point of a model:

**•** Specify target values or constraints on a subset of the model's inputs, outputs, and states (see "Creating Operating Points from Specifications" in the Getting Started with Simulink Control Design documentation). Simulink Control Design uses numerical methods to determine the full operating point based on this partial specification.

For example, when you know that the height of the ball in magball should be 0.05, the rate of change of the height is small, the current should be positive, and your initial guess for the states in the Controller is 0, compute an operating point that closely matches the specifications.

**•** Completely specify all inputs and states in the operating point (see "Creating Operating Points from Known Values" in the Getting Started with Simulink Control Design documentation).

For example, when you know that the height of the ball in magball should be 0.05, the rate of change of the height should be 0, the current should be 7.0036, and you also know the values of the states in the Controller, this information completely specifies the operating point.

**•** Extract an operating point from a simulation of the model (see "Creating Operating Points from Simulation" in the Getting Started with Simulink Control Design documentation).

For example, you run a simulation of a model and use the values of the states and inputs at time 10 as the operating point values. This is especially useful when the simulation has reached a steady state.

**•** Accept the default operating point. The initial values of the states, inputs, and outputs, define this operating point. Only use the default operating point when the initial values are very close to the operating point of interest.

<span id="page-18-0"></span>**•** Import a previously saved operating point from another project, the MATLAB workspace, or a file ("Importing Operating Points" on page 2-3).

## **Importing Operating Points**

Use Simulink Control Design to import operating points from the MATLAB workspace or from a MAT-file.

**1** To import a new operating point, select the **Operating Points** node in the project tree and then select the **Operating Points** tab on the right. Click the **Import** button at the bottom of the pane. This displays the Operating Point Import dialog box.

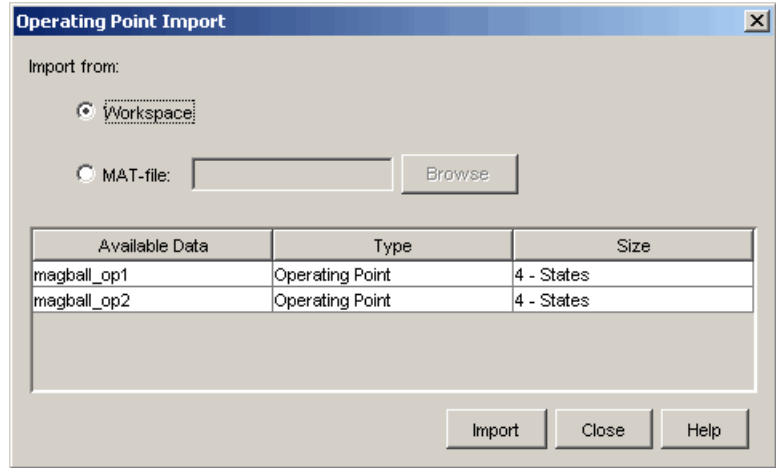

**2** Click **Workspace** or **MAT-file** as the location to import the operating point from, select an operating point from the list below, and then click **Import**. For this example, two operating points are loaded into the MATLAB workspace when you open the magball model.

# **Copying Operating Points**

In some situations you might want to create and edit a copy of an operating point. To create a copy of an operating point, right-click the operating point in the tree on the left, and select **Duplicate** from the right-click menu.

<span id="page-19-0"></span>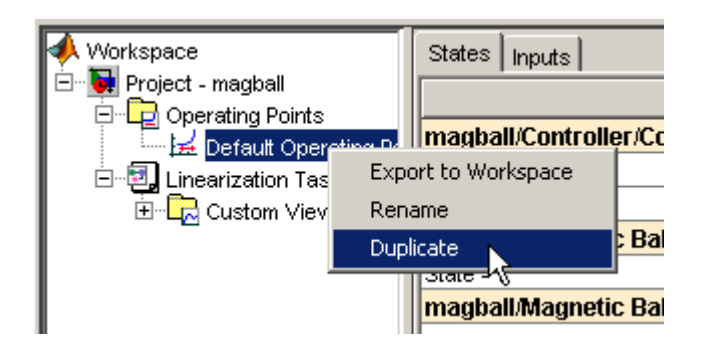

The new operating point appears beneath the original one in the tree. Click the new operating point to display its contents in the pane on the right. To change state or input values in the duplicated operating point, edit the values in the right pane. To change the name of the new operating point, right-click the operating point in the tree, select **Rename** from the right-click menu, and then enter a new name for the operating point.

Note that you cannot copy operating points that were computed from specifications. These operating points contain information related to the success of the optimization which would not be meaningful when the operating point values were changed.

# **Exporting Operating Points**

After creating operating points using Simulink Control Design, you can export them from the Control and Estimation Tools Manager to the MATLAB workspace or the model workspace. You can use an exported operating point to perform analysis at the MATLAB command line or to initialize a model for simulation. To export an operating point, right-click the operating point under **Operating Points** in the pane on the left and select **Export to Workspace**. This opens the Export to Workspace dialog box, as shown below:

<span id="page-20-0"></span>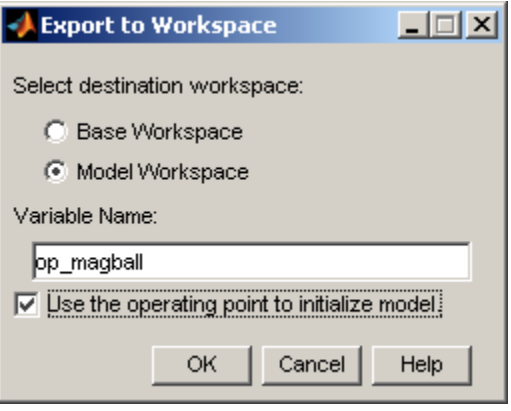

#### **1** Click either

- **• Base Workspace** to export the operating point to the MATLAB workspace where you can use it with Simulink Control Design command-line functions
- **• Model Workspace** to export the operating point to the Model workspace where you can save it with the model for future use.
- **2** Enter a name for the exported operating point.
- **3** Select **Use the operating point to initialize model** when you want to use the operating point values as initial conditions for the states and inputs in the model. The initial values are automatically set in the **Data Import/Export** pane of the Configuration Parameters dialog box and Simulink uses these initial conditions when simulating the model.

# **Computing Equilibrium Operating Points**

You can use Simulink Control Design to compute equilibrium operating points. Follow the basic instructions in "Creating Operating Points from Specifications" in the Getting Started with Simulink Control Design documentation. When you enter specifications in the **States** pane, select the **Steady State** check box at the top of the table. This causes the algorithm to look for an operating point in which all states are at equilibrium, or steady state.

## <span id="page-21-0"></span>**Importing Initial Values**

When you want populate the **Value** column of the operating point specifications by importing initial or known values from another operating point, a Simulink states structure, or a vector of values, click the **Import Initial Values** button at the bottom of the window. The Operating Point Import dialog box opens, as shown below.

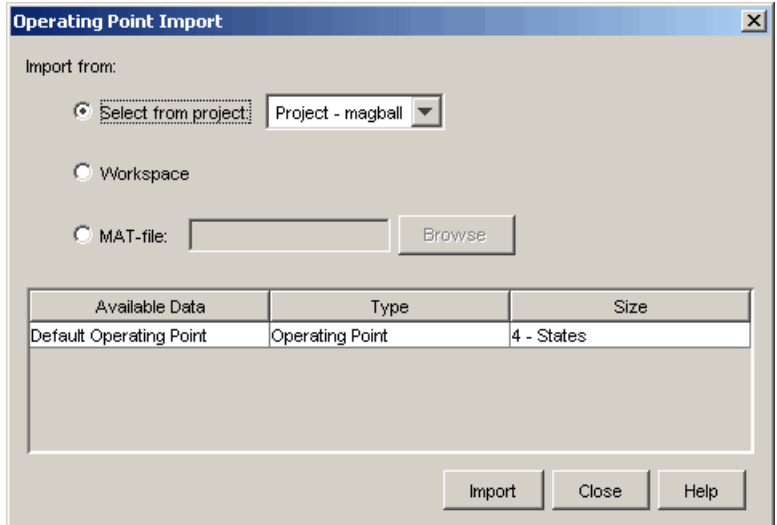

Select where to import the initial values from (a project, the workspace, or a file), then select the operating point from the list of available operating points below (or in the case of MAT-files, browse for a file). Click **Import** to import the initial values from the selected operating point into the **Value** column of the operating point specifications.

## **Constraining Outputs**

Operating specifications often include constraints on the values of specific signals in the model. To constrain output signals when determining operating points from specifications, add an output constraint annotation to the model by right-clicking the signal line and choosing **Output Constraint** from the menu. This adds a small T to the signal line. Then, within the **Outputs** pane of the **Compute Operating Points** pane, select the **Known** check box and enter desired values as well as minimum and maximum values for this signal.

# <span id="page-22-0"></span>**Using Operating Points**

You can use operating points in Simulink Control Design linearization and compensator design tasks. In both these tasks, the creation and selection of accurate and appropriate operating points plays a critical role.

You can also use operating points to initialize a model for simulation. For information on this see ["Exporting Operating Points" on page 2-4](#page-19-0)

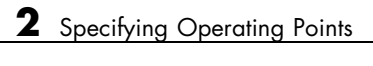

# <span id="page-24-0"></span>Creating Linearized Models

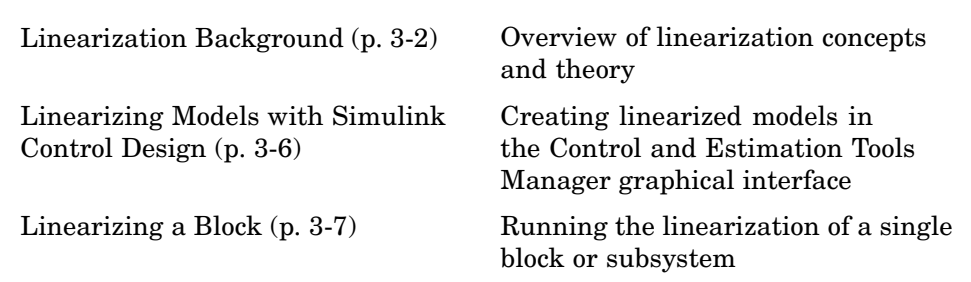

# <span id="page-25-0"></span>**Linearization Background**

Linearized models are useful in a wide range of applications, including compensator design. For an introduction to the concepts of linearization, see "What Is Linearization?" in the Getting Started with Simulink Control Design documentation. The following sections formally describe a linearized model and introduce the state-space equations for linearized models:

- **•** "Linearization of Nonlinear Models" on page 3-2
- **•** ["Linearization of Discrete-Time Models" on page 3-3](#page-26-0)
- **•** ["Linearization of Multirate Models" on page 3-4](#page-27-0)

## **Linearization of Nonlinear Models**

To describe the linearized model, it helps to first define a new set of variables centered about the operating point of the states, inputs, and outputs:

 $\delta x(t) = x(t) - x_0$  $\delta u(t) = u(t) - u_0$  $\delta y(t) = y(t) - y_0$ 

The value of the outputs at the operating point is given by  $y(t_0) = g(x_0, u_0, t_0) = y_0$ .

**Note** When comparing a linearized model with the original model, remember that the convention used in this book is to write the linearized model in terms of δ*x*, δ*u*, and δ*y*. The value of each of these variables at the operating point is zero.

The linearized state space equations written in terms of δ*x*(*t*), δ*u*(*t*), and δ*y*(*t*) are

$$
\delta \dot{x}(t) = A \delta x(t) + B \delta u(t)
$$

$$
\delta y(t) = C \delta x(t) + D \delta u(t)
$$

where *A*, *B*, *C*, and *D* are constant coefficient matrices. These matrices are defined as the Jacobians of the system, evaluated at the operating point

<span id="page-26-0"></span>
$$
A = \frac{\partial f}{\partial x}\Big|_{t_0, x_0, u_0} \qquad B = \frac{\partial f}{\partial u}\Big|_{t_0, x_0, u_0}
$$

$$
C = \frac{\partial g}{\partial x}\Big|_{t_0, x_0, u_0} \qquad D = \frac{\partial g}{\partial u}\Big|_{t_0, x_0, u_0}
$$

The transfer function of the linearized model can be used in place of the system, P, in the previous figure. To find the transfer function, divide the Laplace transform of  $\delta y(t)$  by the Laplace transform of  $\delta u(t)$ :

$$
P_{lin}(s) = \frac{\delta Y(s)}{\delta U(s)}
$$

## **Linearization of Discrete-Time Models**

Discrete-time models are similar to continuous models, discussed in the previous section, with the exception that the values of system variables change at discrete times,  $t_k$ , where k is an integer value. The state-space equations for a nonlinear, discrete-time system are

$$
x_{k+1} = f(x_k, u_k, t_k)
$$

$$
y_k = g(x_k, u_k, t_k)
$$

A linear time-invariant approximation to this system is valid in a region around the operating point

$$
t_k = t_{k_0}, x_k = x_{k_0}, u_k = u_{k_0}, \text{ and } y_k = g(x_{k_0}, u_{k_0}, t_{k_0}) = y_{k_0}
$$

If the values of the system's states,  $x_k$ , inputs,  $u_k$ , and outputs,  $y_k$ , are close enough to the operating point, the system will behave approximately linearly. As with continuous time systems it is helpful to define variables centered about the operating point values

$$
\delta x_k = x_k - x_{k_0}
$$
  

$$
\delta u_k = u_k - u_{k_0}
$$
  

$$
\delta y_k = y_k - y_{k_0}
$$

<span id="page-27-0"></span>where the value of the outputs at the operating point are defined as:

$$
y_{k_0} = g(x_{k_0}, u_{k_0}, t_{k_0})
$$

The linearized state-space equations can then be written in terms of these new variables

$$
\delta x_{k+1} \approx A \delta x_k + B \delta u_k
$$
  

$$
\delta y_k \approx C \delta x_k + D \delta u_k
$$

where *A*, *B*, *C*, and *D* are given by

$$
A = \frac{\partial f}{\partial x_k}\Big|_{t_0, x_0, u_0} \qquad B = \frac{\partial f}{\partial u_k}\Big|_{t_0, x_0, u_0}
$$

$$
C = \frac{\partial g}{\partial x_k}\Big|_{t_0, x_0, u_0} \qquad D = \frac{\partial g}{\partial u_k}\Big|_{t_0, x_0, u_0}
$$

### **Linearization of Multirate Models**

Multirate models involve states with various sampling rates. This means that the state variables change values at different times and with different frequencies, with some variables possibly changing continuously. The general state-space equations for a nonlinear, multirate system are

$$
\dot{x}(t) = f(x(t), x_1(k_1),...,x_m(k_m), u(t), t) \n x_1(k_1 + 1) = f_1(x(t), x_1(k_1),...,x_m(k_m), u(t), t) \n \vdots \qquad \vdots \n x_m(k_m + 1) = f_i(x(t), x_1(k_1),...,x_m(k_m), u(t), t) \n y(t) = g(x(t), x_1(k_1),...,x_m(k_m), u(t), t)
$$

where  $k_1, \ldots, k_m$  are integer values and  $t_{k_1}, \ldots, t_{k_m}$  are discrete times. The linearized equations will approximate this system as a single-rate discrete model:

$$
\begin{aligned}\n\delta x_{k+1} &\approx A \delta x_k + B \delta u_k \\
\delta y_k &\approx C \delta x_k + D \delta u_k\n\end{aligned}
$$

For more information, see the Simulink Control Design demo "Linearization of Multirate Models".

# <span id="page-29-0"></span>**Linearizing Models with Simulink Control Design**

For basic instructions on creating linearized models with Simulink Control Design see "Linearizing Models" in the Getting Started with Simulink Control Design documentation. The following section introduces methods for further controlling and modifying the results of a linearization.

# **Linearizing Discrete-Time and Multirate Models**

The linearization method is the same for models containing discrete-time states or several different sample times. However, you can choose to adjust the **Linearization sample time** in the **Linearization** options pane. By default, this parameter is set to -1, in which case Simulink Control Design linearizes at the slowest sample rate in the model. To create a linearized model with a different sample time, enter a new value in the dialog box. A value of 0 gives a continuous-time model.

To change the method that Simulink Control Design uses for converting a multirate model to a single-rate model, change the **Rate conversion method** in the Options dialog box.

For more information, and examples, on methods and algorithms for rate conversions and linearization of multirate models, see the "Linearization of Multi-Rate Models" and "Rate Conversion Method Selection for Linearization" demos listed under the Simulink Control Design Demos in the demos browser.

# <span id="page-30-0"></span>**Linearizing a Block**

With Simulink Control Design you can also linearize a single block in a Simulink model. To do this, right-click the block and select **Linearize Block** from the context menu.

This adds a **Block Linearization Task** node to the project tree as shown in the following figure:

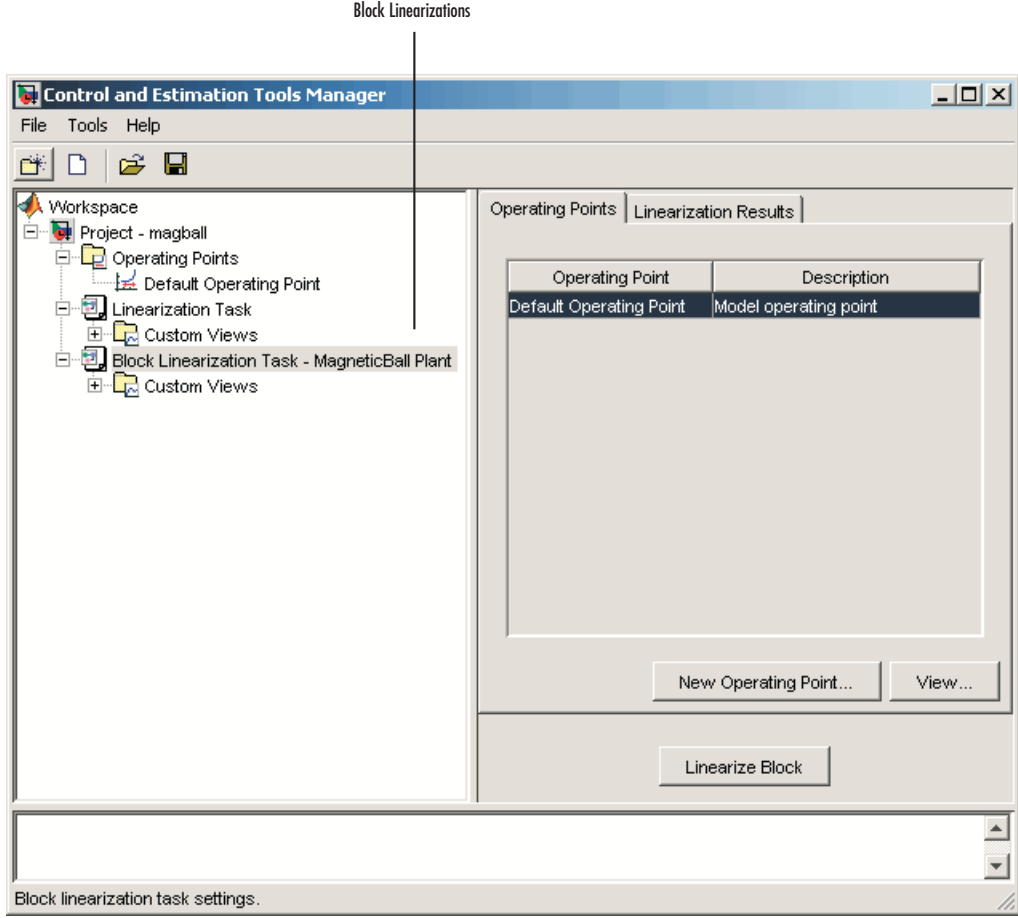

To complete the linearization, specify an operating point in the same way as when linearizing models, and then click the **Linearize Block** button in the **Operating Points** pane of the **Block Linearization Task** node. You do not need to choose linearization input and output points because the inports and outports of the block are used. If you do have linearization input and output points in your model, they will be ignored. You cannot linearize an individual block using numerical-perturbation linearization (when Numerical perturbation is selected as the **Linearization Algorithm** parameter).

**Note** To linearize an individual block, it must contain at least one data inport and outport. Since SimMechanics and SimPowerSystems blocks have connection ports instead of inports and outports, they cannot be individually linearized.

# <span id="page-32-0"></span>Designing Compensators

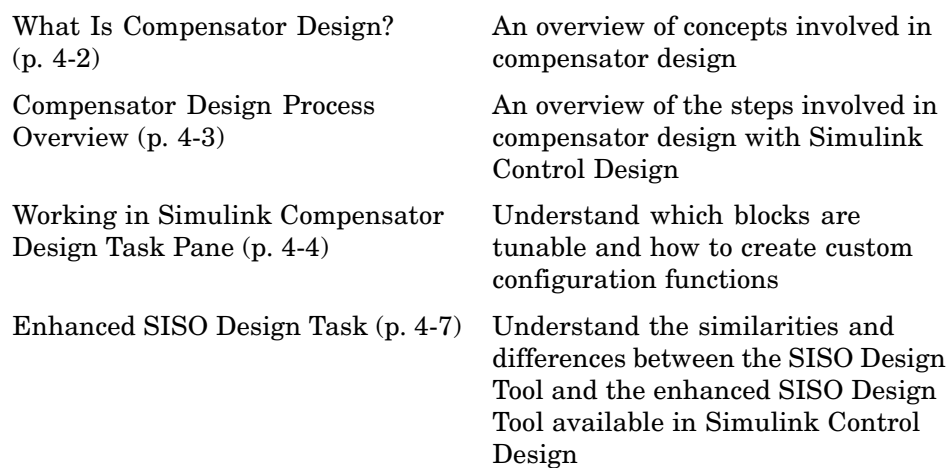

# <span id="page-33-0"></span>**What Is Compensator Design?**

Compensator design is the process of designing compensators for a control system so that the system behaves in a desired way. Compensators in Simulink models are represented by blocks such as Transfer function, Zero-Pole-Gain, and PID blocks. These blocks can act as feedback controllers, pre-filters, feedforward controllers, sensors, etc. Compensator design for Simulink models can be as simple as adjusting gains in a one of these blocks, or as complicated as adding, deleting, or moving poles and zeros in multiple compensators over multiple feedback loops.

Compensator design methodologies often use tools such as Bode diagrams, root-locus diagrams, or response plots. These tools require that the plant model is linear; however, most real-world systems are nonlinear. Simulink Control Design simplifies the task of designing compensators for Simulink models by automatically linearizing the model before creating a SISO Design Task in which you can edit and design the compensators using a variety of tools.

# <span id="page-34-0"></span>**Compensator Design Process Overview**

Compensator design in the Control and Estimation Tools Manager involves the following steps:

- **1** "Picking Blocks to Tune"
- **2** "Selecting Closed-Loop Responses to Design"
- **3** "Selecting an Operating Point"
- **4** "Creating a SISO Design Task"
- **5** "Completing the Design"

For more information about steps 1–3, see ["Working in Sim](#page-35-0)ulink Compensator Design Task Pane[" on page 4-4](#page-35-0). For more information about steps 4–5, see ["Enhanced SISO Design Task" on page 4-7](#page-38-0).

# <span id="page-35-0"></span>**Working in Simulink Compensator Design Task Pane**

The Simulink Compensator Design Task pane lets you configure blocks to tune, select the closed-loop response, and select the operating point at which to linearize the model. After you specify this information, the GUI uses it to perform the calculations necessary to populate the SISO Design Task node.

This section includes the following topics:

- **•** "What Blocks Are Tunable by Simulink Control Design?" on page 4-4 List of blocks that have parameters that are tunable using Simulink Control Design
- **•** ["Creating Custom Configuration Functions" on page 4-5](#page-36-0) Understand how to make a block available for tuning
- **•** ["Control Design Linearization Options" on page 4-5](#page-36-0) Modify or adjust the linearization settings

## **What Blocks Are Tunable by Simulink Control Design?**

The following blocks have parameters that are tunable using Simulink Control Design. Note that the block input and output signals must be scalar, double-precision values.

- **•** Gain
- **•** PID Controller
- **•** PID Controller (with Approximate Derivative)
- **•** LTI System
- **•** State-Space
- **•** Zero-Pole
- **•** Transfer Fcn
- **•** Discrete State-Space
- **•** Discrete Zero-Pole
- **•** Discrete Transfer Fcn
- **•** Discrete Filter
- **•** Transfer Fcn First Order
- **•** Transfer Fcn Lead or Lag
- **•** Transfer Fcn Real Zero
- **•** Blocks that have custom configuration functions associated with a masked subsystem

For additional information, see "Picking Blocks to Tune" in the Getting Started with Simulink Control Design documentation.

# **Creating Custom Configuration Functions**

When you have masked subsystems that you want to tune in your model, they will not automatically appear in the list of tunable blocks. For them to appear in the list, you need to create a custom configuration function for the masked subsystem. The custom configuration function serves the following functions:

- **•** It informs Simulink Control Design that you want this block to be available for tuning.
- **•** It determines how you want the SISO Design Task to treat the block; it describes the relationship between the block mask parameters and the poles and zeros of the transfer function.

To learn how to create a custom configuration function, see the Simulink Control Design demo "Tuning Custom Masked Subsystems". For additional information, see "Picking Blocks to Tune" in the Getting Started with Simulink Control Design documentation.

# **Control Design Linearization Options**

To modify or adjust the settings used to linearize a model when creating a SISO Design Task, click the **Simulink Compensator Design Task** node, and then select **Tools > Options**. The Options dialog box opens.

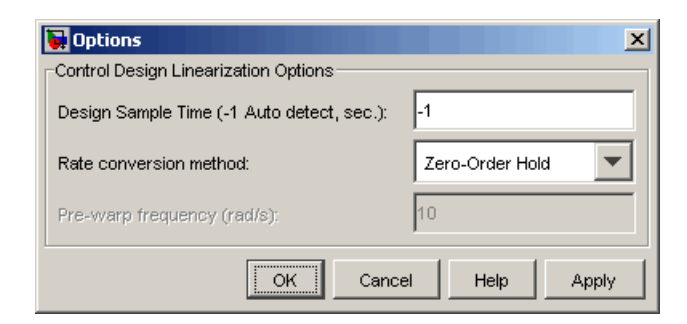

Specify the linearization sample time and rate conversion method. If, for the **Rate conversion method** parameter, you specify Tustin W/Prewarping, you must also specify a pre-warp frequency.

For additional information, see "Selecting an Operating Point" in the Getting Started with Simulink Control Design documentation.

# **Enhanced SISO Design Task**

The enhanced SISO Design Task lets you tune compensators using functionality from the Control System Toolbox and Simulink Response Optimization. It includes several tools for tuning the response of SISO systems:

- **•** A graphical editing environment in the SISO Design Tool window that contains design plots such as root-locus, and Bode diagrams
- **•** An LTI Viewer window where you can view time and frequency analysis plots of the system
- **•** A compensator editor where you can directly edit the block mask parameters or the poles and zeros of compensators in your system
- **•** A tool that automatically generates compensators using PID, internal model control (IMC), or linear-quadratic-Gaussian (LQG) methods (uses the Control System Toolbox)
- **•** A response optimization tool that automatically tunes the system to satisfy design requirements (available when you have the product Simulink Response Optimization)

This section includes the following topics:

- **•** "Compare and Contrast the SISO Design Task and Enhanced SISO Design Task" on page 4-7 — Understand the functionality provided by Simulink Control Design
- **•** ["Design Operating Point Node" on page 4-11](#page-42-0) Describes the operating point the GUI used to linearize the model
- **•** ["SISO Tool Options" on page 4-12](#page-43-0) Modify the precision of the numbers calculated by SISO Tool

#### **Compare and Contrast the SISO Design Task and Enhanced SISO Design Task**

The SISO Design Task is a graphical user interface (GUI) that simplifies the task of designing controllers. This section describes the similarities and differences between the SISO Design Task, which is available in the Control System Toolbox, and the enhanced SISO Design Task, which is available with Simulink Control Design.

The following figure shows the SISO Design Task as it appears in the Control and Estimation Tools Manager.

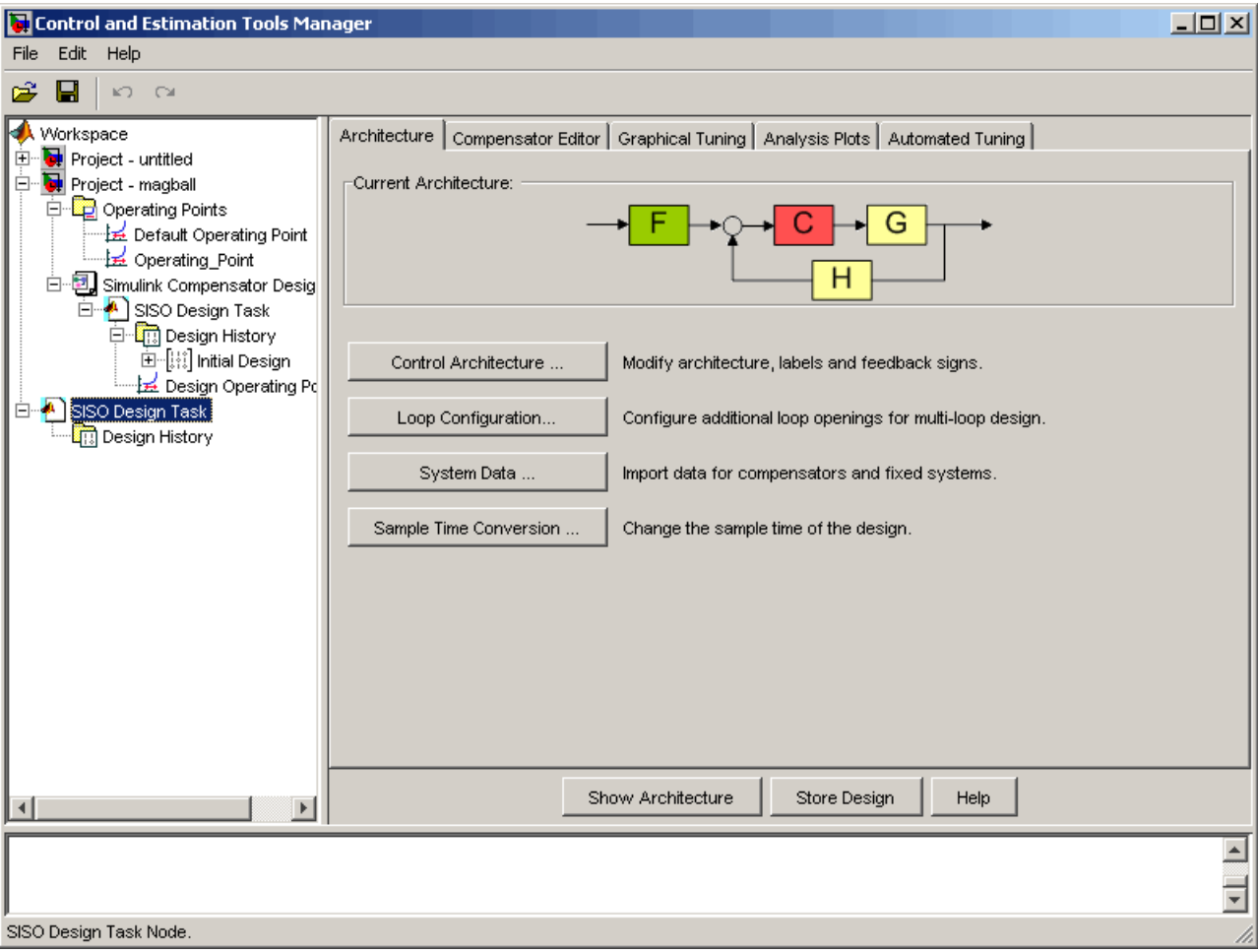

The following figure shows the enhanced SISO Design Task as it appears under the **Simulink Compensator Design Task** node in the Control and Estimation Tools Manager.

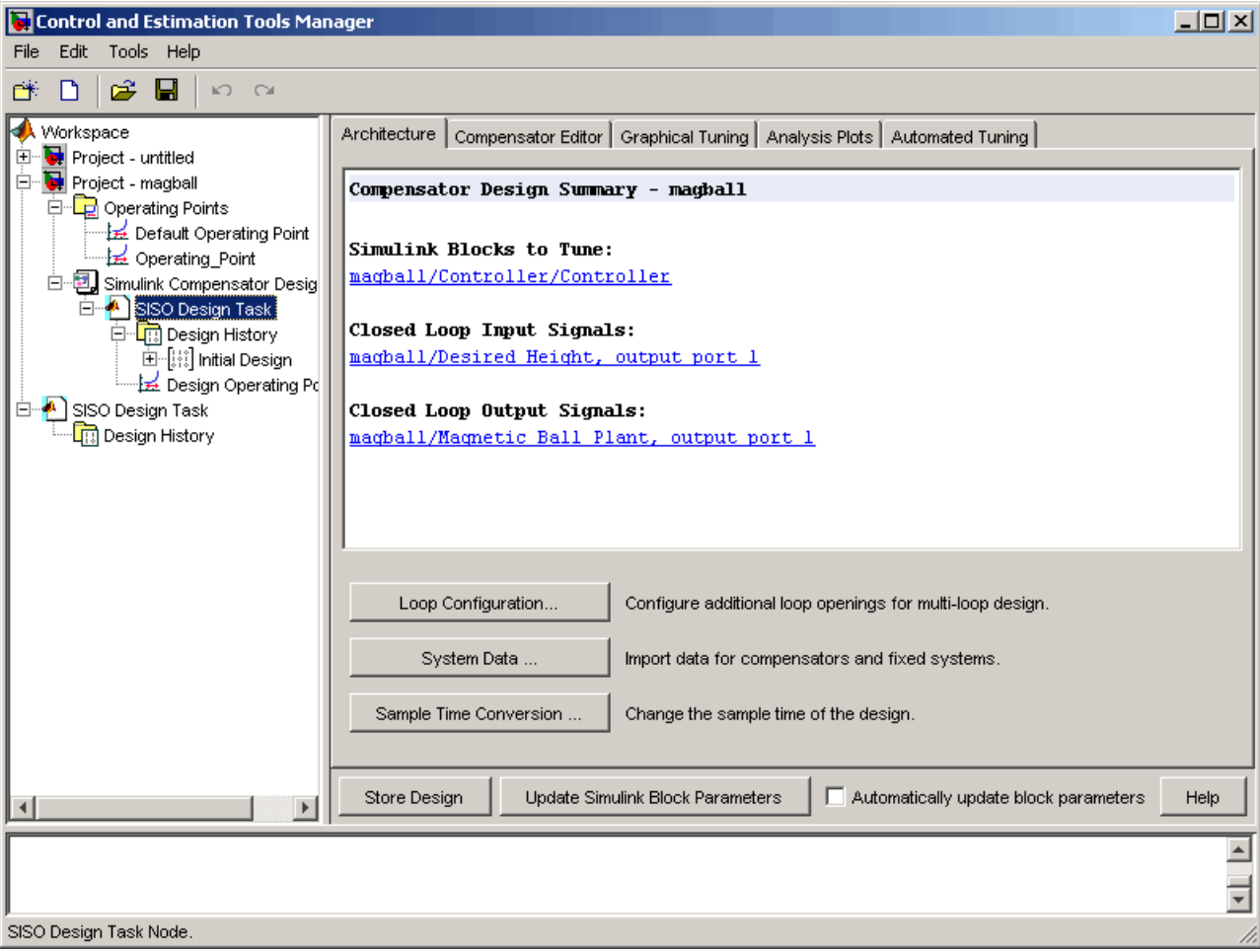

The following table summarizes the similarities and differences between the SISO Design Task and the enhanced SISO Design Task:

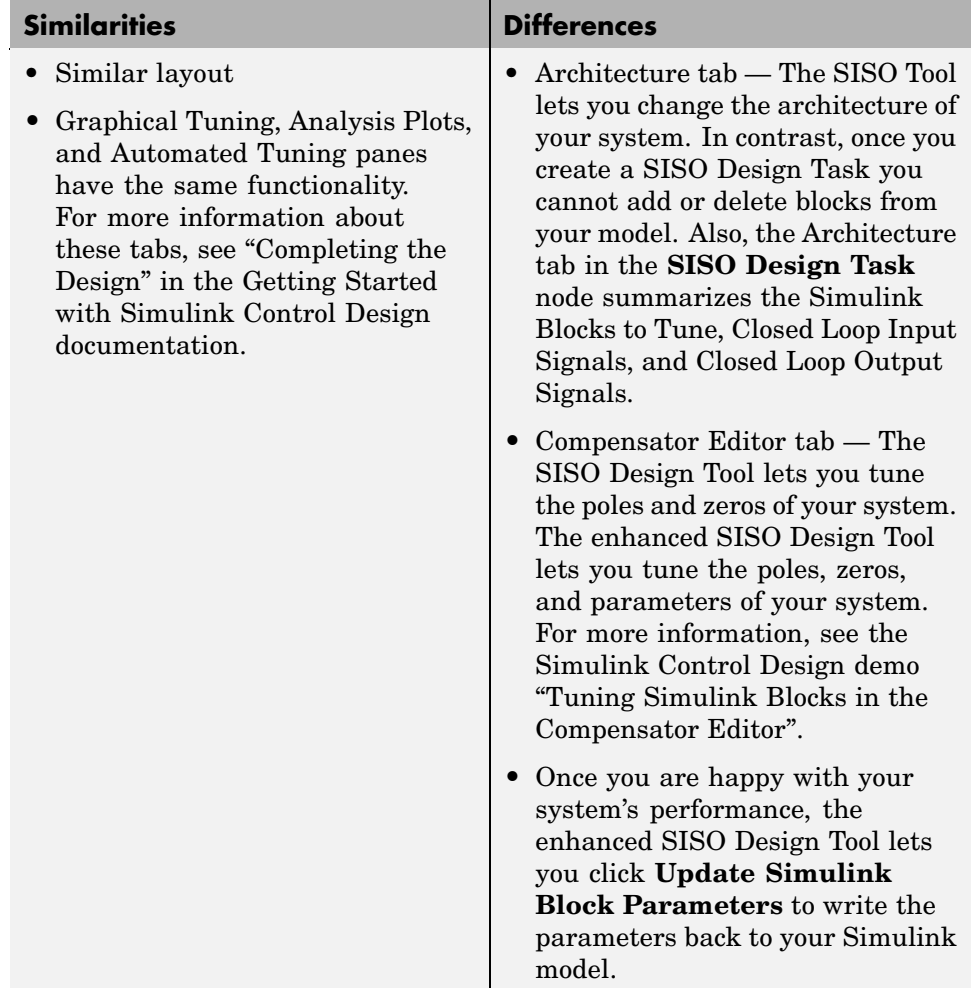

For additional information, see "Creating a SISO Design Task" in the Getting Started with Simulink Control Design documentation, "Designing Compensators", and "The SISO Design Tool" in the Getting Started with the Control System Toolbox documentation.

# **Design Operating Point Node**

The **Design Operating Point** node is located inside the **Design History** node of the Control and Estimation Tools Manager.

<span id="page-42-0"></span>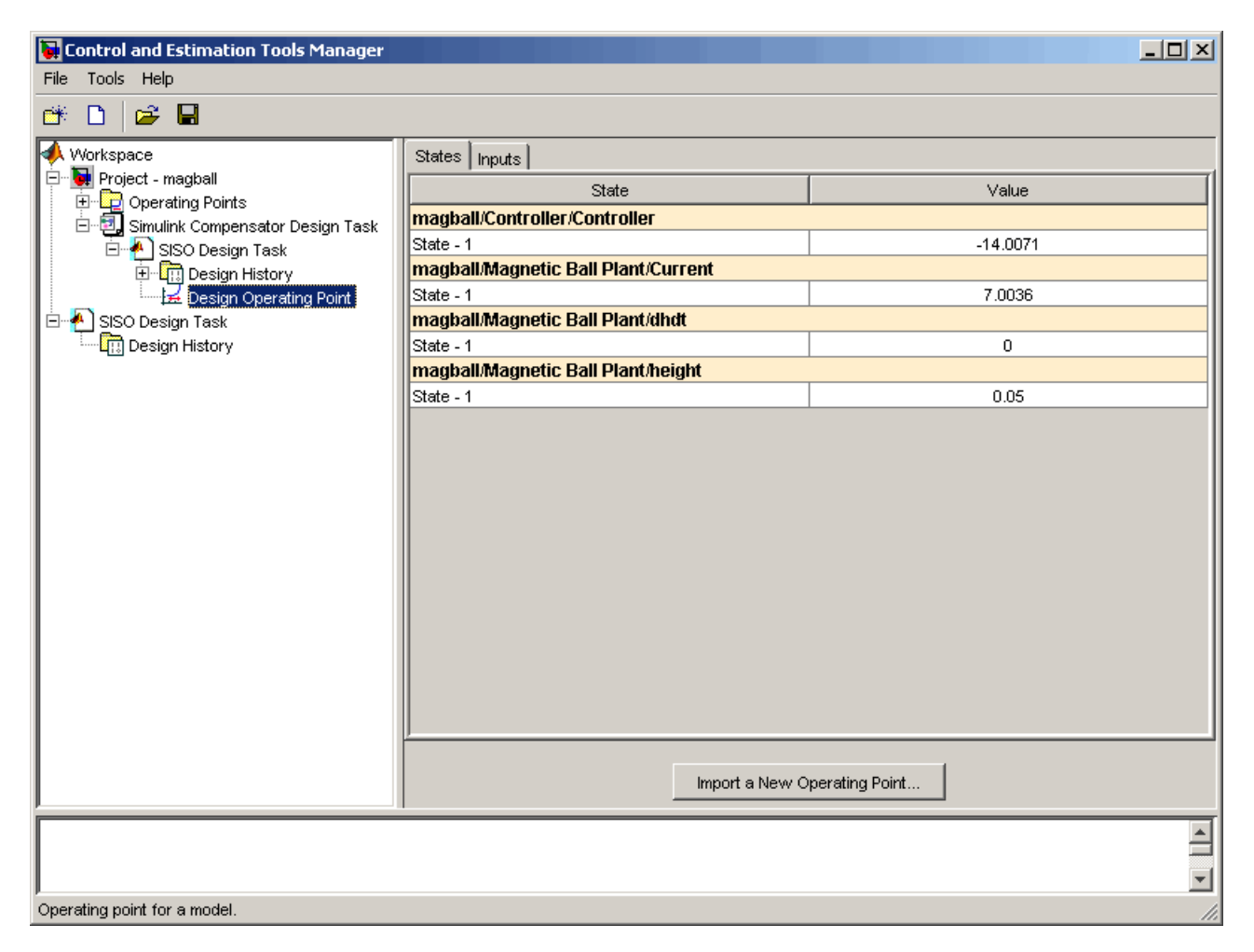

The **States** pane describes the operating point the GUI used to linearize the model. When creating the **SISO Design Task** node, you can use this pane to import a different operating point and to populate the **SISO Design Task** node with a linear model evaluated at the new operating point.

# <span id="page-43-0"></span>**SISO Tool Options**

To modify the precision of the numbers calculated by SISO Tool, click the **SISO Design Task** node, and then select **Tools > Options**. The SISOTool Options dialog box opens.

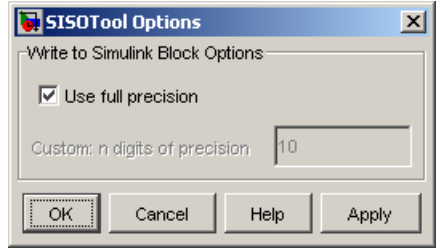

If you select the **Use full precision** check box, the SISO Tool uses the full double-precision data type when writing back to the Simulink block dialog box. If you clear this check box, use **Custom: n digits of precision** to specify the precision you want.

For additional information, see "Creating a SISO Design Task" in the Getting Started with Simulink Control Design documentation.

# <span id="page-44-0"></span>Specifying Operating Points Using Functions

You can use the Simulink Control Design functions to create operating points for a Simulink model in the MATLAB Command Window. Use the functions when you want to create M-files to automate the linearization process, or when you want to use an operating point to initialize a Simulink model.

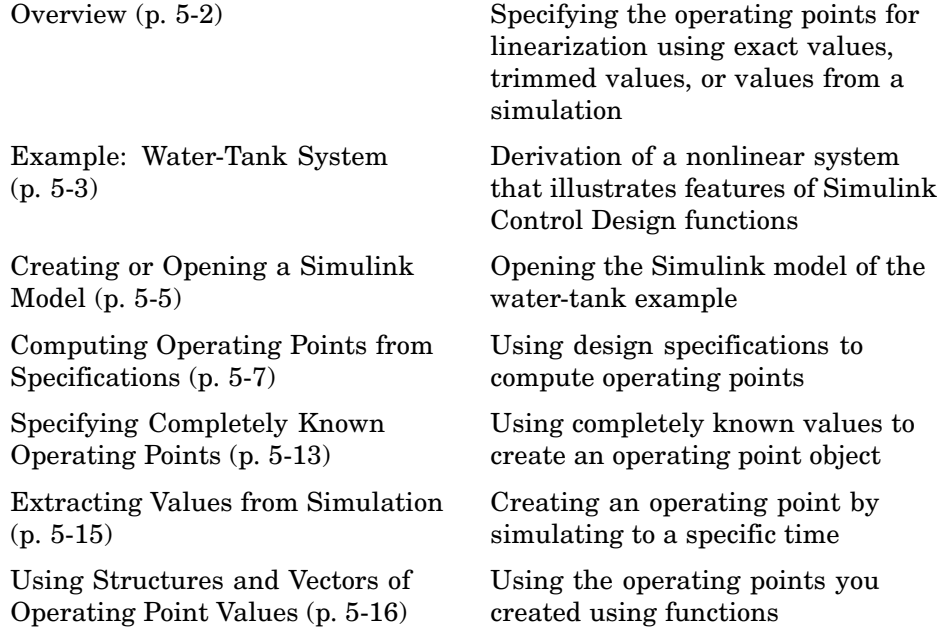

# <span id="page-45-0"></span>**Overview**

This section describes how to specify operating points for a model using functions. For a description of how to use the graphical interface for this task, see [Chapter 2, "Specifying Operating Points".](#page-16-0)

Before linearizing the model, you must choose an operating point to linearize the system about. This is often a steady-state value. Refer to "Specifying Operating Points" in the Getting Started with Simulink Control Design documentation for more information on the role of operating points in linearization.

Use the Simulink Control Design functions for any of the following methods of specifying the operating point:

- **•** You do not know all the input and state values, but you can characterize the operating point indirectly by specifying operating point values and constraints for specific signals and variables in the model (implicit specification).
- **•** You know the operating point explicitly, i.e., you know the values of all inputs and states in the model.
- **•** You want to simulate the model and extract the operating point at a given time.

**Note** The operating point consists of values for *all* the states in the model although only those states between the linearization points will be linearized. This is because the whole model contributes to the operating point values of the states/inputs/outputs of the portion of the model you are linearizing.

# <span id="page-46-0"></span>**Example: Water-Tank System**

This section introduces an example that continues throughout the remaining sections of this chapter. By following this example, you will learn the process of linearizing a model using functions from Simulink Control Design.

#### **Water-Tank System**

Water enters a tank from the top and leaves through an orifice in its base. The rate that water enters is proportional to the voltage, *V*, applied to the pump. The rate that water leaves is proportional to the square root of the height of water in the tank.

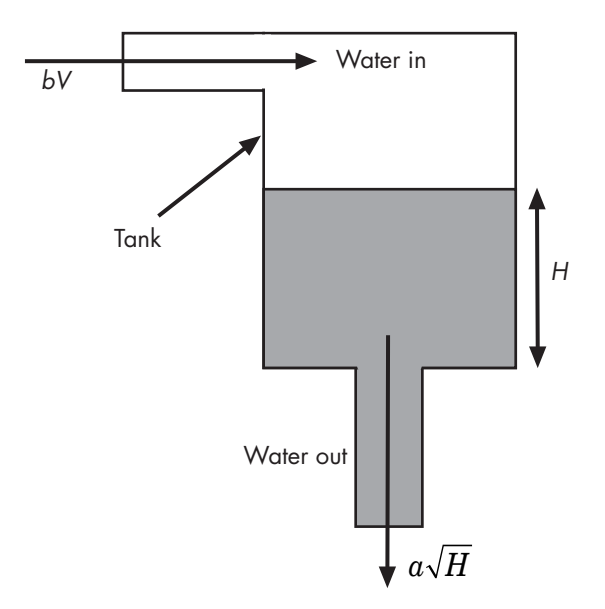

**Schematic Diagram for the Water-Tank System**

# **Model Equations**

This section describes the model equations for the example started in the previous section "Example: Water-Tank System" on page 5-3.

A differential equation for the height of water in the tank, *H*, is given by

$$
\frac{d}{dt}Vol = A\frac{dH}{dt} = bV - a\sqrt{H}
$$

where *Vol* is the volume of water in the tank, *A* is the cross-sectional area of the tank, *b* is a constant related to the flow rate into the tank, and *a* is a constant related to the flow rate out of the tank. The equation describes the height of water, *H*, as a function of time, due to the difference between flow rates into and out of the tank.

The equation contains one state, *H*, one input, *V*, and one output, *H*. It is nonlinear due to its dependence on the square-root of *H*. Linearizing the model, using Simulink Control Design, simplifies the analysis of this model. For information on the linearization process, see "Linearizing Models" in the Getting Started with Simulink Control Design documentation.

# <span id="page-48-0"></span>**Creating or Opening a Simulink Model**

To begin linearization using functions, you must first create or open a Simulink model of your system. The model can have any number of inputs and outputs (including none) and any number of states. The model can include user-defined blocks or S-functions. Your model can involve a plant only, a plant with a feedback loop and controller, or any number of subsystems.

To continue with the water-tank example, type

watertank

at the MATLAB prompt. This opens a Simulink model containing the water-tank system as shown in this figure.

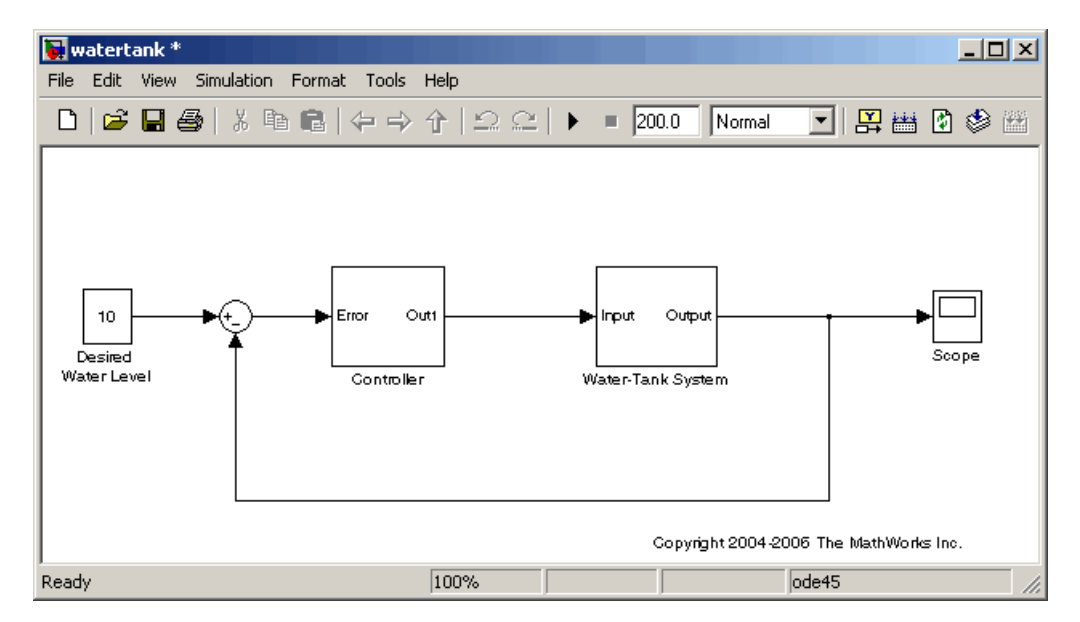

**Simulink Model of the Water-Tank System**

The watertank model consists of

- The water-tank system itself
- **•** A Controller subsystem to control the height of water in the tank by varying the voltage applied to the pump
- **•** A reference signal that sets the desired water level
- **•** A Scope block that displays the height of water as a function of time

Double-click a block to view its contents. The Controller block contains a simple proportional-integral-derivative controller. The Water-Tank System block is shown in this figure.

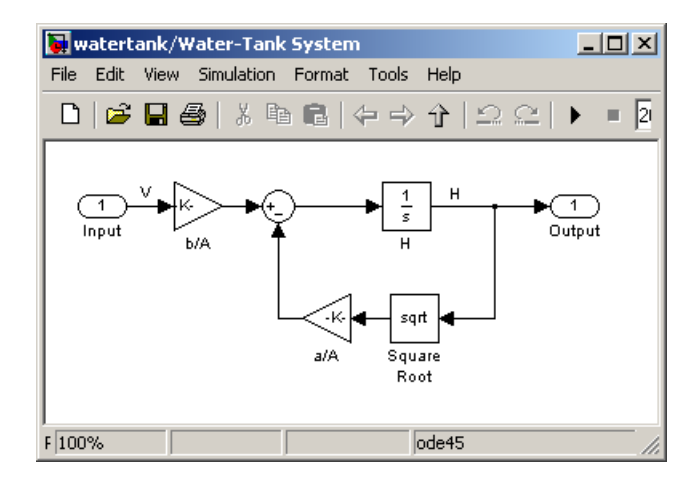

#### **Water-Tank System Block**

The input to the Water-Tank System block, which is also the output of the Controller, is the voltage, *V*. The output is the height of water, *H*. The system contains just one state (within the integrator), *H*. Values of the parameters are given as  $a=2$  cm<sup>2.5</sup>/s,  $A=20$  cm<sup>2</sup>,  $b=5$  cm<sup>3</sup>/(s·V).

# <span id="page-50-0"></span>**Computing Operating Points from Specifications**

This section continues the example from ["Example: Water-Tank System"](#page-46-0) on page 5[-3.](#page-46-0) At this stage in the example, linearization point objects have been created in the MATLAB workspace. See ["Configuring the](#page-64-0) Model for Linearizatio[n" on page 6-3](#page-64-0) for more information on creating linearization point objects.

To determine the operating points from specifications:

- **1** Create an operating point specification object. See "Creating an Operating Point Specification Object" on page 5-7.
- **2** Configure the object to store the specifications such as any constraints or known information about the operating point. See ["Configuring the](#page-51-0) Operating Point Specification Objec[t" on page 5-8](#page-51-0).
- **3** Use the findop function to find the operating point values by optimization. See ["Computing the Complete Operating Point" on page 5-9](#page-52-0).

#### **Creating an Operating Point Specification Object**

When you know only some values exactly, or you know constraints on the values in the operating point, use the function operspec to create an operating point specification object for your model.

For example, to create an operating point specification object for the watertank model, type

watertank spec = operspec('watertank')

MATLAB displays

```
Operating Specificaton for the Model watertank.
(Time-Varying Components Evaluated at time t=0)
```
States:

```
----------
```

```
(1.) watertank/Controller/Integrator
```

```
spec: dx = 0, initial guess: 0
```

```
(2.) watertank/Water-Tank System/H
```

```
spec: dx = 0, initial guess: 0
Inputs: None
Outputs: None
```
#### **Configuring the Operating Point Specification Object**

The operating point specification object contains objects for all the states, inputs, and outputs in the model. By typing the object's name at the command line you can see a formatted display of key object properties. Alternatively, to list all the properties for a particular object, use the get function. For example

```
get(watertank_spec.States(1))
```
returns

```
Block: 'watertank/Controller/Integrator'
                x: 0
               Nx: 1
               Ts: [0 0]
       SampleType: 'CSTATE'
inReferencedModel: 0
            Known: 0
      SteadyState: 1
              Min: -Inf
              Max: Inf
      Description: ''
```
Edit these properties to provide specifications for the operating point. For example:

**•** To set the second state to a known value (such as the desired height of water), first change Known to 1.

watertank\_spec.States(2).Known=1

Next, provide the known value.

watertank\_spec.States(2).x=10

<span id="page-52-0"></span>**•** To find a steady-state value for the first state, set SteadyState to 1.

watertank spec.States(1).SteadyState=1

**•** To provide an initial guess of 2 for this steady-state value, first make sure that Known is set to 0 for this state.

watertank spec.States(1).Known=0

Then, provide the initial guess.

watertank spec.States(1).x=2

**•** To set a lower bound of 0 on this state,

watertank spec.States(1).Min=0

Optimization settings used with the findop function can be configured with the linoptions function.

#### **Computing the Complete Operating Point**

The operating point specification object, watertank spec, now contains specifications for the operating point. Use this information to find the complete operating point using the findop command. Type

```
[watertank_op,op_report]=findop('watertank',watertank_spec)
```
This returns the optimized operating point. The optimized values of the states are contained in the x property, or u property for inputs.

```
Operating Point for the Model watertank.
(Time-Varying Components Evaluated at time t=0)
States:
----------
(1.) watertank/Controller/Integrator
      x: 1.26
(2.) watertank/Water-Tank System/H
      x: 10
```
<span id="page-53-0"></span>Inputs: None

The operating point search report, op report, is also generated. The  $x$  or u values give the state or input values. The dx values give the time derivatives of each state, with desired dx values in parentheses. The fact that the dx values are both zero indicates that the operating point is at steady state.

```
Operating Point Search Report:
---------------------------------
```
Operating Point Search Report for the Model watertank. (Time-Varying Components Evaluated at time t=0)

Operating condition specifications were successully met.

States: ---------- (1.) watertank/Controller/Integrator x: 1.26 dx: 0 (0) (2.) watertank/Water-Tank System/H x: 10 dx: 0 (0)

Inputs: None

Outputs: None

#### **Alternative Method for Specifying Initial Guesses**

In some cases you might want to use a previously created operating point to specify initial guesses in another operating point specification object. For example, after extracting an operating point from a simulation, as in ["Extracting Values from Simulation"](#page-58-0) on [page 5-15](#page-58-0), you can use this operating point as a starting point for finding a more accurate steady state value using findop. You can do this with the initopspec function.

For example, first extract an operating point from simulation, in this case after 10 time units.

```
watertank_op2=findop('watertank',10);
```
Then create an operating point specification object.

```
watertank_spec=operspec('watertank');
```
Specify initial guesses in this object with the following command.

```
watertank_spec=initopspec(watertank_spec,watertank_op2)
```
This returns an operating point specification with the initial guess, or x property filled with operating point values from watertank\_op2.

```
Operating Specificaton for the Model watertank.
 (Time-Varying Components Evaluated at time t=0)
States:
----------
(1.) watertank/Controller/Integrator
     spec: dx = 0, initial guess: 0.872
(2.) watertank/Water-Tank System/H
     spec: dx = 0, initial guess: 9.7
Inputs: None
Outputs: None
```
This operating point specification can now be used with findop to find an optimized steady state operating point. You can access individual elements of this object using the get function or dot-notation as in ["Configuring the](#page-51-0) Operating Point Specification Objec[t" on page 5-8](#page-51-0).

#### **Adding Output Constraints to Specifications**

When you want to constrain additional signals of the model, you can add an output constraint to the operating point specification object with the function addoutputspec.

For example, to add an output constraint to the operating point specification created in ["Alternative Method for Specifying Initial Guesses" on page 5-10](#page-53-0), use the following command:

```
watertank_spec=addoutputspec(watertank_spec,'watertank/Water-Tank System/Sum',1)
```
This adds a constraint on the signal between the Sum block and the integrator block, H, within the Water-Tank System block. The constraint is associated with an outport of a block, in this case outport 1 of the block watertank/Water-Tank System/Sum (the preceding block).

```
Operating Specificaton for the Model watertank.
 (Time-Varying Components Evaluated at time t=0)
States:
----------
(1.) watertank/Controller/Integrator
     spec: dx = 0, initial guess: 0.872
(2.) watertank/Water-Tank System/H
     spec: dx = 0, initial guess: 9.7
Inputs: None
Outputs:
-----------
(1.) watertank/Water-Tank System/Sum
     spec: none
```
You can edit the specifications for this output in the same way as you would for any other specifications, by changing the values of Known, y, Min, etc. There is no SteadyState option for outputs.

# <span id="page-56-0"></span>**Specifying Completely Known Operating Points**

This section continues the example from ["Example: Water-Tank System"](#page-46-0) on page 5[-3.](#page-46-0) At this stage in the example, linearization point objects have been created in the MATLAB workspace. See ["Configuring the](#page-64-0) Model for Linearizatio[n" on page 6-3](#page-64-0) for more information on creating linearization point objects.

To use functions to specify completely known operating points, first create an operating point object, and then make changes to the object values.

# **Creating an Operating Point Object**

An operating point object contains information about your system's states and inputs at the operating point. When you know your operating point explicitly, use the function operpoint to create an operating point object for your model.

For example, to create an operating point object for the water-tank model, type

watertank op=operpoint('watertank')

MATLAB displays

```
Operating Point for the Model watertank.
(Time-Varying Components Evaluated at time t=0)
States:
----------
(1.) watertank/Controller/Integrator
      x: 0
(2.) watertank/Water-Tank System/H
      x: 0
Inputs: None
```
Within the operating point object are objects for all the states and inputs in the model. Each of these objects has a property called x, or u in the case of inputs, that gives the value of that state or input.

# **Changing Operating Point Values**

Change the x and u properties of the operating point object to known values at the operating point. For example, to change the value of the first state to 1.26 and the second state to 10, type

```
watertank op.States(1).x=1.26, watertank op.States(2).x=10
```
which returns

```
Operating Point for the Model watertank.
(Time-Varying Components Evaluated at time t=0)
States:
----------
(1.) watertank/Controller/Integrator
      x: 1.26
(2.) watertank/Water-Tank System/H
      x: 10
Inputs: None
```
The operating point object, watertank\_op, now contains the known operating point of the system.

# <span id="page-58-0"></span>**Extracting Values from Simulation**

This section continues the example from ["Example: Water-Tank System"](#page-46-0) on page 5[-3.](#page-46-0) At this stage in the example, linearization point objects have been created in the MATLAB workspace. See ["Configuring the](#page-64-0) Model for Linearizatio[n" on page 6-3](#page-64-0) for more information on creating linearization point objects.

Use Simulink Control Design to extract operating points from a simulation of your model at specified times, such as when the simulation reaches a steady state solution.

For example, to create an operating point object for the water-tank model after it has simulated for 20 time units, type

```
watertank_op=findop('watertank',20)
```
MATLAB displays the operating point at time t=20.

```
Operating Point for the Model watertank.
 (Time-Varying Components Evaluated at time t=20)
States:
----------
(1.) watertank/Controller/Integrator
      x: 1.25
(2.) watertank/Water-Tank System/H
      x: 9.99
```
Inputs: None

# <span id="page-59-0"></span>**Using Structures and Vectors of Operating Point Values**

This section continues the example from ["Example: Water-Tank System"](#page-46-0) on page 5-[3](#page-46-0). At this stage in the example, linearization point objects and operating points have been created in the MATLAB workspace. See [Chapter](#page-44-0) 5, ["Specifying Operating Points Using Functions"](#page-44-0) for more information on creating operating point objects using functions.

Operating point objects store the operating point values. However, when you want to use an operating point's values to initialize the simulation of a model, it is useful to work with *vectors* of operating point values, or with Simulink structures. Simulink structures have the benefits that you can use them to initialize models that reference other models using the Model block, and you do not need to worry about the ordering of states in the structure.

You can extract vectors and structures of operating point values from operating point objects using the functions getxu and getstatestruct. You can then use these vectors or structures to initialize a model for simulation. Models that reference other models using the Model block, must be initialized with a Simulink structure of values, such as those from simulation data, extracted with the getstatestruct function. See "Importing and Exporting States" in the Simulink documentation for details on initializing model reference models.

To extract a structure of operating point values from the operating point object, watertank\_op, created in ["Extracting Values from Simulation" on](#page-58-0) page 5[-15,](#page-58-0) use the following command:

```
x=getstatestruct(watertank_op)
```
This extracts a structure of state values, x from the operating point object:

```
x =time: 0
    signals: [1x2 struct]
```
To access the values within this structure, use the following syntax:

x.signals.values

```
which returns
  ans =1.2469
  ans =9.9927
```
Note that these values are in the same order as those used by Simulink.

To extract a vector of operating point values from the operating point object, watertank op, use the following command.

```
[x,u]=getxu(watertank_op)
```
This extracts vectors of states, x, and inputs, u, as shown below.

```
x =9.9927
    1.2469
u =[]
```
To create an operating point object from a vector, or structure, of values, such as those returned from a simulation, you can use the function setxu.To set operating point values in an operating point object using a vector or structure of known values, you can use the following command.

```
new op=setxu(watertank op2,x,u)
```
This command creates a new operating point, new\_op, that is based on the operating point watertank\_op2, but with the values from the vector or structure of state values, x, and the vector of input values, u.

The ordering of the states in x and the inputs in u must be the same as the ordering used by Simulink which is not necessarily the same as the order the states appear in the operating point object. When you extract values from simulation data they will already be in the correct order.

# **6**

# Linearizing Models Using Functions

You can use the Simulink Control Design linear analysis functions to linearize Simulink models in the MATLAB Command Window. Use the functions when you want to create M-files to automate the linearization process, or perform *batch* linearization.

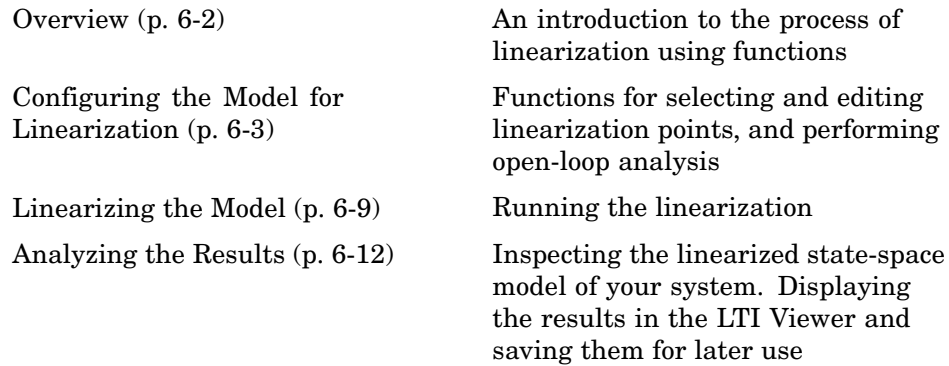

# <span id="page-63-0"></span>**Overview**

As discussed in "Purpose of Linearization" in the Getting Started with Simulink Control Design documentation, linearization is an important process in the design and analysis of control systems. The main steps involved in the linearization of Simulink models using the Simulink Control Design functions are

- **1** Creating or opening a Simulink model
- **2** Configuring the model
- **3** Specifying operating points
- **4** Linearizing the model
- **5** Analyzing the results and saving your work

The following section introduces an example containing a nonlinear system, a water-filled tank. Subsequent sections use the example for a detailed discussion of each step.

Although this chapter focuses on the Simulink Control Design functions for linearizing models, you can also use the Graphical User Interface (GUI) for some steps in the process. For example, after specifying the operating points in the GUI, you can export the results to the MATLAB workspace and use the functions to continue the analysis. For discussion of the advantages and disadvantages of the GUI versus the functions, refer to "Using the GUI vs. Command-Line Functions" in the Getting Started with Simulink Control Design documentation. A particular advantage of the linearization functions is the ability to write scripts to automate the linearization process or perform *batch linearization*.

# <span id="page-64-0"></span>**Configuring the Model for Linearization**

This section describes how to configure the model for linearization using functions. For a description of how to use the graphical interface for this task, see "Configuring Inputs and Outputs for the Linearized Model" in the Getting Started with Simulink Control Design documentation.

Before linearizing the Simulink model of your system, configure it by

- **1** Choosing linearization input and output points.
- **2** Storing linearization points in an input/output (I/O) object.
- **3** Editing the I/O object, when necessary, such as when computing the open-loop model.

The input and output points define the portion of your model being linearized. Setting the OpenLoop property of a linearization point to 'on' allows you to compute an open-loop model. Refer to "Linearization of Simulink Models" in the Getting Started with Simulink Control Design documentation for more information on linearization input and output points.

# **Choosing and Storing Linearization Points**

This section continues the example from ["Example: Water-Tank System"](#page-46-0) on page 5-[3.](#page-46-0)

In the watertank model, the nonlinearities are in the water-tank system itself. To linearize this portion of the model, place an input point before it and an output point after it. Information about the linearization points is stored in an input/output (I/O) object in the MATLAB workspace.

Each linearization point is associated with an outport of a block. To place an input point before the Water-Tank System block, you need to associate this input point with the outport of the Controller block.

To create an I/O object for the input point, use the linio function.

```
watertank io(1)=linio('watertank/Controller',1,'in')
```
This creates an object, watertank\_io, in the MATLAB workspace and displays the object as shown below.

Linearization IOs:

--------------------------

Block watertank/Controller, Port 1 is marked with the following properties:

- No Loop Opening
- An Input Perturbation
- No signal name. Linearization will use the block name

The first input argument of the linio function is the name of the block that the linearization point is associated with. The second argument is the number of the outport on this block that the linearization point is associated with. These two arguments allow the linearization point to be placed on a specific signal line. The third argument is the type of linearization point. Available types are

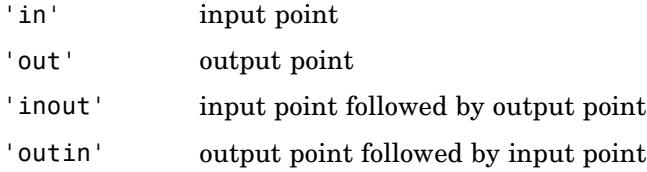

To create a second object within watertank\_io for an output point, use the following command.

```
watertank_io(2)=linio('watertank/Water-Tank System',1,'out')
```
This creates an I/O object for the output point that is located at the first outport of the block watertank/Water-Tank System. The object watertank\_io is displayed, as shown below.

Linearization IOs:

--------------------------

Block watertank/Controller, Port 1 is marked with the following properties:

- No Loop Opening

- An Input Perturbation

```
- No signal name. Linearization will use the block name
```
Block watertank/Water-Tank System, Port 1 is marked with the following properties:

- An Output Measurement
- No Loop Opening
- No signal name. Linearization will use the block name

Both the input and output points are now stored in the MATLAB workspace in the I/O object watertank io. To view the linearization points on the model diagram, upload the settings in watertank\_io using the setlinio function.

```
setlinio('watertank',watertank_io)
```
The model diagram should now look like that in the following figure.

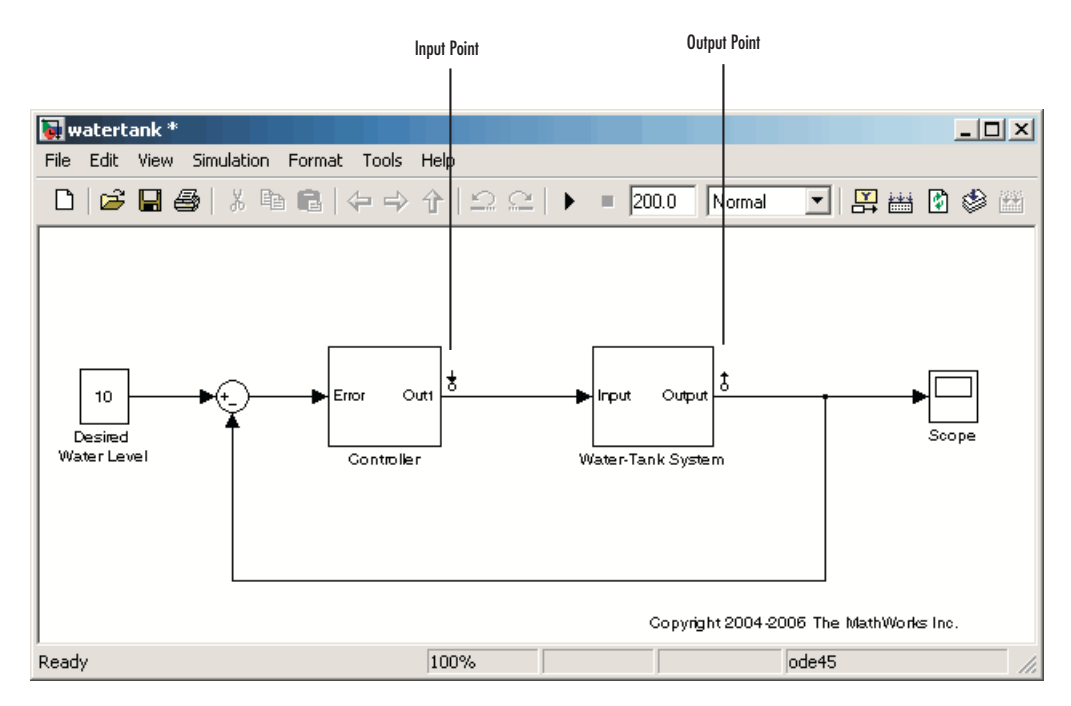

**Water-Tank Model with Input and Output Points Selected**

#### <span id="page-67-0"></span>**Extracting Linearization Points from a Model**

This section continues the example from ["Example: Water-Tank System"](#page-46-0) on page 5-[3](#page-46-0). At this stage in the example, linearization points have been inserted in the model. See ["Choosing and Storing Linearization Points" on](#page-64-0) page 6[-3](#page-64-0) for more information on inserting linearization points in the model using functions.

An alternative way to create an I/O object is to extract the linearization points from the model diagram "Inserting Linearization Points" when they have been selected using the right-click menus described in. The extracted linearization points are stored in an I/O object. Use the getlinio function to extract the linearization points in the following way.

```
watertank io=getlinio('watertank')
```
This returns

Linearization IOs:

```
--------------------------
```
Block watertank/Controller, Port 1 is marked with the following properties:

- No Loop Opening
- An Input Perturbation
- No signal name. Linearization will use the block name

Block watertank/Water-Tank System, Port 1 is marked with the following properties:

- An Output Measurement
- No Loop Opening
- No signal name. Linearization will use the block name

#### **Editing an I/O Object**

This section continues the example from ["Example: Water-Tank System"](#page-46-0) on page 5-[3](#page-46-0). At this stage in the example, linearization points have been inserted in the model and extracted to an object in the MATLAB workspace. See "Extracting Linearization Points from a Model" on page 6-6 for more information on extracting linearization points from a model using functions.

Typing the name of the I/O object at the command line returns a formatted display of key object properties. To view a list of all properties, use the get

function. Each object within the I/O object has six properties. For example, to view the properties of the second object in watertank\_io, type

```
get(watertank_io(2))
```
MATLAB displays

```
Active: 'on'
      Block: 'watertank/Water-Tank System'
   OpenLoop: 'off'
PortNumber: 1
       Type: 'out'
Description: ''
```
You can edit this object to make any necessary changes. For example, to make this linearization point a loop opening as well, type

```
watertank io(2).OpenLoop='on'
```
To refresh the model diagram so that it reflects any changes made to the I/O object using the functions, use the setlinio function.

```
setlinio('watertank', watertank_io);
```
A small x appears next to the output point in the diagram, indicating a new loop opening, as shown in this figure.

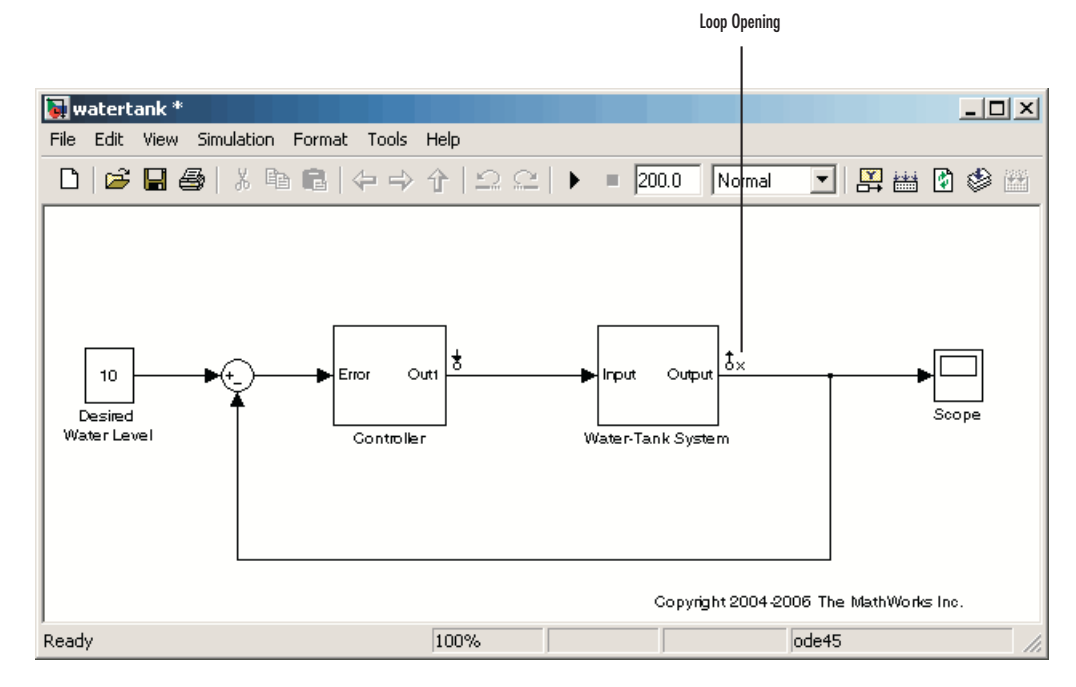

#### **Water-Tank Model with Loop Opening**

You can edit the other properties of I/O objects in a similar way. For more information about each property and the possible values it can take, see the getlinio reference page.

#### **Open-Loop Analysis Using Functions**

When you want to remove the effect of signals feeding back into the portion of the model you are linearizing, it is often convenient to insert open-loop points in the model. For methods on inserting loop openings with the Simulink Control Design GUI, refer to "Performing Open-Loop Analysis" in the Getting Started with Simulink Control Design documentation. An alternative method of inserting loop openings, using functions, is to edit the I/O object as described in ["Editing an I/O Object" on page 6-6](#page-67-0).

# <span id="page-70-0"></span>**Linearizing the Model**

This section describes how to linearize the model using functions. For a description of how to use the graphical interface for this task, see "Linearizing the Model" in the Getting Started with Simulink Control Design documentation.

This section also continues the example from ["Example: Water-Tank System"](#page-46-0) on page 5-[3](#page-46-0). At this stage in the example, linearization point objects and operating point have been created in the MATLAB workspace. See [Chapter](#page-44-0) 5, ["Specifying Operating Points Using Functions"](#page-44-0) for more information on creating operating point objects using functions.

After creating an I/O object and determining the operating point, you are ready to linearize the system, using the linearize command. For example:

```
watertank_lin=linearize('watertank',watertank_op,watertank_io)
```
MATLAB will return the matrices a, b, c, and d of a linear, time-invariant, state-space model that approximates your nonlinear system in a region around the operating point.

```
a =H
  H -0.01582
h =Controller (
  H 0.25
c =H
  Water-Tank S<sub>1</sub>
d =Controller (
  Water-Tank S 0
```
Continuous-time model.

To change the linearization options, use the linoptions function before running the linearization. For example, to change the sample time for the linearization model to be 1 instead of continuous, use the following command:

```
linopt=linoptions('SampleTime',1);
```
Then, run the linearization with these options.

```
watertank_lin2=linearize('watertank',watertank_op,watertank_io,linopt)
```
This returns the discrete-time model shown below.

```
a =H
  H 0.9843
b =Controller (
  H 0.248
c =H
  Water-Tank S 1
d =Controller (
  Water-Tank S 0
Sampling time: 1
Discrete-time model.
```
# **Linearizing Discrete-Time and Multirate Models**

The linearization method is the same for models containing discrete-time states or several different sampling rates. However, you can choose to adjust the SampleTime parameter with the linoptions function as shown in the previous section. By default this parameter is set to -1, in which case Simulink Control Design will find the slowest sample rate in the model to use for the sample rate of the linearized model. To create a linearized model with different sample time, specify a new parameter value before linearizing the model. A value of 0 will give a continuous-time model. For more information, see the Simulink Control Design demo "Linearization of Multirate Models".

# **Analyzing the Results**

This section describes how to analyze the linearization results using functions. For a description of how to use the graphical interface for this task, see "Analyzing the Results" in the Getting Started with Simulink Control Design documentation.

Analyze the linearized model at the MATLAB prompt using functions from the Control System Toolbox, or display it in the LTI Viewer. Alternatively, incorporate the results into a block in a Simulink model. For methods on simulating the linearized model for comparison with the original model, refer to ["Comparing the Linearized and](#page-78-0) Original Models[" on page 7-3.](#page-78-0)

## **Using the LTI Viewer**

This section continues the example from ["Example: Water-Tank System"](#page-46-0) on page 5-[3](#page-46-0). At this stage in the example, linearization point objects and operating point have been created in the MATLAB workspace, and a linearized model has been computed. See ["Linearizing the Model" on page 6-9](#page-70-0) for more information on computing a linearized model using functions.

To send your linearized model to the LTI Viewer for display, type

```
ltiview(watertank_lin)
```
The LTI Viewer opens, by default, with a step response of the linearized system, as shown in the following figure.

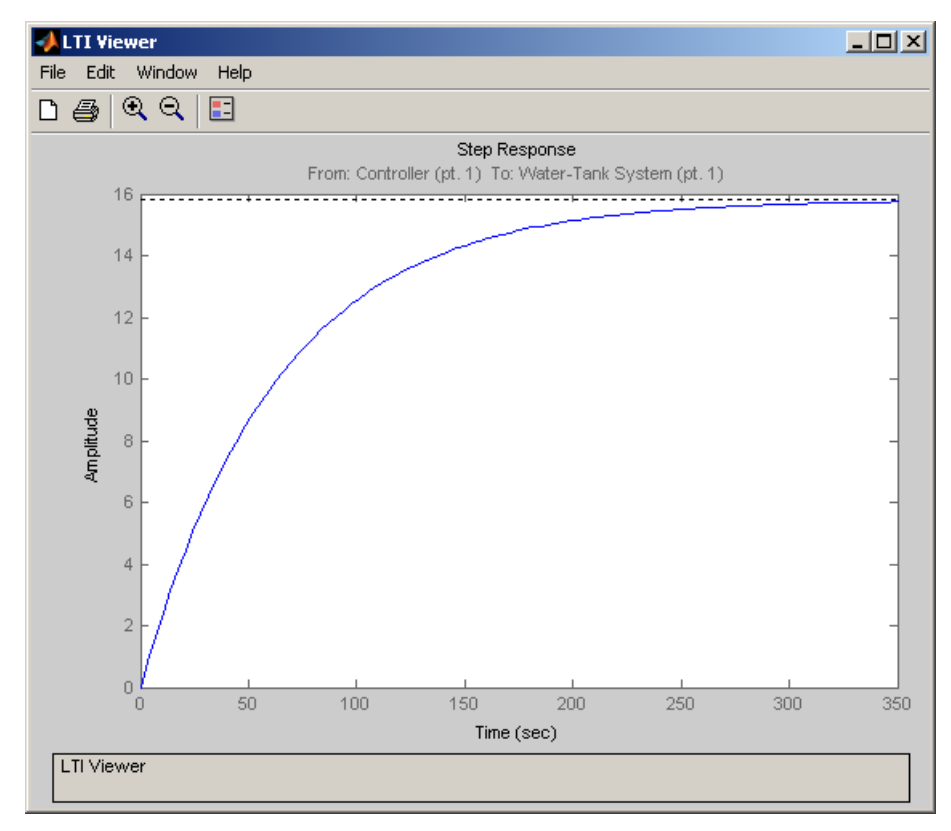

**LTI Viewer Displaying a Step Response of the Linearized Model**

You can use standard LTI Viewer features to display your results. For example, change the plot type by right-clicking anywhere in the plot area and choosing from the **Plot Types** menu. To add characteristics such as settling time or peak response to your plot, right-click anywhere in the plot area and choose from the **Characteristics** menu. Add data markers by clicking the point you want to mark.

You can display up to six plots in the LTI Viewer window. To change the number of plots, select **Edit > Plot Configurations**, choose a configuration in the Plot Configurations dialog box, and then click **OK**.

For more information on the LTI Viewer, refer to the Control System Toolbox documentation.

# **Saving Your Work**

This section continues the example from ["Example: Water-Tank System"](#page-46-0) on page 5-[3](#page-46-0). At this stage in the example, linearization point objects and operating point have been created in the MATLAB workspace, and a linearized model has been computed. See ["Linearizing the Model" on page 6-9](#page-70-0) for more information on computing a linearized model using functions.

This section describes how to save a linearization project using functions. For a description of how to use the graphical interface for this task, see ["Saving](#page-14-0) Projects[" on page 1-5.](#page-14-0)

To save your linearized model for later analysis, use the save command. For example, to save the linearized model, operating points, and I/O object of the watertank model, type

```
save watertank project watertank lin watertank op watertank io
```
This creates a file named watertank\_project.mat in the current directory. To reload this file, use the load function.

load watertank\_project

# **Restoring Linearization I/O Settings**

To save linearization I/O settings for use in a later session, use the save function. You can then restore the settings by loading them with the load function and using the setlinio function to upload them to the model diagram. For more information, see the function reference page for setlinio.

Alternatively, you can use the reloaded I/O settings object with the linearize function without uploading it to the model diagram.

# **7**

# Understanding and Controlling Results of Linearized Models

To create accurate linearized models, it is important to be able to interpret the results and to understand the linearization algorithms. One method of interpreting the results is by simulating the linearized model and comparing the output with the original model. The linearization algorithms can be adjusted in various ways to control these results, as outlined in this chapter.

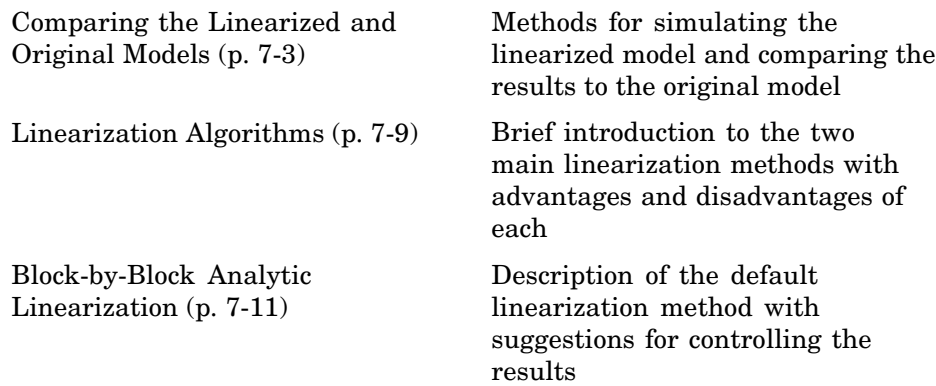

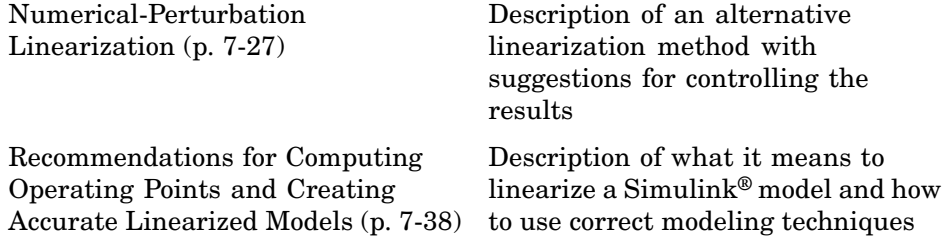

# <span id="page-78-0"></span>**Comparing the Linearized and Original Models**

Comparing simulations of the original model with simulations of the linearized model helps to determine if the linearized system behaves in a similar way to the original model. To make this comparison, re-insert the linearized subsystem into the model, configure the inputs and operating points so that they are the same as in the original model, and then compare output signals from a simulation of the two models.

When comparing models, remember that the states, inputs, and outputs of the linearized model are defined about an operating point of the original model, using the following variables:

 $\delta x(t) = x(t) - x_0$  $\delta u(t) = u(t) - u_0$  $\delta y(t) = y(t) - y_0$ 

This means that when the original model is at the operating point  $x(t)=x_0$ ,  $u(t)=u_0$ ,  $y(t)=y_0$ , the linearized model will be at the operating point  $\delta x(t)=0$ ,  $δu(t)=0$ , δ*y*(*t*)=0. To compare the models accurately, subtract *u*<sub>0</sub> from input values and  $x_0$  from the initial state values in the linearized model, then add  $y_0$ to the output signal.

When you linearize only a portion of the original model, you should simulate the linearized model by substituting it back into the model in place of the original portion. This ensures that the operating point and inputs to the linearized portion are correct. To do this, export the linearized model to the workspace, delete the original portion from the model, and replace it with an LTI System block based on the linearized model.

# **Example**

This example compares the magball model with the linearized model computed in "Linearizing the Model" in the online documentation:

**1** If you have not done so already, linearize the magball model at the targeted operating point computed in "Creating Operating Points from Specifications".

- **2** To create a new model containing the linearized plant system, first export the linearized model and operating point from the Control and Estimation Tools Manager to the MATLAB® workspace. To do this, right click the linearized model name in the project tree of the Control and Estimation Tools Manager. Select **Export** from the menu. Accept the default name for the model, Model\_sys, and for the operating point, Model\_op.
- **3** Create a new Simulink<sup>®</sup> model, magball lin, which is a copy of the original model, magball. Replace the Magnetic Ball Plant subsystem in magball lin with an LTI System block (located in the Control System Toolbox category of the Simulink Library Browser). Import the linearized model into this block by entering Model\_sys in the **LTI system variable** field in the Block Parameters window.
- **4** For simulations of the nonlinear and linearized models to be compared, you need to set the operating points for each model by specifying the initial values of the states in the models:
	- **a** magball

To set the initial values for the magball model, in the Control and Estimation Tools Manager, right click on the operating point that you used for the linearization, and select **Export to Workspace** to open the Export to Workspace dialog box.

Within the Export to Workspace dialog box, click **Model Workspace** as the location to export the operating point to, and select the check box **Use the operating point to initialize model**.

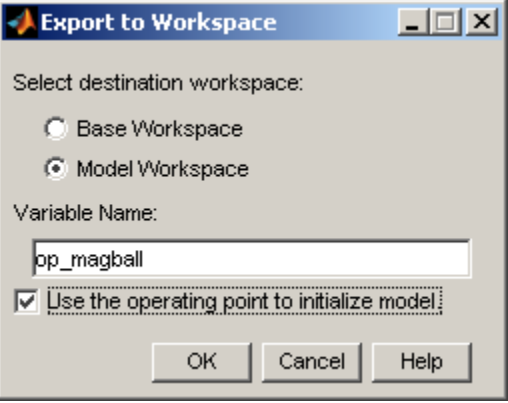

Click **OK** to export the operating point to the model workspace and use it to define the initial values of states in the model.

**b** magball lin

In magball\_lin, the operating point values for the linearized system will all be zero since this subsystem was linearized about the operating point values. The operating point values in the Controller will be the same as in the original model since the Controller was not linearized. To create a vector of initial state values with the correct state ordering, first create a new operating point object for the system by typing

```
op=operpoint('magball_lin')
```
Change the operating point for the Controller in op to be the same as those in Model\_op.

op.States(1).x=Model\_op.States(1).x

This returns the following operating point:

```
Operating Point for the Model magball lin.
(Time-Varying Components Evaluated at time t=0)
States:
```

```
----------
(1.) magball_lin/Controller/Controller
     x: 0
```

```
x: -2.56e-006
(2.) magball_lin/LTI System/Internal
      x: 0
      x: 0
      x: 0
Inputs: None
```
Keep the operating point for the LTI system as zero.

Create a Simulink structure from this operating point using the getstatestruct function. The structure contains the operating point values in a format that Simulink can use to set initial values.

x\_struct=getstatestruct(op);

To use the values in x\_struct1, as initial values for magball\_lin, select **Simulation > Configuration Parameters** in the magball\_lin model window, then click the **Data Import/Export** tab. Select the check box next to **Initial State** and enter x\_struct on the right. Click **OK** .

- **5** The output of magball lin will be zero at the operating point. To create an output signal that is comparable with that in magball, add a Constant block, with a value of 0.05 to the output of magball\_lin. Similarly, the input to magball lin should be zero at the operating point. This is achieved by subtracting a value of 14 from the input signal of the linearized system. The operating point values, 0.05 and 14, were found using a Scope block to measure steady-state signal levels in the original model.
- **6** To observe the response of the models to a perturbation, add a Step block with the following parameter values to the input to the plant in both models.

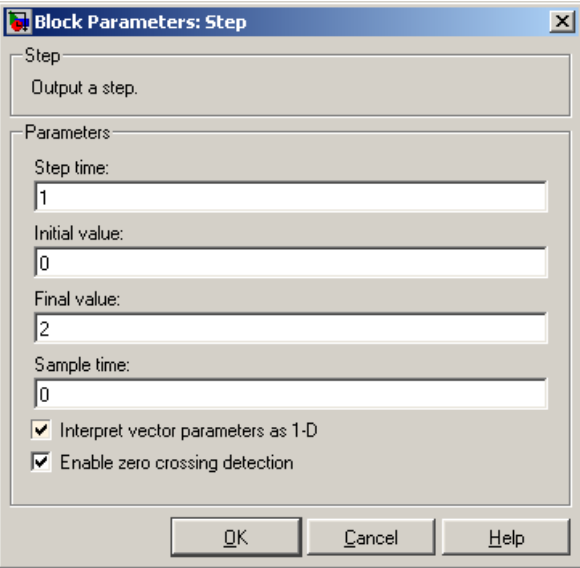

#### **Parameter Values for Step Block**

The model diagrams should now look like those in the following figures.

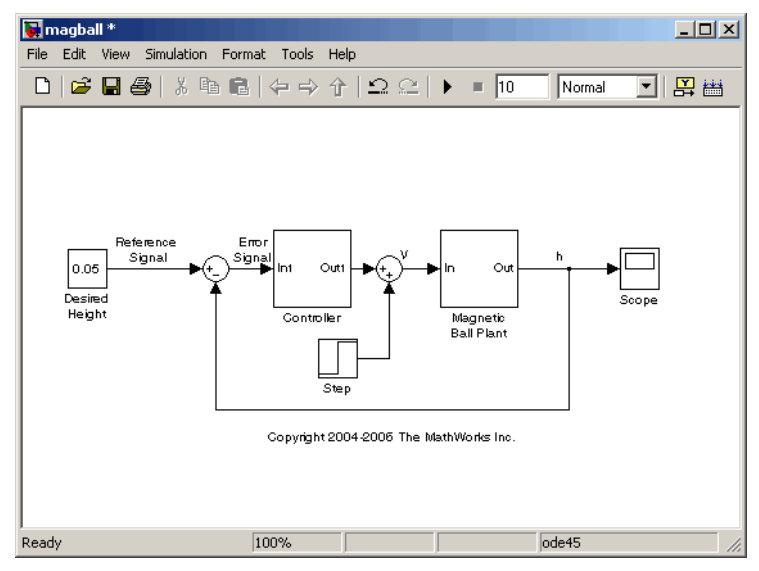

**Magball Model with a Step Block Added to the Input**

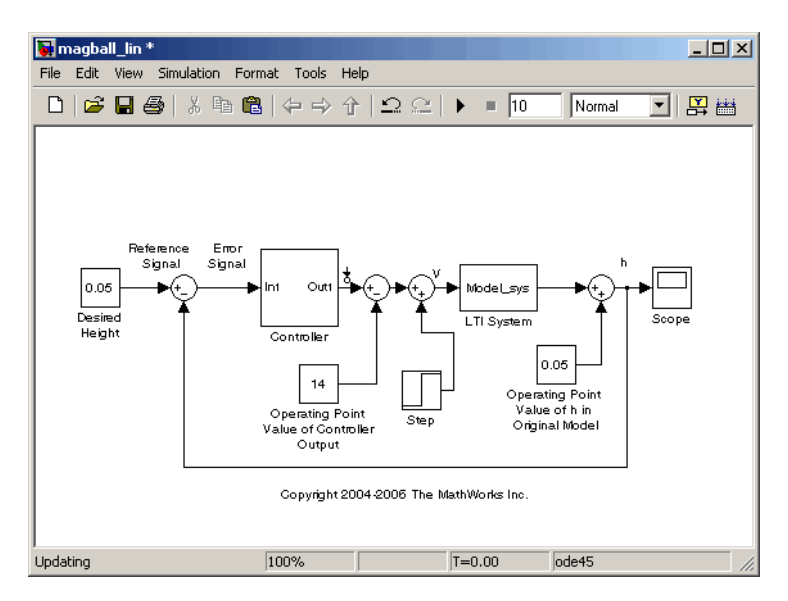

#### **Magball Model with Linearized Magnetic Ball Plant**

**7** Run simulations in both models. The output signals, in the Scope blocks, are shown in the following figure.

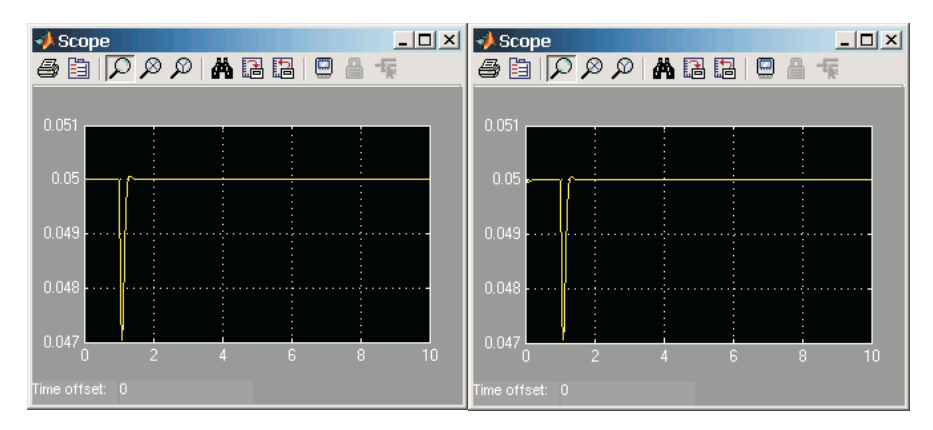

#### **Scope Blocks from Original (left) and Linearized (right) Models**

As shown in the figure, both the original and linearized models react to the step input in a similar way.

# <span id="page-84-0"></span>**Linearization Algorithms**

Simulink Control Design can use two different linearization methods. The default method, which is used unless an option is selected, is called block-by-block analytic linearization. To use the alternative method, numerical-perturbation linearization, you must select an option in the Linearization Options dialog box of the GUI, or if using functions, with the linoptions function. The remainder of this chapter describes the two linearization methods in more detail and provides suggestions for controlling the results to create more accurate linearized models.

The default linearization method, block-by-block analytic linearization, linearizes the blocks individually and then combines the results to produce the linearization of the whole system. This method has several advantages:

- **•** It divides the linearization problem into several smaller, easier problems.
- **•** It defines the system being linearized by input and output markers on the signal lines rather than root-level inport and outport blocks.
- **•** It supports open-loop analysis.
- **•** You can control the linearization of each block by using an analytic linearization that is programmed into the block or by selecting a perturbation level for the block.

The main disadvantage of this method is that it cannot be used with models that contain model references using the Model block.

Alternatively, numerical-perturbation linearization linearizes the *whole system* by numerically perturbing the system's inputs and states about the operating point. This method has the advantage that it is quick and simple, especially for large or complicated systems. In addition it is the only linearization algorithm that supports models containing model references. However, there are also several disadvantages with this method:

- It relies on root-level inport and outport blocks to define the system being linearized.
- **•** There is no support for open-loop analysis.
- **•** You have limited control over the perturbation levels for each block.
- **•** It does not use any of the analytic, preprogrammed block linearizations.
- **•** It is sensitive to scaling issues (models with large and small signal values).

["Block-by-Block Analytic Linearization" on page 7-11](#page-86-0) and ["Numerical-Perturbation Linearization" on page 7-27](#page-102-0) discuss these methods further.

# <span id="page-86-0"></span>**Block-by-Block Analytic Linearization**

Block-by-block analytic linearization is the default linearization method in Simulink Control Design. In this method, each of the blocks within the linearization path is first linearized individually. The linearization of the whole system is then computed by combining these results using the algorithm discussed in . This approach breaks the problem into several smaller problems. The following section gives details of the methods used to linearize each block, with suggestions for controlling the linearizations to create more accurate linearized models.

**Note** The block-by-block analytic linearization algorithm does not work with models that contain references to other models using the Model block. Use the numerical perturbation linearization algorithm to linearize these models.

# **Individual Block Linearization Methods**

There are two methods that Simulink Control Design uses to linearize the individual blocks in a model. Each method has options that you can control to create accurate linearized models.

#### **Analytic Linearization**

Many Simulink blocks contain analytic Jacobians for exact linearization. When linearizing a system using block-by-block analytic linearization, you can use these analytic linearizations instead of numerically perturbing the block. This is especially useful for blocks that contain discontinuities and do not give good results using numerical perturbation.

The following table lists the Simulink blocks that contain analytic Jacobians for linearization. For more information see the reference page for each block.

#### **Analytic Block Jacobians**

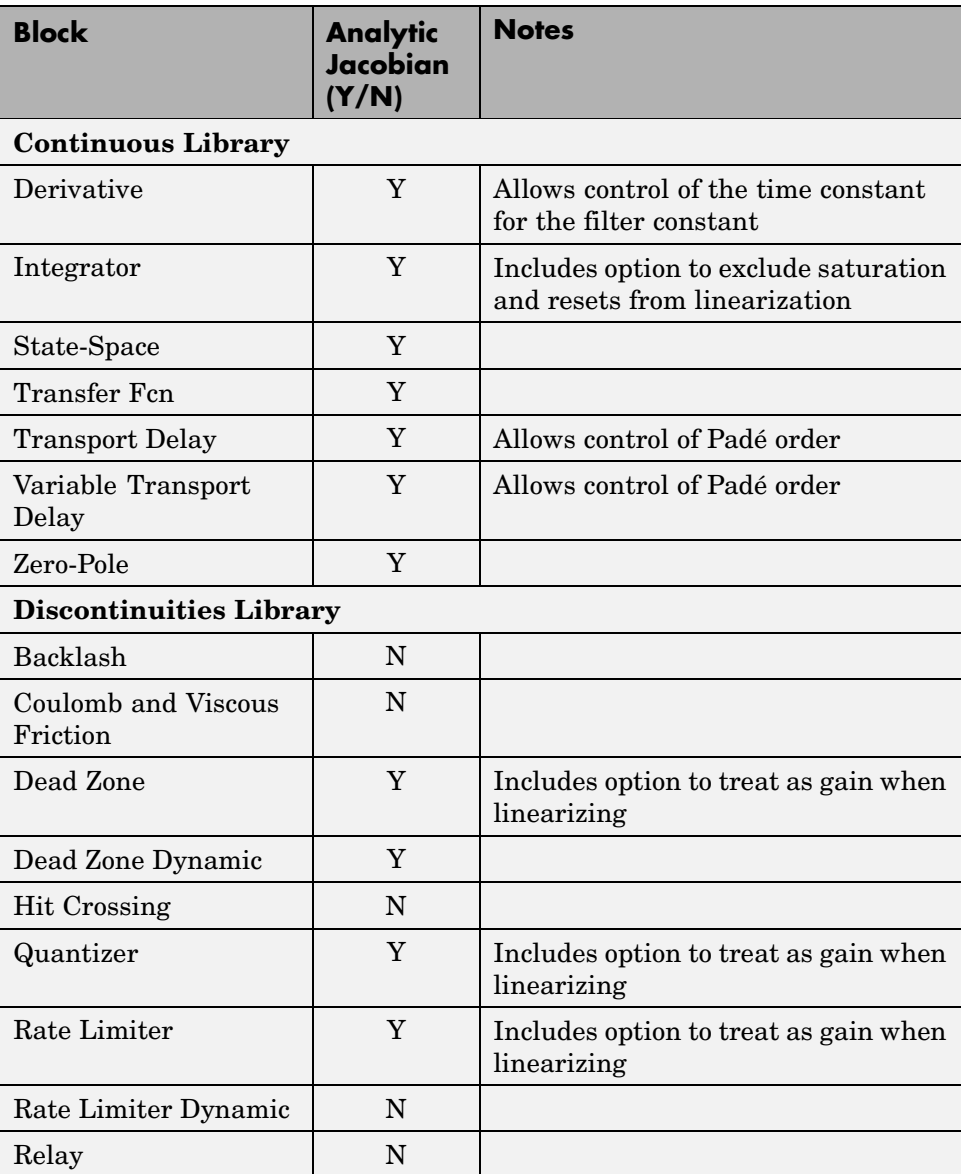

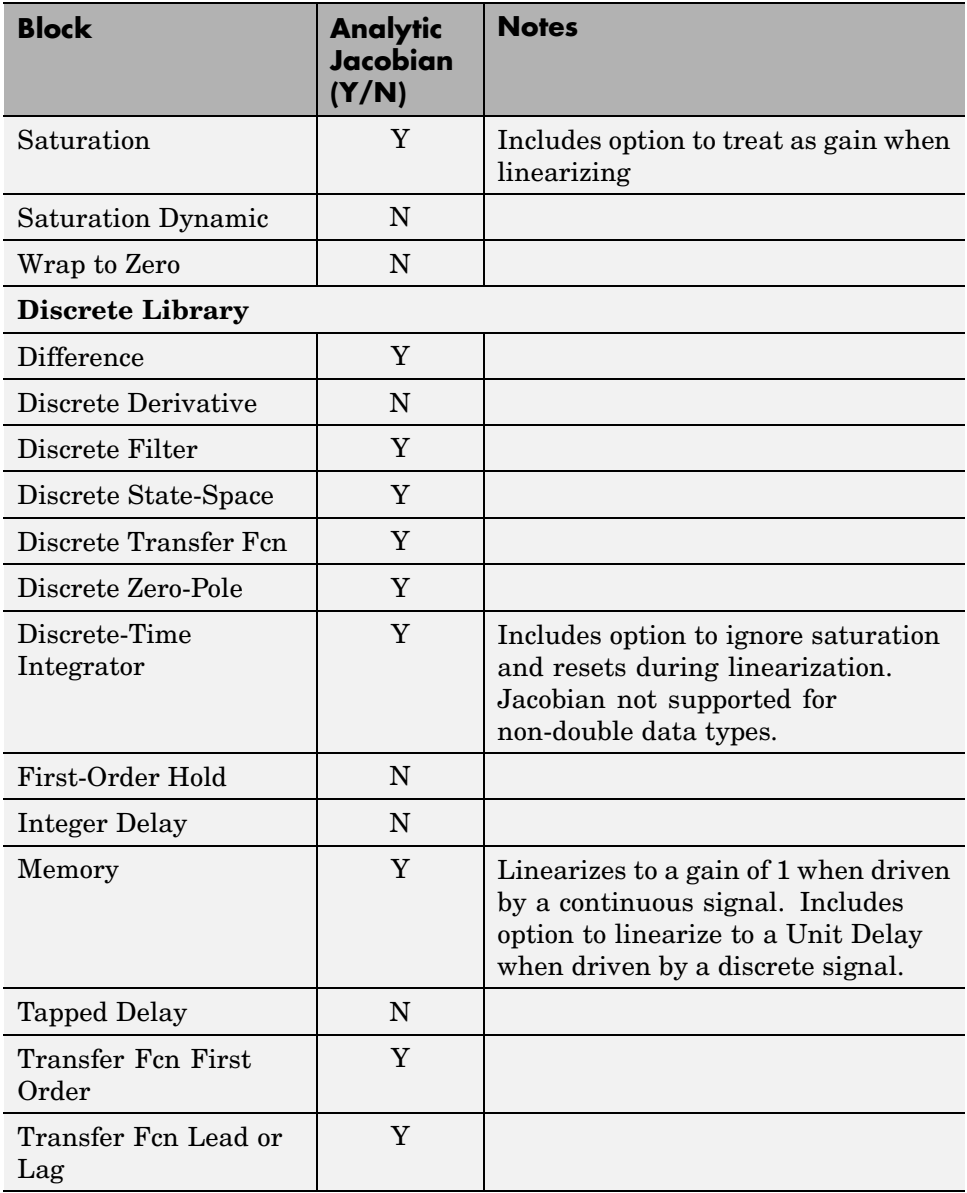

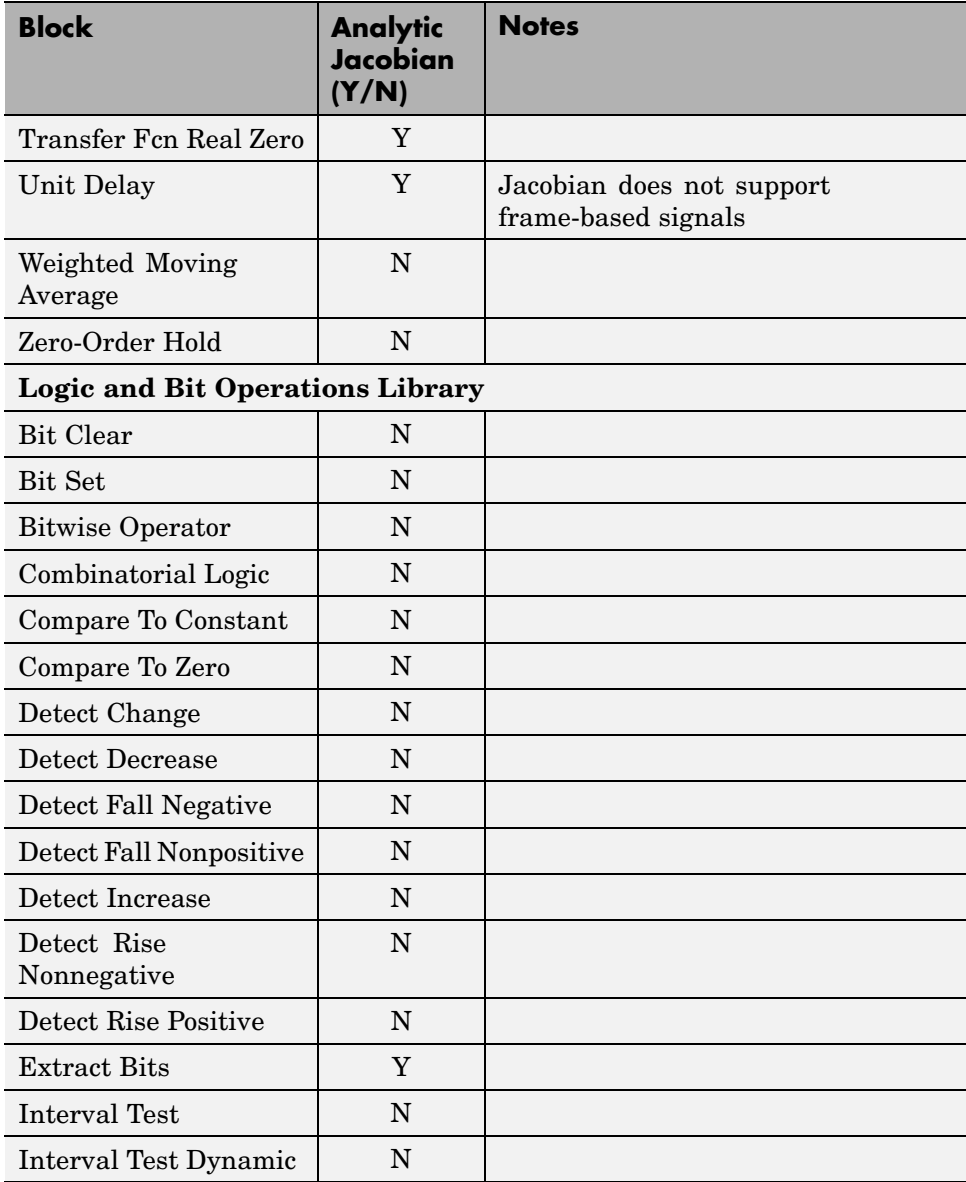

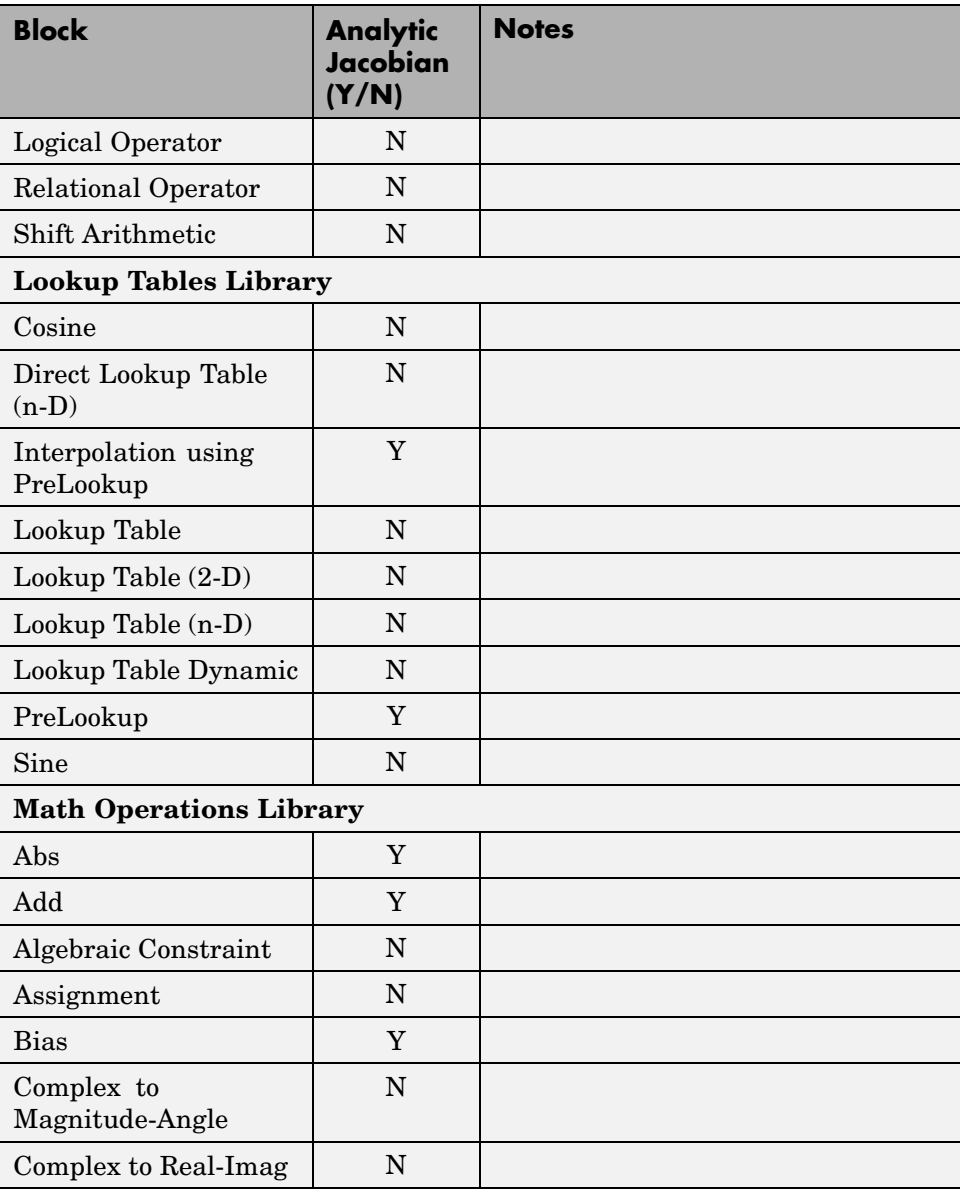

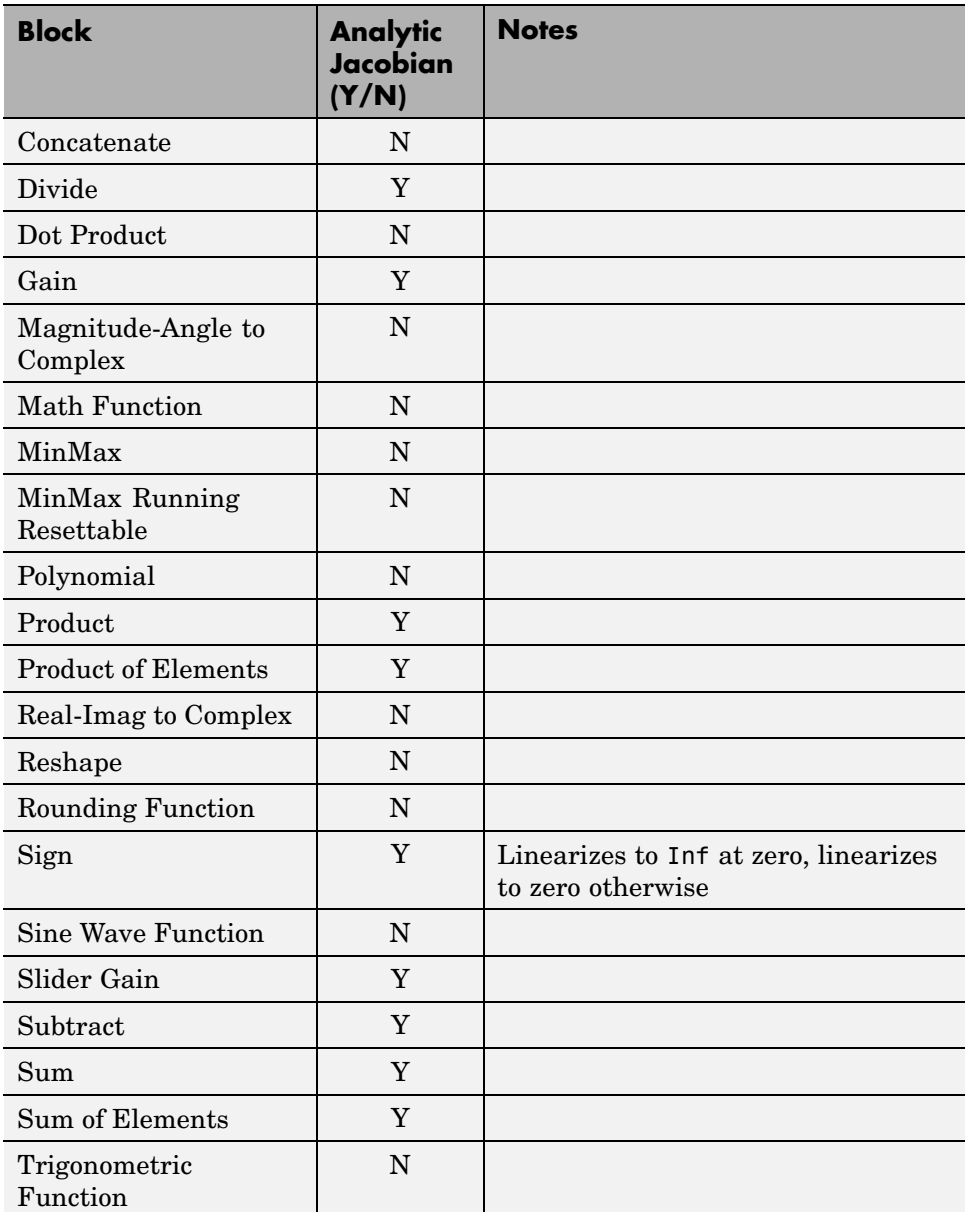

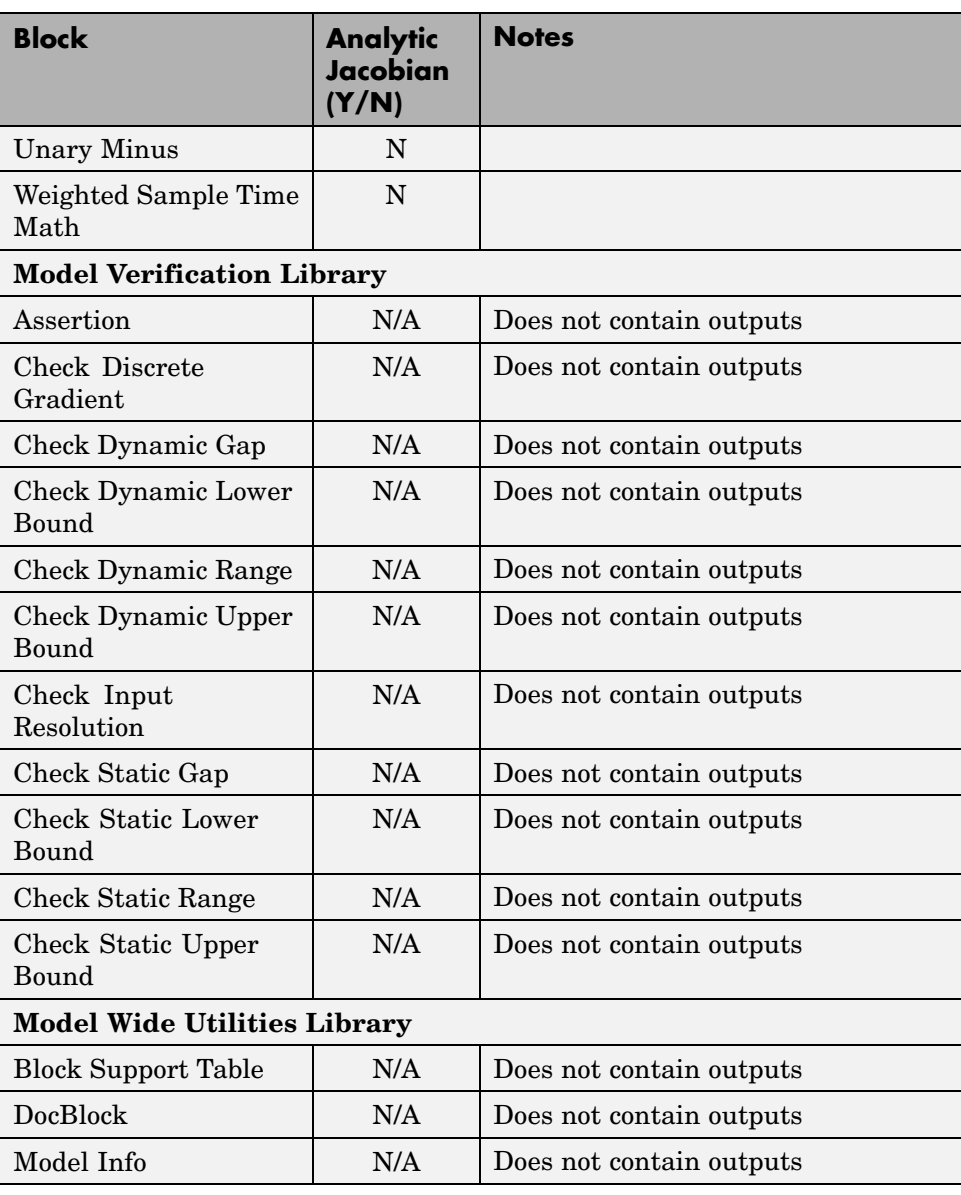

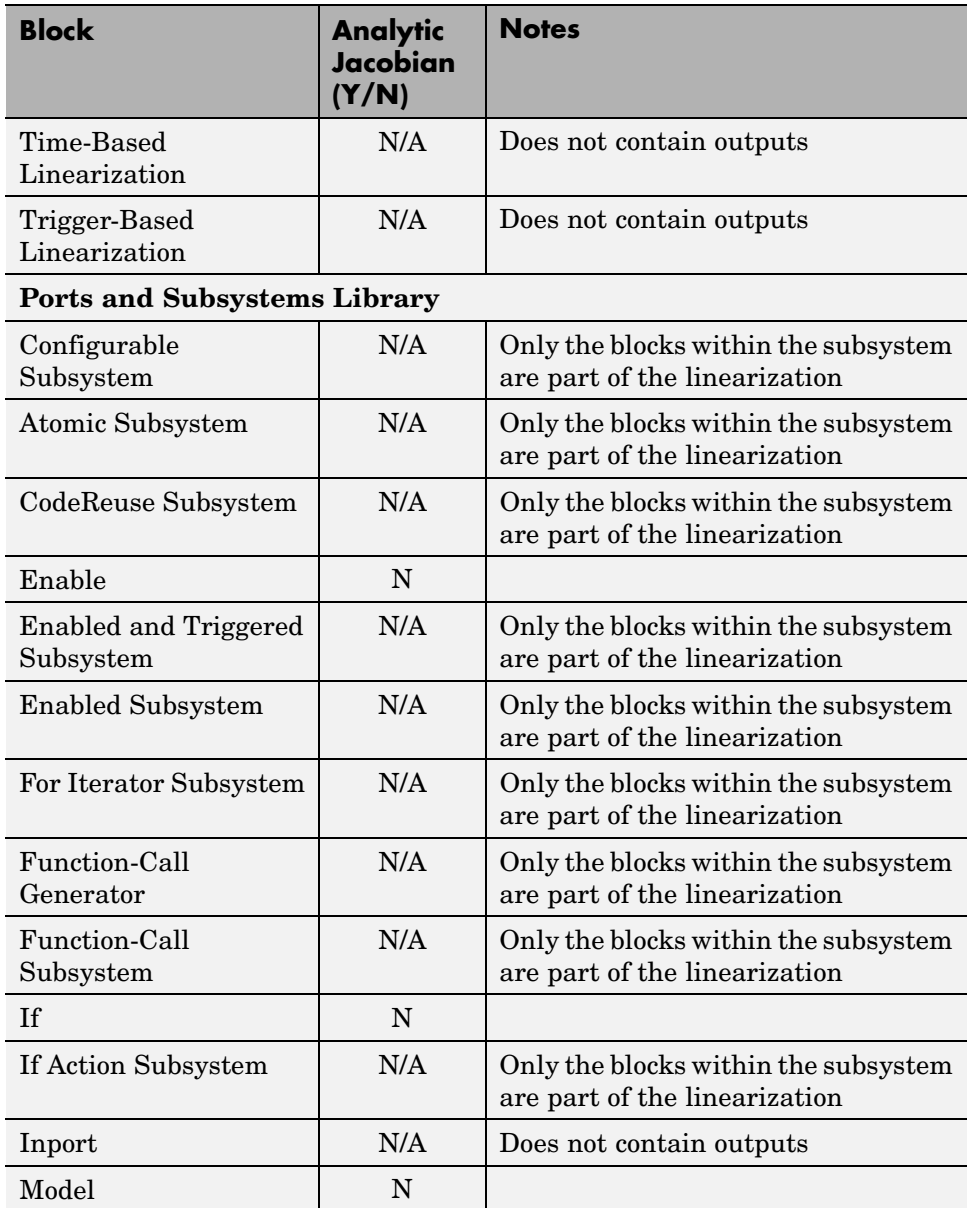

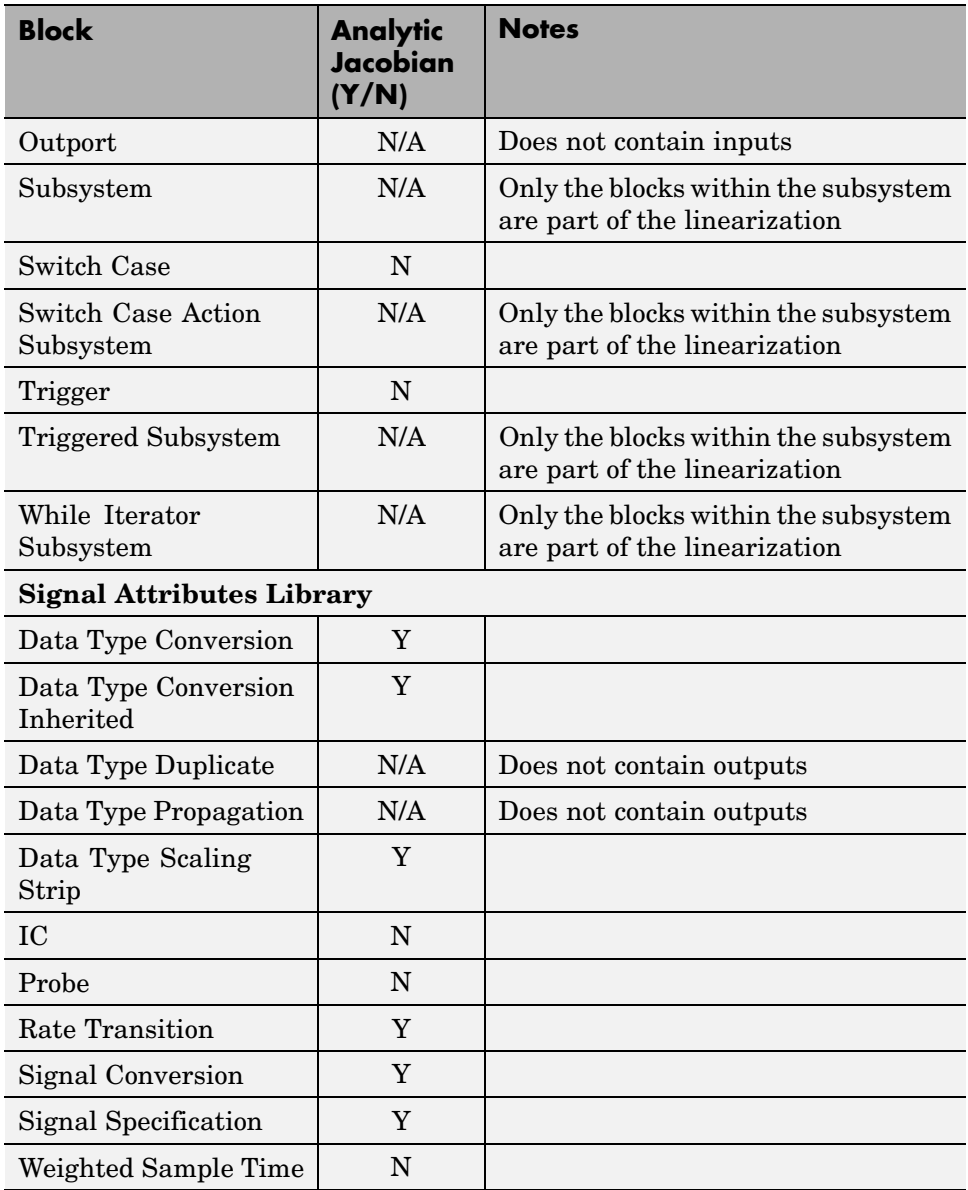

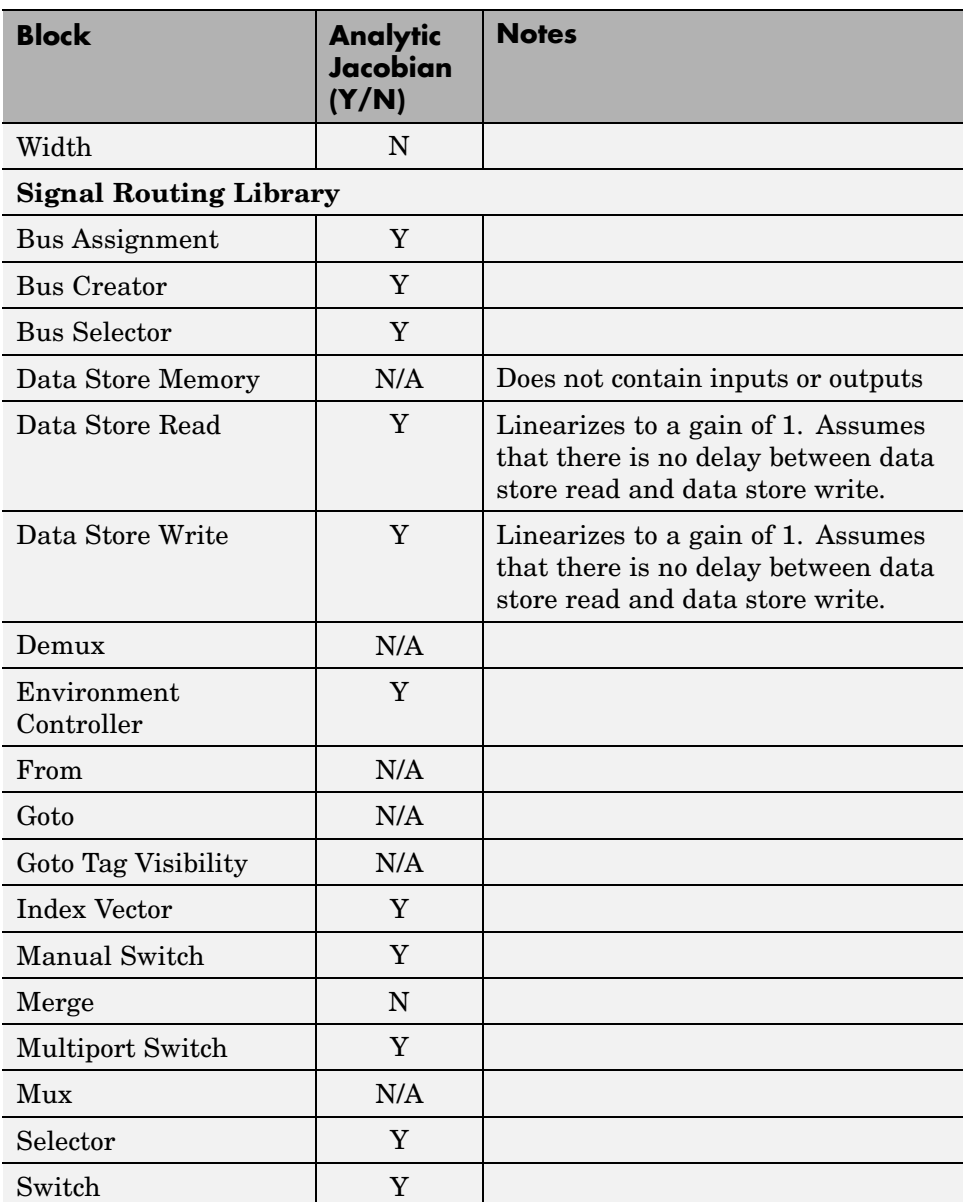

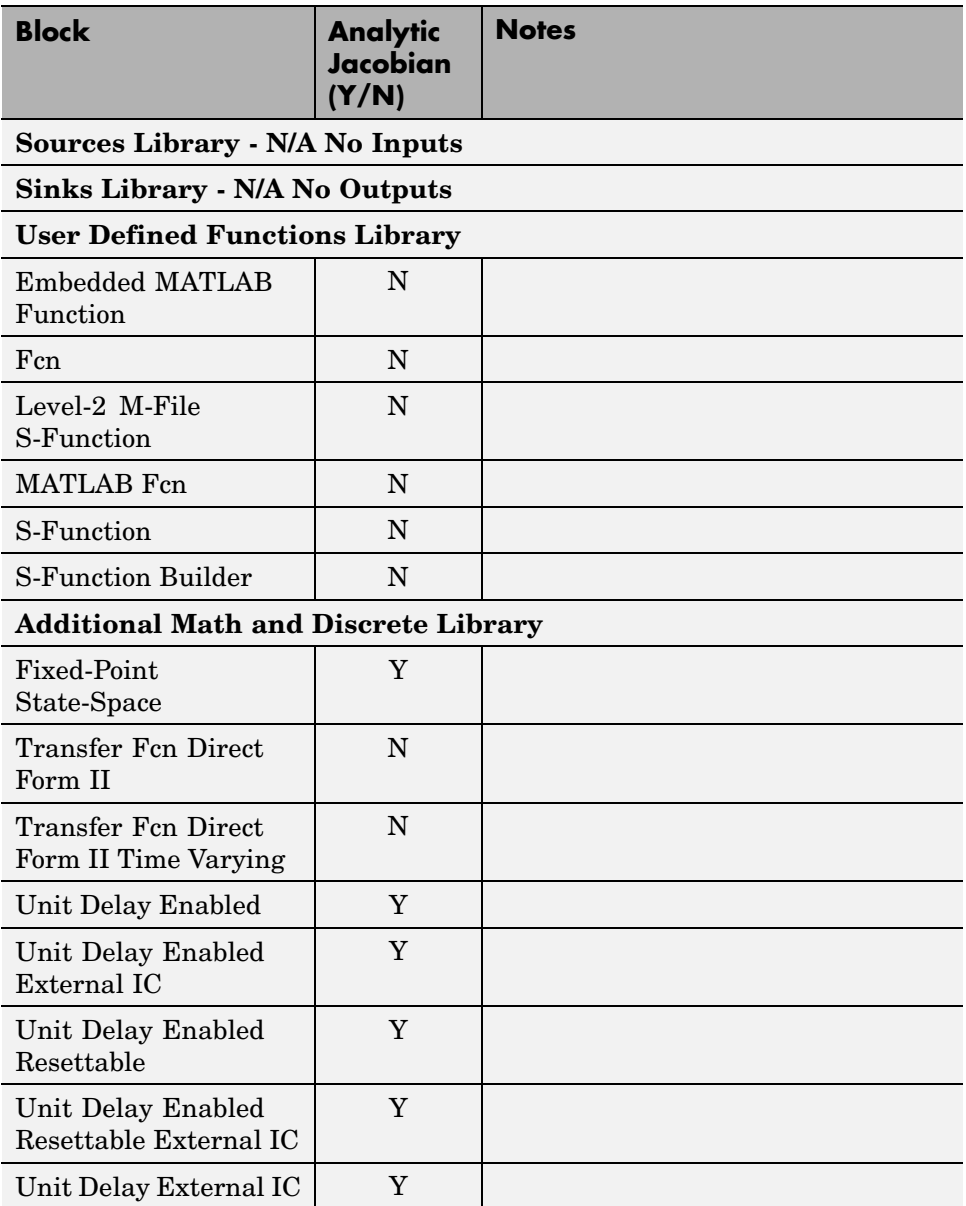

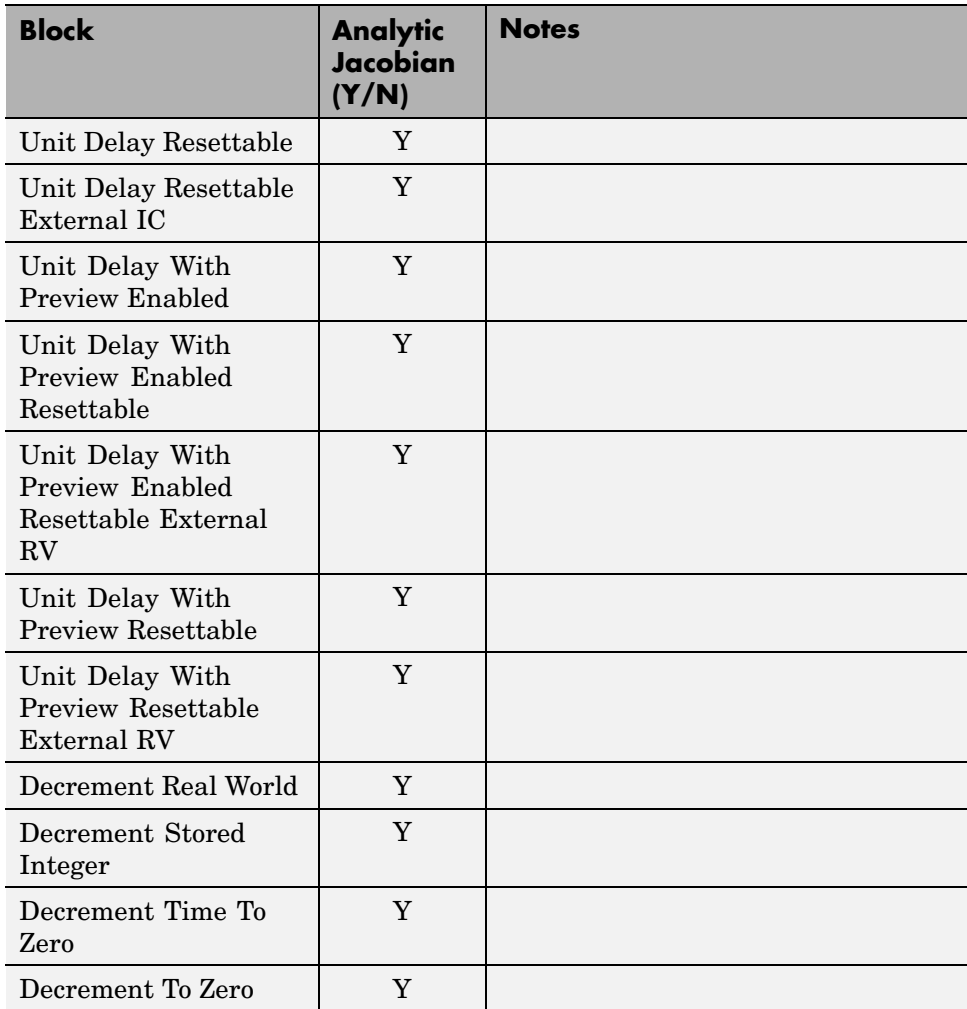

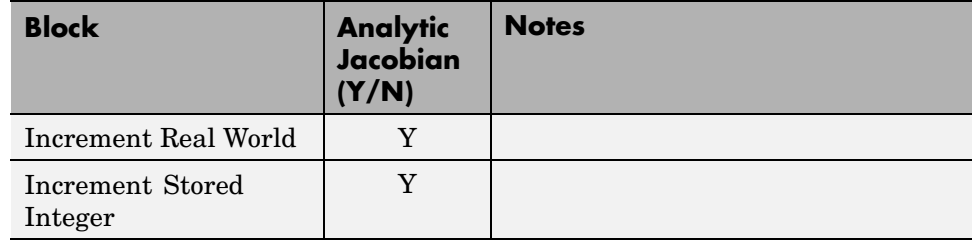

Several of these blocks include options to control the linearization that you can adjust in the Block Parameters window. For example, you can change the order of the Padé approximation used in the Transport Delay block or select the **Treat as gain when linearizing** option in the Saturation block. The **Notes** column of the table above gives details on blocks that include these options.

**Note** The preprogrammed, analytic block linearizations are only used in block-by-block analytic linearization. When using numerical-perturbation linearization, these blocks will be numerically perturbed along with the rest of the system.

#### **Block Perturbation**

When a preprogrammed block linearization cannot be used, Simulink Control Design will compute the block linearization by numerically perturbing the states and inputs of the block about the operating point of the block. As opposed to the numerical-perturbation linearization method, this perturbation is local and its propagation through the rest of the model is restricted.

The block perturbation algorithm involves introducing a small perturbation to the nonlinear block and measuring the response to this perturbation. Both the perturbation and the response are used to create the matrices in the linear state-space model of this block. Changing the size of the perturbations will change the resulting linearized model.

As described in "Linearizing Models", a nonlinear Simulink block can be written as a state-space system:

 $\dot{x}(t) = f(x(t), u(t), t)$  $y(t) = g(x(t), u(t), t)$ 

In these equations,  $x(t)$  represents the states of the block,  $u(t)$  represents the inputs of the block, and  $y(t)$  represents the outputs of the block.

A linearized model of this system is valid in a small region around the operating point  $t=t_0$ ,  $x(t_0)=x_0$ ,  $u(t_0)=u_0$ , and  $y(t_0)=g(x_0,u_0,t_0)=y_0$ . Subtracting the operating point values from the states, inputs, and outputs defines a set of variables centered about the operating point:

$$
\delta x(t) = x(t) - x_0
$$

$$
\delta u(t) = u(t) - u_0
$$

$$
\delta y(t) = y(t) - y_0
$$

The linearized model can be written in terms of these new variables and is usually valid when these variables are small, i.e. when the departure from the operating point is small:

$$
\delta \dot{x}(t) = A \delta x(t) + B \delta u(t)
$$

$$
\delta y(t) = C \delta x(t) + D \delta u(t)
$$

The state-space matrices *A*, *B*, *C*, and *D* of this linearized model represent the Jacobians of the block, as defined in "Linearizing Models". To compute the matrices, the states and inputs are perturbed, one at a time, and the response of the system to this perturbation is measured by computing δ*x*- and δ*y*. The perturbation and response are then used to compute the matrices in the following way

$$
A(:,i) = \frac{\dot{x}|_{x_{p,i}} - \dot{x}_o}{x_{p,i} - x_o}, \qquad B(:,i) = \frac{\dot{x}|_{u_{p,i}} - \dot{x}_o}{u_{p,i} - u_o}
$$
  

$$
C(:,i) = \frac{y|_{x_{p,i}} - y_o}{x_{p,i} - x_o}, \qquad D(:,i) = \frac{y|_{u_{p,i}} - y_o}{u_{p,i} - u_o}
$$

where

- $x_{p,i}$  is the state vector whose *i*th component is perturbed from the operating point value.
- $x<sub>o</sub>$  is the state vector at the operating point.
- **•** *u*p,i is the input vector whose *i*th component is perturbed from the operating point value.
- $u_0$  is the input vector at the operating point.
- $\dot{x}|_{x_{p,i}}$  is the value of  $\dot{x}$  at  $x_{p,i}$ ,  $u_o$ .
- $\dot{x}|_{u_{p,i}}$  is the value of  $\dot{x}$  at  $u_{p,i}$ ,  $x_o$ .
- $\dot{x}_o$  is the value of  $\dot{x}$  at the operating point.
- $y|_{x_{p,i}}$  is the value of *y* at  $x_{p,i}$ ,  $u_o$ .
- $y|_{u_{p,i}}$  is the value of *y* at  $u_{p,i}$ ,  $x_o$ .
- $y_0$  is the value of *y* at the operating point.

Linearized models of discrete-time or multirate blocks are computed in a similar way. For more information, see "Linearizing Models" in the Getting Started with Simulink Control Design documentation for the equations of linearized discrete-time and multirate systems.

**Note** A perturbed value is one that has been changed by a very small amount from the operating point value. The default difference between the perturbed

value and the operating point value is  $10^{-5} (1+|x|)$  for block-by-block analytic linearization, where *x* is the operating point value.

Changing the size of the perturbations will change the linearization results. The default perturbation size is  $10^{-5}(1+|x|)$ , where *x* is the operating point value of the state or input being perturbed. To change the perturbation

size of the states in the Magnetic Ball Plant block in the magball model to  $10^{-7} (1+|x|)$ , type

```
blockname='magball/Magnetic Ball Plant'
set param(blockname,'StatePerturbationForJacobian','1e-7')
```
To change the perturbation size of the input of the Magnetic Ball Plant block to  $10^{-7} (1+|u|)$ , where u is the input signal level, follow these steps:

**1** Get the block's port handles

ph=get\_param('magball/Magnetic Ball Plant','PortHandles')

**2** Get the inport

pin=ph.Inport(1)

**3** Set the perturbation level for this inport

set param(pin,'PerturbationForJacobian','1e-7')

If there is more than one inport, you can choose to assign a different perturbation level to each. The following figure shows an S-Function block with two input signals, the actual signal and an index variable. Since you probably do not want to perturb the index signal, you can assign a perturbation level of zero to this inport.

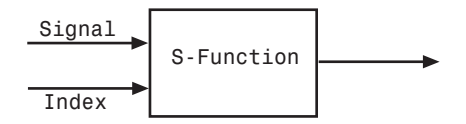

**Block Containing Two Inports**

# <span id="page-102-0"></span>**Numerical-Perturbation Linearization**

An alternative linearization method available for use in Simulink Control Design is numerical-perturbation linearization, which computes state-space matrices for the linearized model by numerical perturbation of the *whole system*. The method is relatively quick and simple, although as mentioned in ["Linearization Algorithms" on page 7-9](#page-84-0), it does have some disadvantages.

Numerical-perturbation linearization requires that root-level inport and outport blocks be present in the model. These blocks define the portion of the model that you want to linearize instead of inserting input and output points by right-clicking on the signal lines. Any input, output, or open-loop points on signal lines in the model will be ignored when using numerical-perturbation linearization.

The perturbation is introduced to the system at the root level inport blocks and in the states of the system. The response to the perturbation is measured at the outport blocks.Suggestions for controlling the results of numerical-perturbation linearization to create accurate linearized models are given in ["Controlling the Results of Numerical-Perturbation Linearization"](#page-105-0) on page 7-[30](#page-105-0)

**Note** The numerical perturbation linearization algorithm is the only linearization algorithm that works with models that contain references to other models using the Model block.

# **Invoking Numerical-Perturbation Linearization**

Prior to Simulink 3.0, numerical-perturbation linearization was the only linearization method available with Simulink. Although block-by-block analytic linearization is now the default linearization method, you might choose to use numerical-perturbation linearization if your model is very large or complicated.

To use numerical-perturbation linearization with the Simulink Control Design GUI, select **Tools > Options** while in the **Linearization Task** node of the Control and Estimation Tools Manager and select Numerical-Perturbation from the **Linearization Algorithms** menu.

To use numerical-perturbation linearization with the linearize function, set the LinearizationAlgorithm option to 'numericalpert' with the linoptions function.

```
linopt=linoptions('LinearizationAlgorithm','numericalpert')
```
To linearize the model, type

sys=linearize('modelname',op,linopt)

where modelname is the name of the model being linearized and op is the operating point object for the system.

#### **Perturbation Algorithm**

The numerical perturbation algorithm involves introducing a small perturbation to the nonlinear model and measuring the response to this perturbation. Both the perturbation and the response are used to create the matrices in the linear state-space model. Changing the size of the perturbations will change the resulting linearized model.

As described in "Linearizing Models", a nonlinear Simulink model can be written as a state-space system:

 $\dot{x}(t) = f(x(t)u(t), t)$  $y(t) = g(x(t)u(t), t)$ 

In these equations,  $x(t)$  represents the states of the model,  $u(t)$  represents the inputs of the model, and *y*(*t*) represents the outputs of the model.

A linearized model of this system is valid in a small region around the operating point  $t=t_0$ ,  $x(t_0)=x_0$ ,  $u(t_0)=u_0$ , and  $y(t_0)=g(x_0,u_0,t_0)=y_0$ . Subtracting the operating point values from the states, inputs, and outputs defines a set of variables centered about the operating point:

$$
\delta x(t) = x(t) - x_o
$$
  
\n
$$
\delta u(t) = u(t) - u_o
$$
  
\n
$$
\delta y(t) = y(t) - y_o
$$

The linearized model can be written in terms of these new variables and is usually valid when these variables are small, i.e. when the departure from the operating point is small:

$$
\delta \dot{x}(t) = A \delta x(t) + B \delta u(t)
$$

$$
\delta y(t) = C \delta x(t) + D \delta u(t)
$$

The state-space matrices *A*, *B*, *C*, and *D* of this linearized model represent the Jacobians of the system, as defined in "Linearizing Models". To compute the matrices, the states and inputs are perturbed, one at a time, and the

 $\delta x$ response of the system to this perturbation is measured by computing and δ*y*. The perturbation and response are then used to compute the matrices in the following way

$$
A(:,i) = \frac{\dot{x}|_{x_{p,i}} - \dot{x}_o}{x_{p,i} - x_o}, \qquad B(:,i) = \frac{\dot{x}|_{u_{p,i}} - \dot{x}_o}{u_{p,i} - u_o}
$$

$$
C(:,i) = \frac{y|_{x_{p,i}} - y_o}{x_{p,i} - x_o}, \qquad D(:,i) = \frac{y|_{u_{p,i}} - y_o}{u_{p,i} - u_o}
$$

where

- $x_{p,i}$  is the state vector whose *i*th component is perturbed from the operating point value.
- $x<sub>o</sub>$  is the state vector at the operating point.
- $u_{\text{p,i}}$  is the input vector whose *i*th component is perturbed from the operating point value.
- $u_0$  is the input vector at the operating point.
- $\dot{x}|_{x_{p,i}}$  is the value of  $\dot{x}$  at  $x_{p,i}$ ,  $u_o$ .
- $\dot{x}|_{u_{p,i}}$  is the value of  $\dot{x}$  at  $u_{p,i}$ ,  $x_o$ .
- $\dot{x}_o$  is the value of  $\dot{x}$  at the operating point.
- <span id="page-105-0"></span>•  $y|_{x_{p,i}}$  is the value of *y* at  $x_{p,i}$ ,  $u_o$ .
- $y|_{u_{p,i}}$  is the value of *y* at  $u_{p,i}$ ,  $x_o$ .
- $y_0$  is the value of *y* at the operating point.

Linearized models of discrete-time or multirate systems are computed in a similar way. For more information, see "Linearizing Models" in the Getting Started with Simulink Control Design documentation.

**Note** A perturbed value is one that has been changed by a very small amount from the operating point value. The default difference between

the perturbed value and the operating point value is  $10^{-5} + 10^{-8} |x|$  for numerical-perturbation linearization.

### **Controlling the Results of Numerical-Perturbation Linearization**

Several factors influence the creation of accurate linearized models. "What Is Linearization?" in the Getting Started with Simulink Control Design documentation discusses some of these factors, such as careful selection of operating points. Factors that are particular to numerical-perturbation linearization are presented here, with suggestions for controlling them.

#### **Setting the Perturbation Level**

In numerical-perturbation linearization, there are three options for setting the perturbation levels of states and inport blocks:

**1** You can accept the default perturbation levels. The default perturbation

levels for the states are  $10^{-5} + 10^{-8} |x|$ , where *x* is a Simulink structure or vector of the operating point values for the states in the model. Similarly,

default perturbation levels for the inport blocks are  $10^{-5} + 10^{-8} |u|$ , where *u* is a Simulink structure or vector of the operating point values for the inputs in the model.

- **2** You can edit the linearization property NumericalPertRel using the linoptions function. The value of this property adjusts the perturbations in the following way:
	- **•** The perturbation of the states is

NumericalPertRel +  $10^{-3}$  × NumericalPertRel × |x| .

**•** The perturbation of the inputs is

NumericalPertRel +  $10^{-3}$  × NumericalPertRel × |u|.

When using the Control and Estimation Tools Manager graphical interface, select **Tools > Options** to open the Options dialog, and then select the **Linearization** tab-pane. Within the **Linearization** pane, make sure that you have selected Numerical perturbation as the **Linearization algorithm** and then enter a value for **Relative Perturbation level** under **Options for numerical perturbation algorithm**.

**3** You can provide individual perturbation levels for each state and inport block. These values override the values computed using the NumericalPertRel value. Set the perturbation levels using the linoptions function to edit the linearization properties NumericalXPert and NumericalUPert. To specify the absolute perturbation levels for NumericalXPert and NumericalUPert, you can use the operpoint function to create an operating point object and then edit the operating point values using dot-notation or the set function.

When using the Control and Estimation Tools Manager graphical interface, select **Tools > Options** to open the Options dialog, and then select the **Linearization** tab-pane. Within the **Linearization** pane, make sure that you have selected Numerical perturbation as the **Linearization algorithm** and then enter values for **State Perturbation level** and **Input Perturbation level** under **Options for numerical perturbation algorithm**. You can enter either scalars or operating point objects created with the operpoint function. **State Perturbation level** and **Input Perturbation level** values override **Relative Perturbation level** values.

#### **Example: Command-Line Numerical Perturbation Linearization of a Model Reference Model**

Simulink Control Design supports linearization of models that contain references to other models, using the Model block, however you must use the Numerical Perturbation linearization algorithm to linearize these models. The following example illustrates how to linearize a model reference model at the MATLAB command line using numerical perturbation. For information on linearizing a model reference model using the Simulink Control Design graphical interface, see ["Example: Using](#page-109-0) the Graphical Interface for Numerical Perturbation Linearization of a Model Reference Mode[l" on page](#page-109-0) 7-[34.](#page-109-0)

**1** Open the model.

In this example, we will use the scdairframe\_reference.mdl model, included with Simulink Control Design. The model uses a Model block to reference another Simulink model, eom.mdl, hence numerical perturbation is the only linearization algorithm that you can use with this model.

Enter

scdairframe\_reference

at the MATLAB command line to open this model.

**2** Set Inport and Outport blocks.

Linearization using the numerical perturbation algorithm is between the root level Inport and Outport blocks, rather than input and output points on signal lines. When your model does not already contain Inport or Outport blocks, you need to add them to the points where you want to perturb the model, and measure the response. Note that in this case the scdairframe reference model already contains one Inport block and two Outport blocks.

**3** Create an operating point object for the model.

There are several possible methods for doing this, depending on the model you are using and the information you have about the operating point. For more information on creating operating points, see "Specifying Operating Points" in the Getting Started with Simulink Control Design
documentation. For the purposes of this example, to illustrate the use of the numerical perturbation linearization algorithm, we will simply create a default operating point with the following command:

op\_point=operpoint('scdairframe\_reference')

**4** Specify the linearization algorithm

By default, the linearization algorithm is set to block-by-block linearization. To change the algorithm to numerical perturbation you need to create a linearization options object and set the 'LinearizationAlgorithm' field to 'numericalpert', using the following command:

```
options=linoptions('LinearizationAlgorithm','numericalpert')
```
**5** Set the perturbation levels

By default, the state and input perturbation levels are set to

 $1 e^{-5} + 1 e^{-8} |x|$ and

 $1e^{-5} + 1e^{-8} |u|$ 

respectively, where  $|x|$  and  $|u|$  are the absolute values of the states and inputs. These values should be sufficient for most applications and you should not typically need to change them. However, if you want to specify individual perturbation values for each state, you can create an operating point object, edit the state values within this object, and then assign, these values to the NumericalXPert option, using the following commands:

```
state pert=operpoint('scdairframe reference');
state pert. states(1).x=[1e-8;1e-9];state pert.states(2).x=1e-7;
state pert. states(3).x=[1e-7;1e-8];state pert.states(4).x=1e-9;
options.NumericalXPert=state_pert;
```
**6** Linearize the model.

The following command linearizes the model about the chosen operating point, using the perturbation settings in the linearization options object, and returns the state-space matrices of the linearized model:

sys=linearize('scdairframe\_reference',op\_point,options)

### **Example: Using the Graphical Interface for Numerical Perturbation Linearization of a Model Reference Model**

In the previous example, a model reference model, scdairframe reference.mdl, was linearized using Simulink Control Design functions for numerical perturbation. In the following example, we will use the numerical perturbation algorithm to linearize the same model within the Control and Estimation Tools Manager graphical interface.

**1** Open the model.

In this example, we will use the scdairframe\_reference.mdl model, included with Simulink Control Design. The model uses a Model block to reference another Simulink model, eom.mdl, hence numerical perturbation is the only linearization algorithm that you can use with this model.

Enter

scdairframe\_reference

at the MATLAB command line to open this model.

**2** Set Inport and Outport blocks.

Linearization using the numerical perturbation algorithm relies on perturbing root level Inport and Outport blocks, rather than input and output points on signal lines. When your model does not already contain Inport or Outport blocks, you need to add them to the points where you want to perturb the model, and measure the response. Note that in this case the scdairframe reference model already contains one Inport block and two Outport blocks.

**3** Open a linearization task for the model in the Control and Estimation Tools Manager.

Within the scdairframe\_reference.mdl model window, select **Tools > Control Design > Linear Analysis**. This opens the Control and Estimation Tools Manager and creates a task for linearization. Note that the Control and Estimation Tools Manager displays a warning dialog to inform you that it has automatically selected the numerical perturbation linearization algorithm for the model. Click the **OK** button the close this dialog.

You should also notice that since you will numerically perturb this model using root-level Inport and Outport blocks, you cannot specify any linearization points in the **Analysis I/Os** pane of the **Linearization Task**.

**4** Create an operating point object for the model.

There are several possible methods for doing this, depending on the model you are using and the information you have about the operating point. For more information on creating operating points, see "Specifying Operating Points" in the Getting Started with Simulink Control Design documentation. For the purposes of this example, to illustrate the use of the numerical perturbation linearization algorithm, we will skip this step and use the default operating point for the linearization.

**5** Specify the linearization algorithm

Since you can only linearize the scdairframe reference.mdl model using the numerical perturbation algorithm, the Control and Estimation Tools Manager selected this algorithm automatically when the linearization task was created. To select numerical perturbation linearization as the algorithm for a model that does not use model references, select **Tools > Options** within the Control and Estimation Tools Manager to open the Options dialog, select the **Linearization** pane in the Options dialog, and then select Numerical perturbation as the **Linearization algorithm**.

**6** Set the perturbation levels

To use perturbation levels other than the default settings, select **Tools > Options** within the Control and Estimation Tools Manager to open the Options dialog, and then select the **Linearization** pane. Under **Options for numerical perturbation algorithm**, enter perturbation

values. The perturbation values can be either scalars, vectors, operating point objects, or Simulink structures of state values.

For this example, enter 1e-9 in the **State perturbation level** box. This value overrides the state perturbation values computed from the **Relative perturbation level** setting. However, because we have not explicitly specified the **Input perturbation level**, the algorithm will still use the **Relative perturbation level** setting to compute input perturbations.

Note that these perturbation values are not the same as the perturbation values used in the previous example.

- **7** Linearize the model
	- **a** Select **Linearization Task** in the pane on the left of the Control and Estimation Tools Manager.
	- **b** Select the **Operating Points** pane on the right.
	- **c** Within the **Operating Points** pane, select the operating point that you want to use for the linearization. For this example, there should be only one choice, the default operating point.
	- **d** Click the **Linearize Model** button to linearize the model around this operating point. The results are plotted in the LTI Viewer.

### **Handling Special Blocks**

Certain blocks, especially those containing discontinuities such as Saturation or Transport Delay, may not linearize well using numerical-perturbation. Although these blocks often have preprogrammed linearizations that are used with block-by-block analytic linearization instead of numerically perturbing them, they are *not* used in numerical-perturbation linearization. An alternative solution is to replace these blocks with an appropriate block before linearizing your model. For example, you might choose to replace a Saturation block with a Gain block.

Random Number blocks inside models that reference other models using the Model block, can also sometimes cause inaccurate numerical perturbation linearization results. Care should be taken when linearizing or computing operating points with model reference models that use these blocks.

### **Handling Feedback Loops**

"Performing Open-Loop Analysis" in the Getting Started with Simulink Control Design documentation discusses the effect of feedback loops on the results of a linearization. With block-by-block analytic linearization, you can perform open-loop analysis without removing feedback loops. When using numerical-perturbation linearization, the only way to remove the effect of feedback loops is to manually remove them from the model *and* manually force the operating point to remain the same as the original model.

## **Recommendations for Computing Operating Points and Creating Accurate Linearized Models**

Particular blocks and modeling situations in Simulink can sometimes cause difficulties with computing operating points (trimming) and linearization. However, by understanding what it means to trim or linearize a Simulink model and by using the correct modeling techniques, you can create accurate operating points and linearized models for use in further analysis and design.

This section consists of examples that highlight modeling situations that can lead to problems when computing operating points and linearized models, with recommendations for ways to avoid these situations. The examples focus on the following modeling situations:

- **•** "Blocks with Discontinuities" on page 7-38
- **•** ["Non-Double Data Types" on page 7-40](#page-115-0)
- **•** ["Pulse Width Modulation" on page 7-41](#page-116-0)
- **•** ["Transport Delay, Memory, and Other Blocks with Non-Trimmable States"](#page-118-0) on page 7-[43](#page-118-0)
- **•** ["Integrator Blocks Near Saturation or a Reset Point" on page 7-46](#page-121-0)
- **•** ["Event-Based Models and Triggered Subsystems" on page 7-47](#page-122-0)
- **•** ["Computing Operating Points for SimMechanics Models" on page 7-50](#page-125-0)
- **•** ["Choosing Initial Values for Computing Operating Points" on page 7-51](#page-126-0)

### **Blocks with Discontinuities**

There are several Simulink blocks that contain discontinuities, such as the Sign block, whose behavior is shown in the following figure.

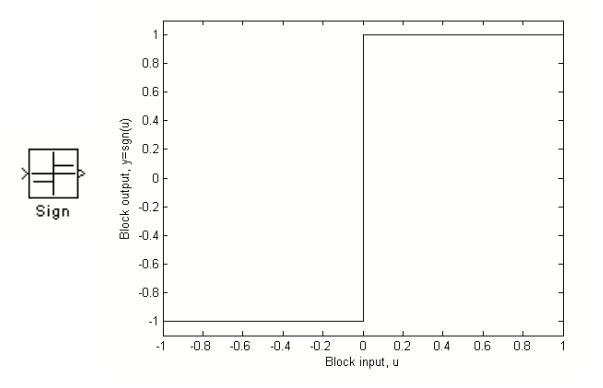

The very large derivatives that occur at the point of discontinuity can cause problems with linearization. For example, the Sign block has the following linearization

$$
D = 0, u \neq 0
$$
  

$$
D = \infty, u = 0
$$

where  $D$  is a state-space matrix, and  $u$  is the input signal to the block.

When these blocks are within the linearization path of your model, the resulting linearized model could potentially have very large values. There is no obvious solution to this problem and it is recommended that you remove or replace these blocks. However, when your model operates in a region away from the point of discontinuity, the linearization will be zero. This should not cause any problems, although when the linearizations of several blocks are multiplied together (as in a feedback path) it can cause the linearization of the system to be zero.

When these blocks are outside the linearization path, they can still contribute to the definition of the operating point of the model but will not otherwise affect the linearization. It is safe to use them for reference signals, disturbances, and any other signals and blocks that are not being linearized.

Other examples of blocks with discontinuities include

**•** Relational Operator blocks

- <span id="page-115-0"></span>**•** Relay block
- **•** Logical Operator blocks
- **•** Stateflow blocks
- **•** Quantizer block (has an option to treat as a gain when linearizing)
- **•** Saturation block (has an option to treat as a gain when linearizing)
- **•** Deadzone block (has an option to treat as a gain when linearizing)

### **Non-Double Data Types**

Blocks that have non-double data type signals as either inputs or outputs, and which do not have a preprogrammed exact linearization, will automatically linearize to zero as they cannot be numerically perturbed. For example, many logical operator blocks have Boolean outputs and will therefore linearize to zero.

To work around this problem, you can use a Data Type Conversion block, which does have a preprogrammed exact linearization, to convert your signals to doubles before linearizing the model. The following example illustrates this concept. The model in this example is configured to linearize the Square block at an operating point where the input is 1. The resulting linearized model should be 2 but the input to the Square block is Boolean and the linearization is zero.

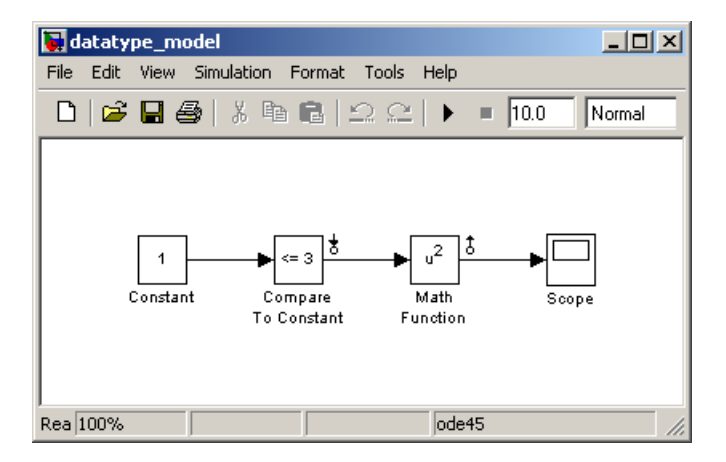

<span id="page-116-0"></span>However, by inserting a Data Type Conversion block before the linearization input point, the input signal to the Square block is a double, and the linearized model gives the correct response of 2.

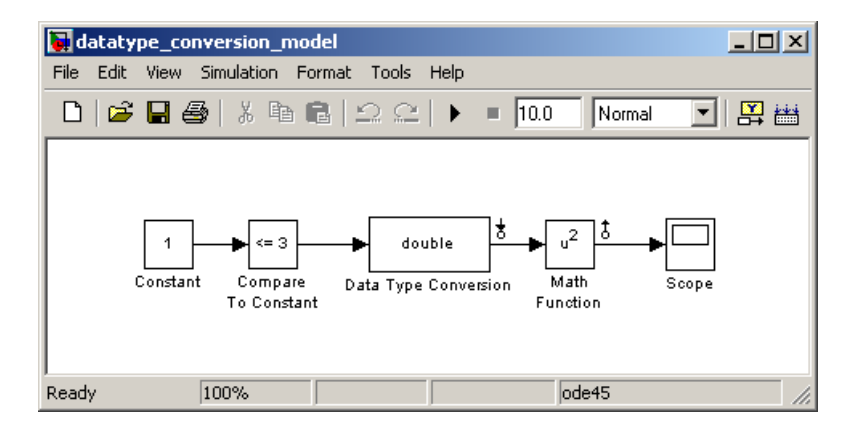

### **Overriding Non-Double Data Types**

When linearizing a model that contains non-double data types but still runs correctly in all double precision, you can choose to override all data types with doubles. To do this, in the model window select **Tools > Fixed-Point Settings** from the menu. This opens the Fixed-Point Settings window. Within this window select **True doubles** from the **Data type override** menu. When linearizing and simulating the model, it now uses doubles for all data types.

**Note** This method does not work when the model relies on other data types in its algorithm, such as relying on integer data types to perform truncation from floats.

## **Pulse Width Modulation**

Many industrial applications use Pulse Width Modulation (PWM) signals because of their robustness in the presence of noise. The following figure shows two examples of PWM signals. In the first example, a DC voltage of 0.2V is represented by a PWM signal with a 20% duty cycle (a value of 1 for 20% of the cycle, followed by a value of 0 for 80% of the cycle). The average

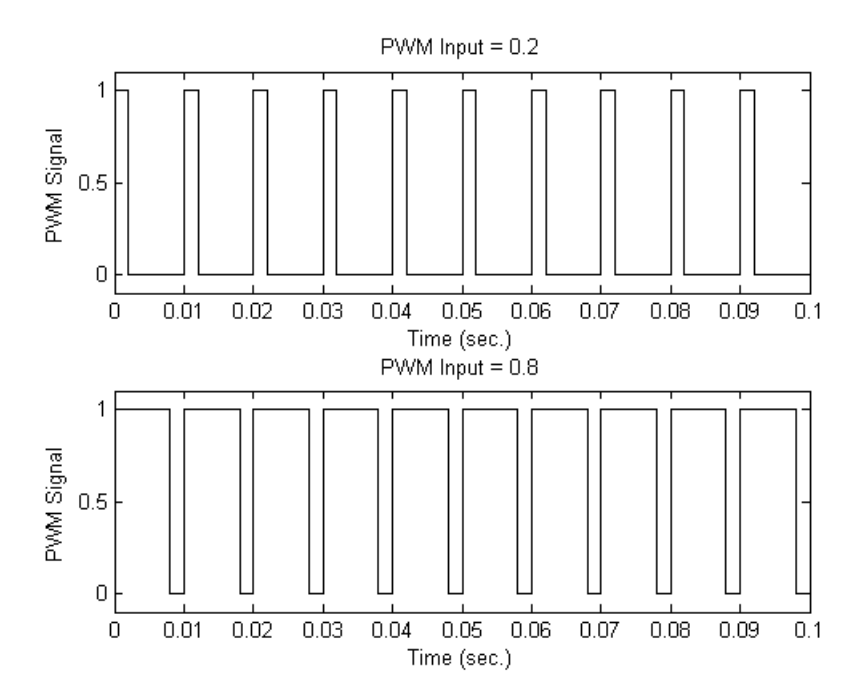

signal value is 0.2V. The second example shows a PWM representation of a 0.8V DC signal, where the duty cycle is 80%.

The model, pwm.mdl, shown below, converts a constant signal to a PWM signal.

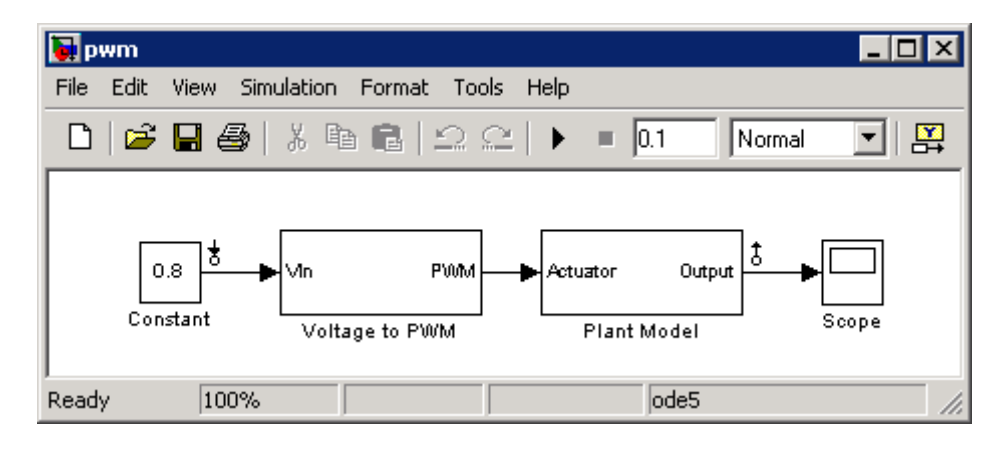

<span id="page-118-0"></span>When linearizing a model containing PWM signals there are two effects you should take into account:

- **•** The signal level at the operating point will be one of the discrete values within the PWM signal, not the DC signal value. For example, in the model above, the signal level will be either 0 or 1, not 0.8. This change in operating point will affect the linearized model.
- **•** The creation of the PWM signal within the subsystem Voltage to PWM, shown below, uses a comparator block, the Compare to Zero block. Comparator blocks do not linearize well due to their discontinuities and the non-double outputs.

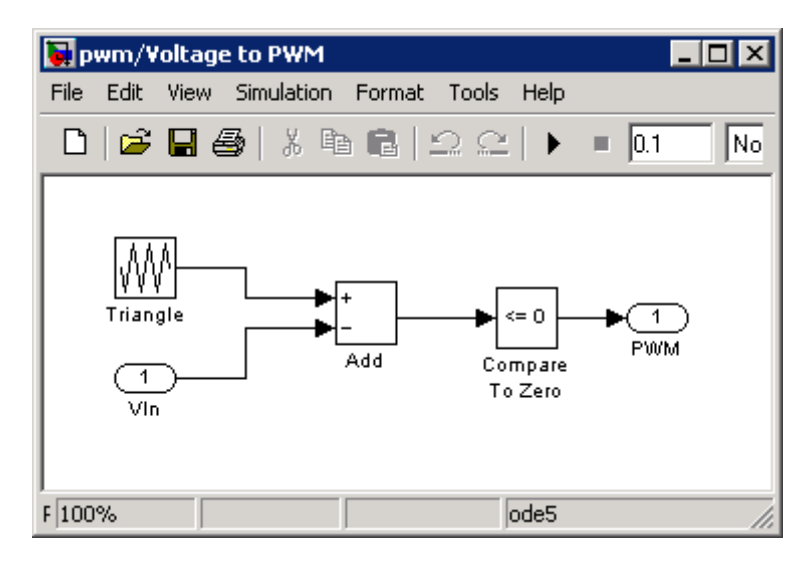

A solution to the two problems described above is to consider removing the PWM block before linearizing the model.

### **Transport Delay, Memory, and Other Blocks with Non-Trimmable States**

Blocks with non-double, discrete states cannot accurately be used to compute operating points from design specifications (also called trimming) because these special states cannot be seen by the findop function. Blocks that contain these states include

- **•** Action Subsystem blocks which are not enabled
- **•** Backlash block
- **•** Embedded MATLAB Function block with persistent data
- **•** Transport Delay and Variable Transport Delay blocks
- **•** Memory block
- **•** Rate Transition block
- **•** Stateflow blocks
- **•** S-Function blocks with states not registered as Continuous or Double Value Discrete

To determine when your model contains any of these blocks with states that cannot be trimmed, run the following command

```
sldiagnostics('modelname','CountBlocks')
```
which returns a list of all the blocks in the model and the number of occurrences of each.

When you have Memory blocks or Variable Transport Delay/Transport Delay blocks in your model, you can properly configure the initial outputs of these blocks so that trim or linearization uses the correct output value. The model delayex.mdl, shown below, illustrates this issue.

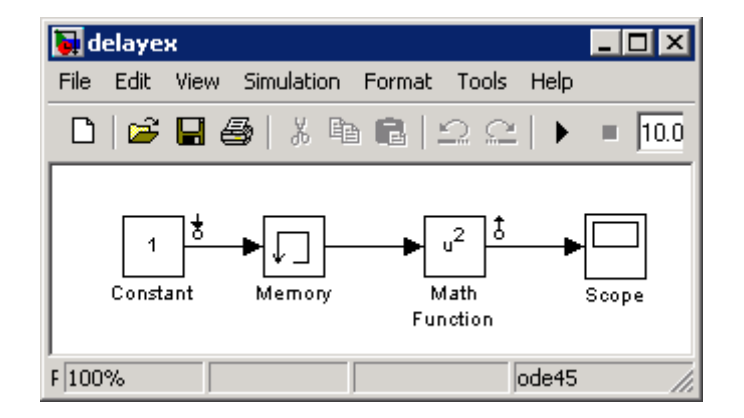

In this model the Memory block is configured in the block dialog to have an initial output of 0 but is driven by a Constant block with an output of 1. This causes the output signal of the block to be 0 in the operating point. However, in the steady-state operating point for this model, the output of the Memory block is 1. To create an accurate operating point or a linearized model that is based on this more accurate operating point, select the **Direct feedthrough of input during linearization** option in the block dialog. This will force the output of the Memory block to be the same as the input during trim or linearization.

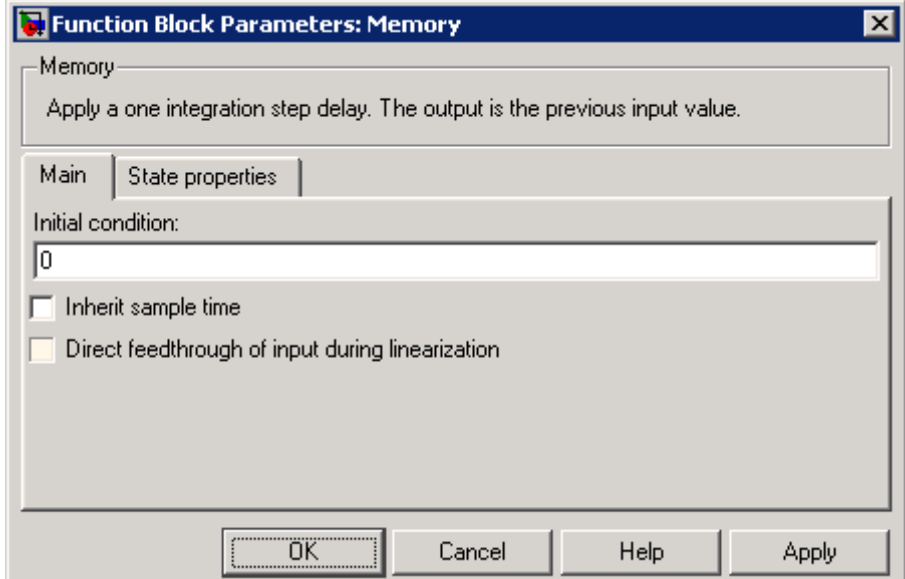

The problem of block output during trim or linearization also occurs for the Backlash block although, in this case, the block does not have a direct feedthrough option. Extra care should be taken when linearizing a model containing Backlash blocks.

For other blocks with states that are not seen by trim, you should consider removing them from the model while trimming. If the output of the block does not effect any of the state derivatives or desired output levels downstream it does not pose a problem for trim and you do not need to remove it. If the block <span id="page-121-0"></span>does have downstream impact, consider replacing it using a configurable subsystem when trimming.

### **Transport Delay Blocks**

Transport Delay blocks can cause additional problems when you use the Padé approximation option for linearization within a multirate model. In this case, the discretization of the Padé approximation has a frequency response that does not match the frequency response of the original Transport Delay. This can lead to linearized models which do not behave as expected. A solution to this problem is to discretize the transport delay first, using the Model Discretizer, and then linearize the model using the Padé approximation. See "Model Discretizer" in the Simulink documentation for more information on using the Model Discretizer.

### **Integrator Blocks Near Saturation or a Reset Point**

When an Integrator block has an external reset condition or output limitations (saturation) and the model is operating near the point where the Integrator is reset or the output is limited, it might be more meaningful for the linearization to ignore the effect of the saturation or reset. To linearize a model around an operating point that causes the integrator to reset or saturate, select **Ignore limit and reset when linearizing** in the Integrator block parameters dialog box. Selecting this option causes the linearization to treat this block as unresettable and as having no limits on its output, regardless of the settings of the block's reset and output limitation (saturation) options.

<span id="page-122-0"></span>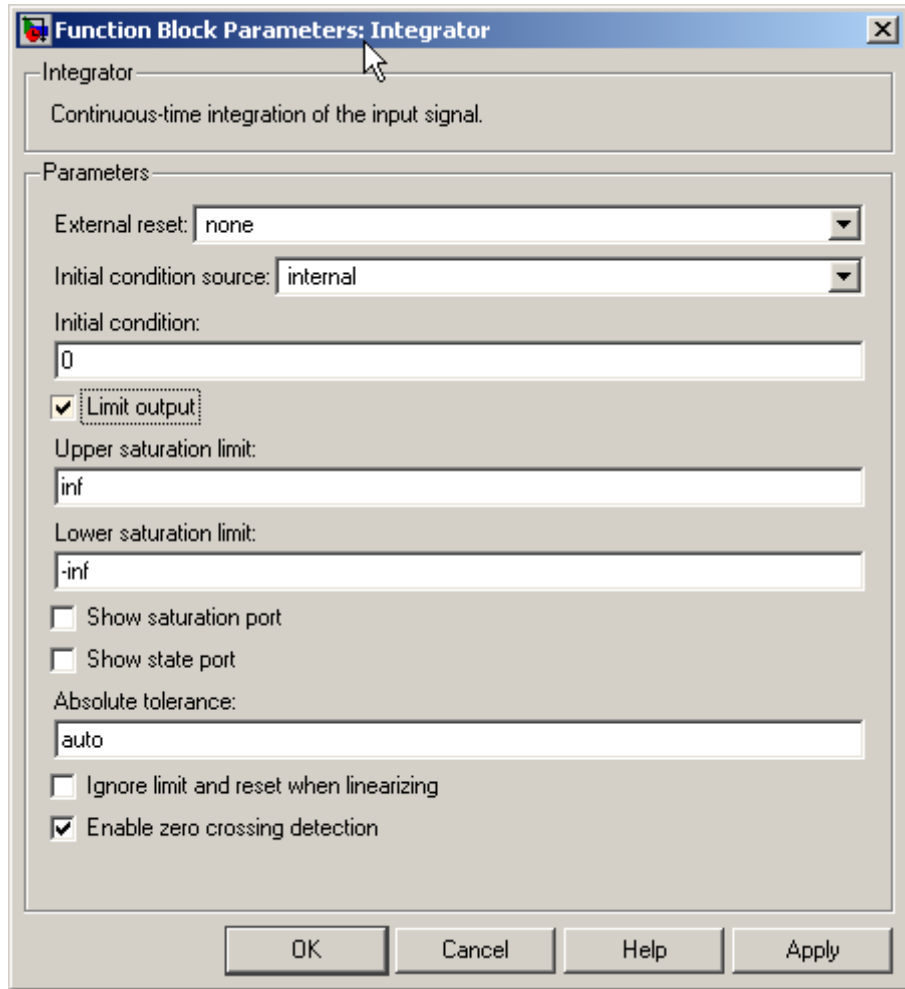

### **Event-Based Models and Triggered Subsystems**

The linearization of triggered subsystems and other event-based models can be particularly difficult because of the system's dependence on previous events. In particular, the execution of a triggered system depends on previous signal events such as zero crossings. Therefore, for linearization, which takes place at a particular moment in time, a trigger event will never happen. Thus, while the event-based dynamics contribute to the definition of the system's

operating point, this information is not captured by the list of values of states and inputs that typically describe the operating point for linearization.

Triggered events describe many different systems. One such system is an internal combustion (IC) engine. When an engine piston approaches the top of a compression stroke, a spark is introduced and combustion occurs. The timing of the spark for combustion is dependent on the speed and position of the engine crankshaft. An example of a Simulink model that models this behavior is engine.mdl which is included as a demonstration model in Simulink.

In engine.mdl, triggered subsystems generate events when the pistons reach both the top and bottom of the compression stroke. The linearization will not be meaningful because of the presence of these triggered subsystems. However, you can get a meaningful linearization while still preserving the simulation behavior by recasting the event-based dynamics. For example, you can use curve fitting to approximate the event-based behavior. This is done in scdspeed.mdl, a demonstration model included in Simulink Control Design and shown in the figure below:

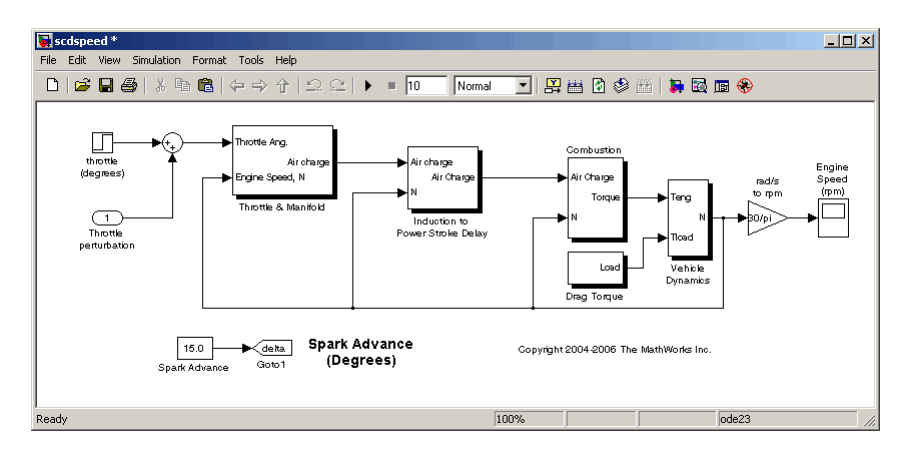

The basic functional approximation in scdspeed is included within the Convert to mass charge block inside the subsystem scdspeed/Throttle & Manifold/Intake Manifold where a quadratic polynomial is used to approximate the relationship between the Air Charge, the Manifold Pressure, and the Engine Speed.

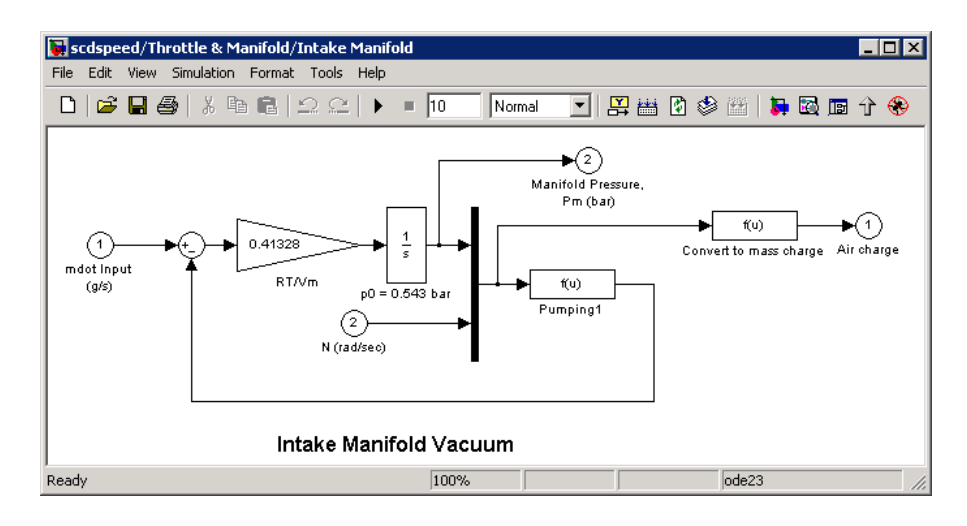

The approximation has the following form:

```
Air~Charge~=~p_1\!\times\!Engine~Speed~+~p_2\!\times\!Manipold~Pressure~+~p_3\!\times\! (Manipold~Pressure)^2p_4 \!\times\! \textit{Manipold Pressure} \!\times\! \textit{Engine Speed} + p_5
```
Simulation data from the original model is used to compute the unknown parameters  $p_1$ ,  $p_2$ ,  $p_3$ ,  $p_4$ , and  $p_5$  using a least squares fitting technique.

When measured data for internal signals is available, you can use Simulink Parameter Estimation to compute the unknown parameters. This method is outlined in the recorded webinar,["New & Upgrad](http://www.mathworks.com/cmspro/online/7766/req.html?17886)ed Simulink Tools for Developing More Accurate Models & Better Control Systems". The webinar also contains a demonstration of the linearization of this model and the use of the linearization to design a feedback controller.

The approximated model can now accurately simulate and linearize the engine from approximately 1500 to 5500 RPM. The following figure shows the comparison between a simulation of the original event-based model, and a simulation of the new approximated model.

<span id="page-125-0"></span>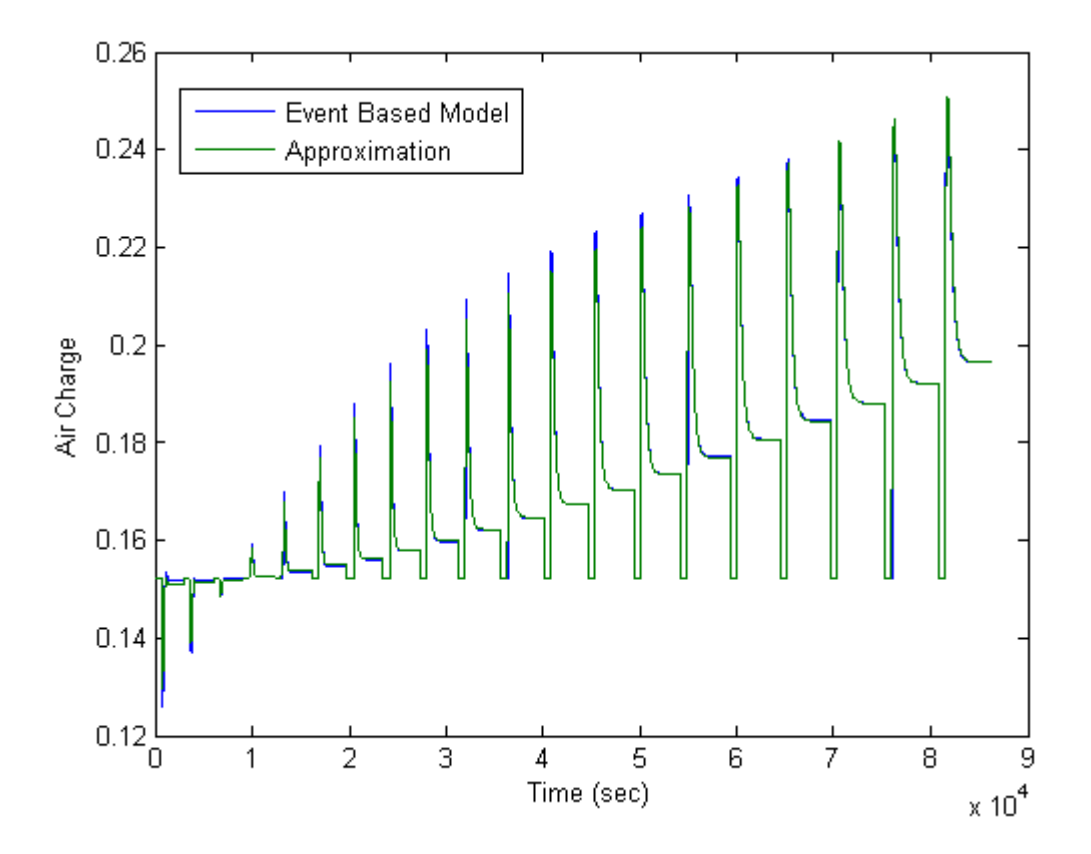

### **Computing Operating Points for SimMechanics Models**

When computing operating points (trimming) for a SimMechanics model, you first need to put it in trimming mode. To do this:

- **1** Locate and open the machine environment (Env) block for the system.
- **2** From the **Parameters** pane, set **Analysis mode** to Trimming. Click **OK** to close the block dialog box. This will create an output port in the model that contains constraints related to errors in the system that must be set to zero for a steady state operating point.

<span id="page-126-0"></span>**3** To set these constraints to zero within a project for the model in the Control and Estimation Tools Manager, select **Operating Points** in the pane on the left, and then select **Compute Operating Points > Outputs**. Within this pane, set all constraints to 0.

At this point you can enter other design specifications on the states and inputs, and then compute an operating point for your model. After you have finished computing operating points for the SimMechanics model, make sure that you reset the **Analysis mode** to Forward dynamics in the Env block dialog box.

### **Choosing Initial Values for Computing Operating Points**

When you compute an operating point from design specifications (trimming), it is often important to begin with a set of state and input values that are close to the actual steady state operating point values that you are trying to compute. To do this you can simulate the model for a specified period of time and then take a *snapshot* of the state and input values at that time. You can do this using either the Control and Estimation Tools Manager (see "Creating Operating Points from Simulation" in the online Getting Started with Simulink Control Design documentation for more information) or using the findop function (see ["Extracting Values from Simulation" on page 5-15](#page-58-0) for more information).

You can then use the values from the simulation snapshot as initial values for an operating point that you compute from specifications using optimization methods. To initialize the operating point specifications using these snapshot values, click the **Import Initial Values** button in the **Compute Operating Points** pane of the Control and Estimation Tools Manager, or use the initopspec function. For more information, see ["Importing Operating Points"](#page-18-0) on page 2-[3.](#page-18-0)

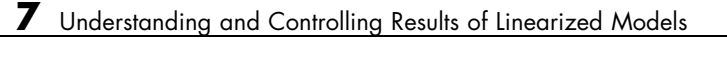

# Functions — By Category

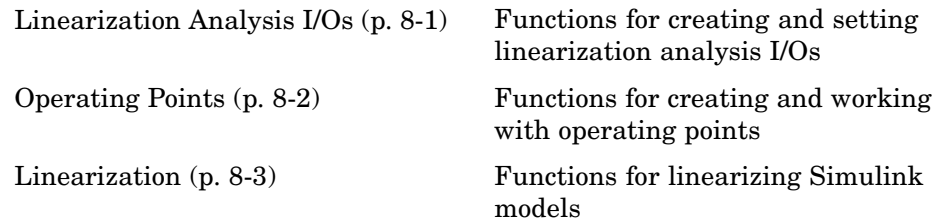

# **Linearization Analysis I/Os**

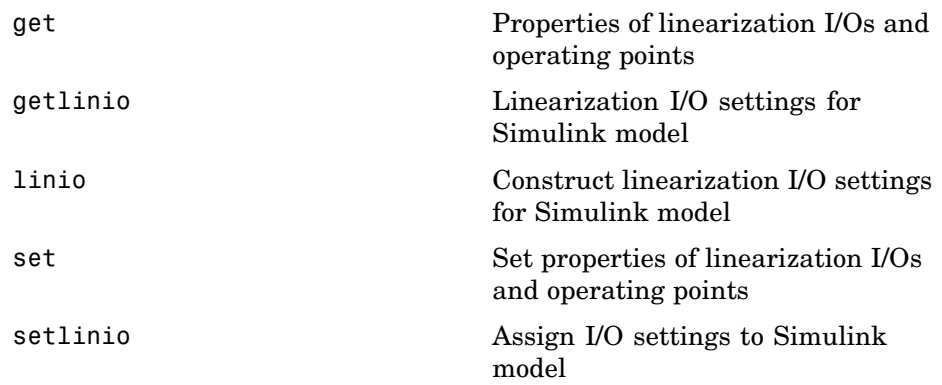

# <span id="page-129-0"></span>**Operating Points**

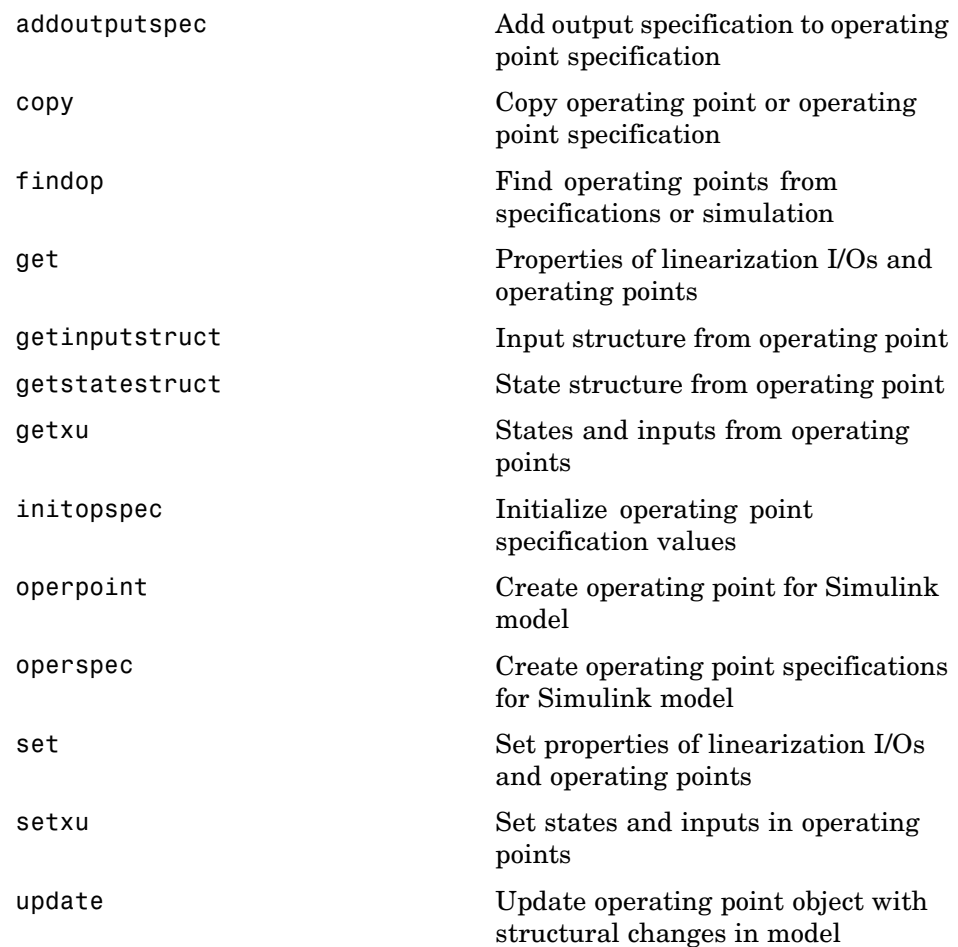

# <span id="page-130-0"></span>**Linearization**

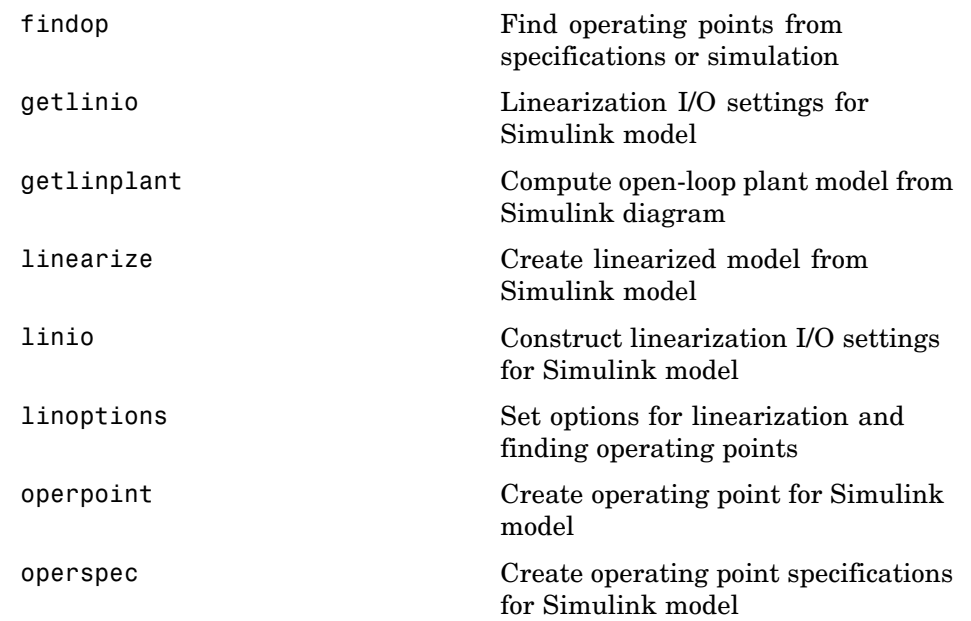

# Functions — Alphabetical List

# <span id="page-133-0"></span>**addoutputspec**

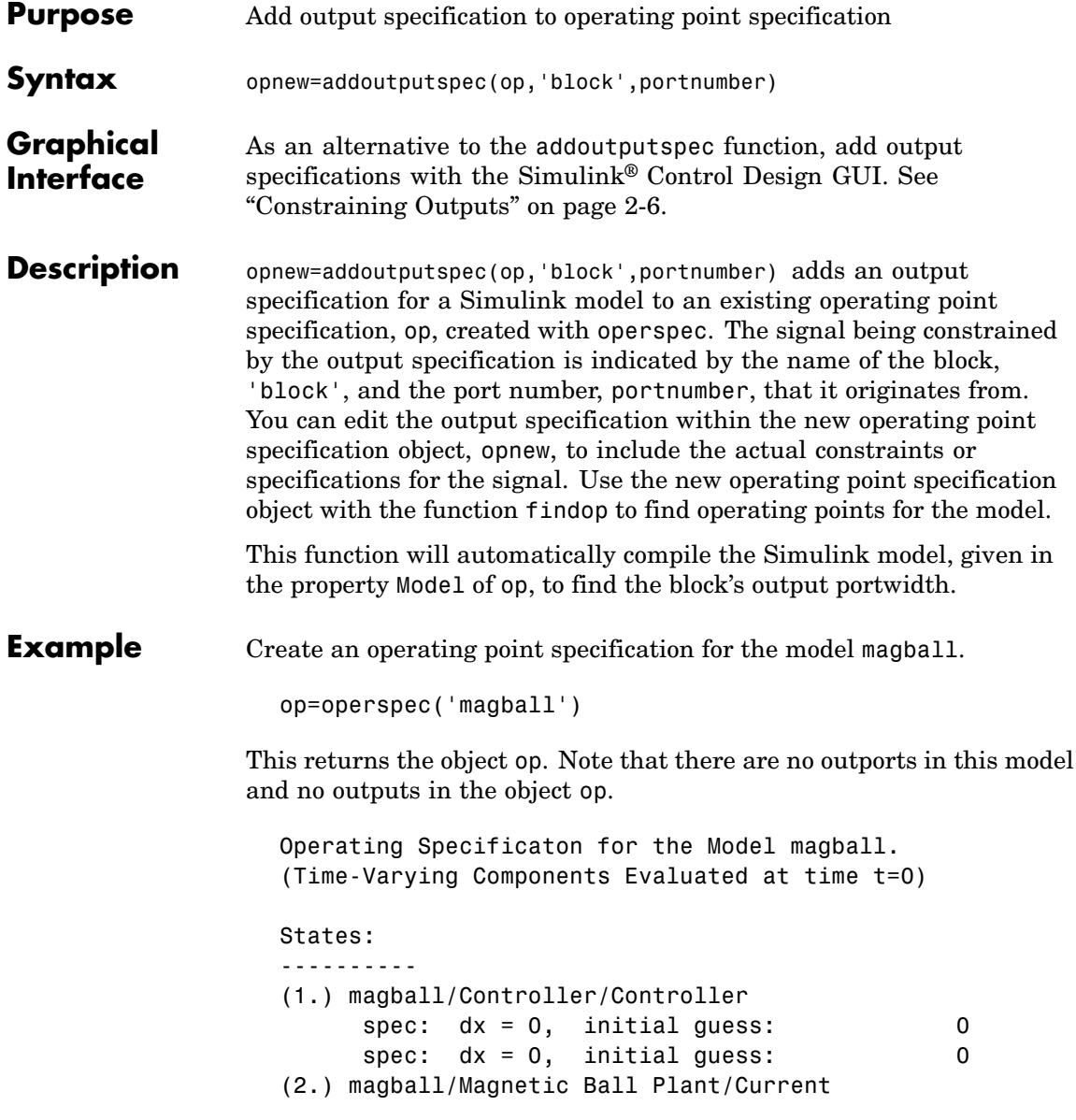

```
spec: dx = 0, initial guess: 7(3.) magball/Magnetic Ball Plant/dhdt
    spec: dx = 0, initial guess: 0
(4.) magball/Magnetic Ball Plant/height
    spec: dx = 0, initial guess: 0.05
```

```
Inputs: None
```

```
Outputs: None
```
To add an output specification to the signal between the Controller block and the Magnetic Ball Plant block, use the function addoutputspec.

```
newop=addoutputspec(op,'magball/Controller',1)
```
The output specification is added to the operating point specification object.

```
Operating Specificaton for the Model magball.
(Time-Varying Components Evaluated at time t=0)
States:
----------
(1.) magball/Controller/Controller
     spec: dx = 0, initial guess: 0
     spec: dx = 0, initial guess: 0
(2.) magball/Magnetic Ball Plant/Current
     spec: dx = 0, initial guess: 7(3.) magball/Magnetic Ball Plant/dhdt
     spec: dx = 0, initial guess: 0
(4.) magball/Magnetic Ball Plant/height
     spec: dx = 0, initial guess: 0.05
```

```
Inputs: None
```
Outputs: -----------

# **addoutputspec**

```
(1.) magball/Controller
     spec: none
```
Edit the output specification to constrain this signal to be 14.

```
newop.Outputs(1).Known=1, newop.Outputs(1).y=14
```
MATLAB® displays the final output specification.

Operating Specificaton for the Model magball. (Time-Varying Components Evaluated at time t=0) States: ---------- (1.) magball/Controller/Controller spec:  $dx = 0$ , initial guess: 0 spec: dx = 0, initial guess: 0 (2.) magball/Magnetic Ball Plant/Current spec:  $dx = 0$ , initial guess:  $7$ (3.) magball/Magnetic Ball Plant/dhdt spec:  $dx = 0$ , initial guess: 0 (4.) magball/Magnetic Ball Plant/height spec: dx = 0, initial guess: 0.05 Inputs: None Outputs: -----------

(1.) magball/Controller spec:  $y = 14$ 

See Also findop, operspec, operpoint

<span id="page-136-0"></span>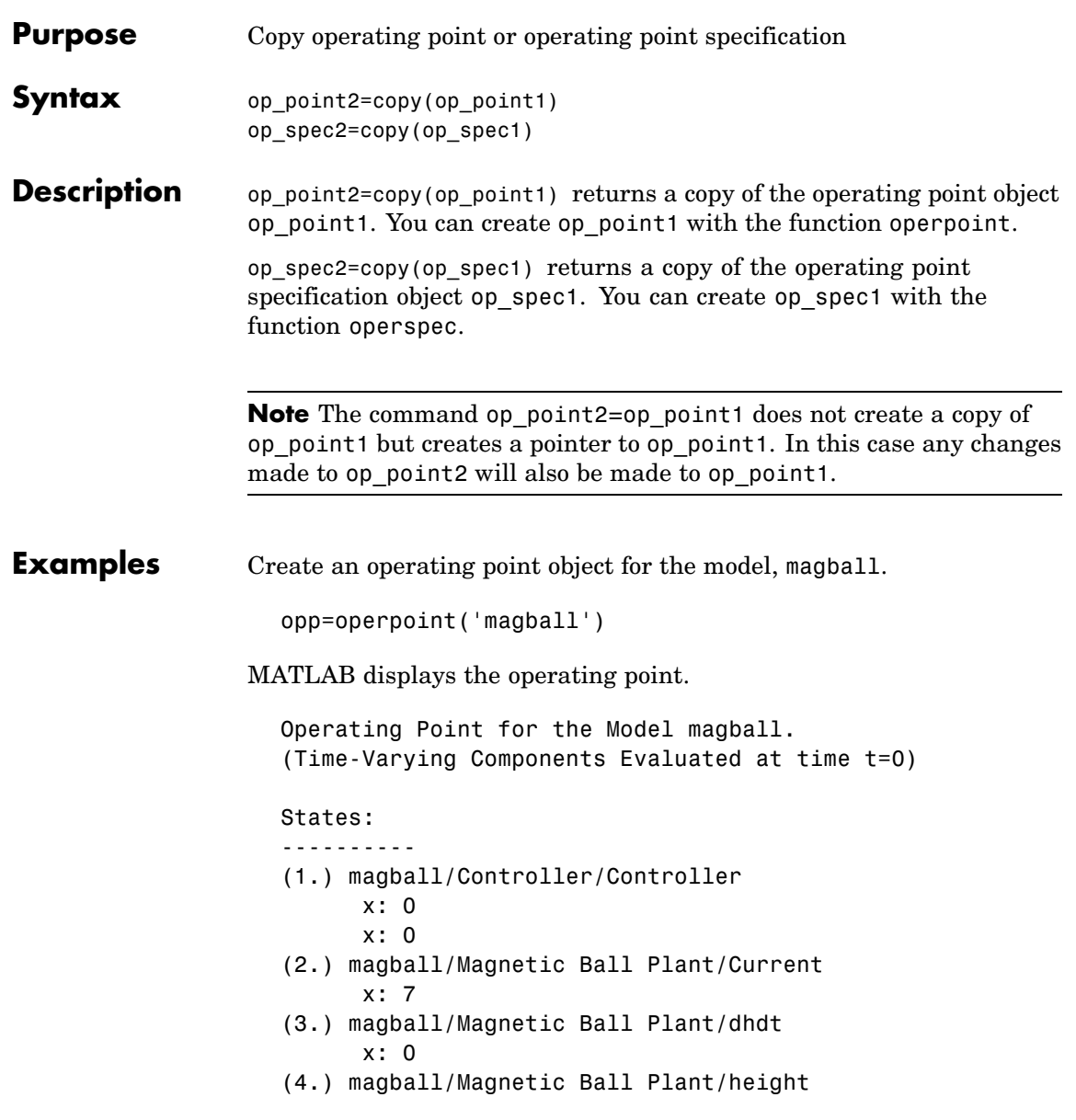

```
x: 0.05
  Inputs: None
Create a copy of this object, opp.
  new_opp=copy(opp)
MATLAB displays an exact copy of the object.
   Operating Point for the Model magball.
  (Time-Varying Components Evaluated at time t=0)
  States:
  ----------
  (1.) magball/Controller/Controller
        x: 0
        x: 0
  (2.) magball/Magnetic Ball Plant/Current
        x: 7
  (3.) magball/Magnetic Ball Plant/dhdt
        x: 0
  (4.) magball/Magnetic Ball Plant/height
        x: 0.05
  Inputs: None
```
### **See Also** operpoint, operspec

<span id="page-138-0"></span>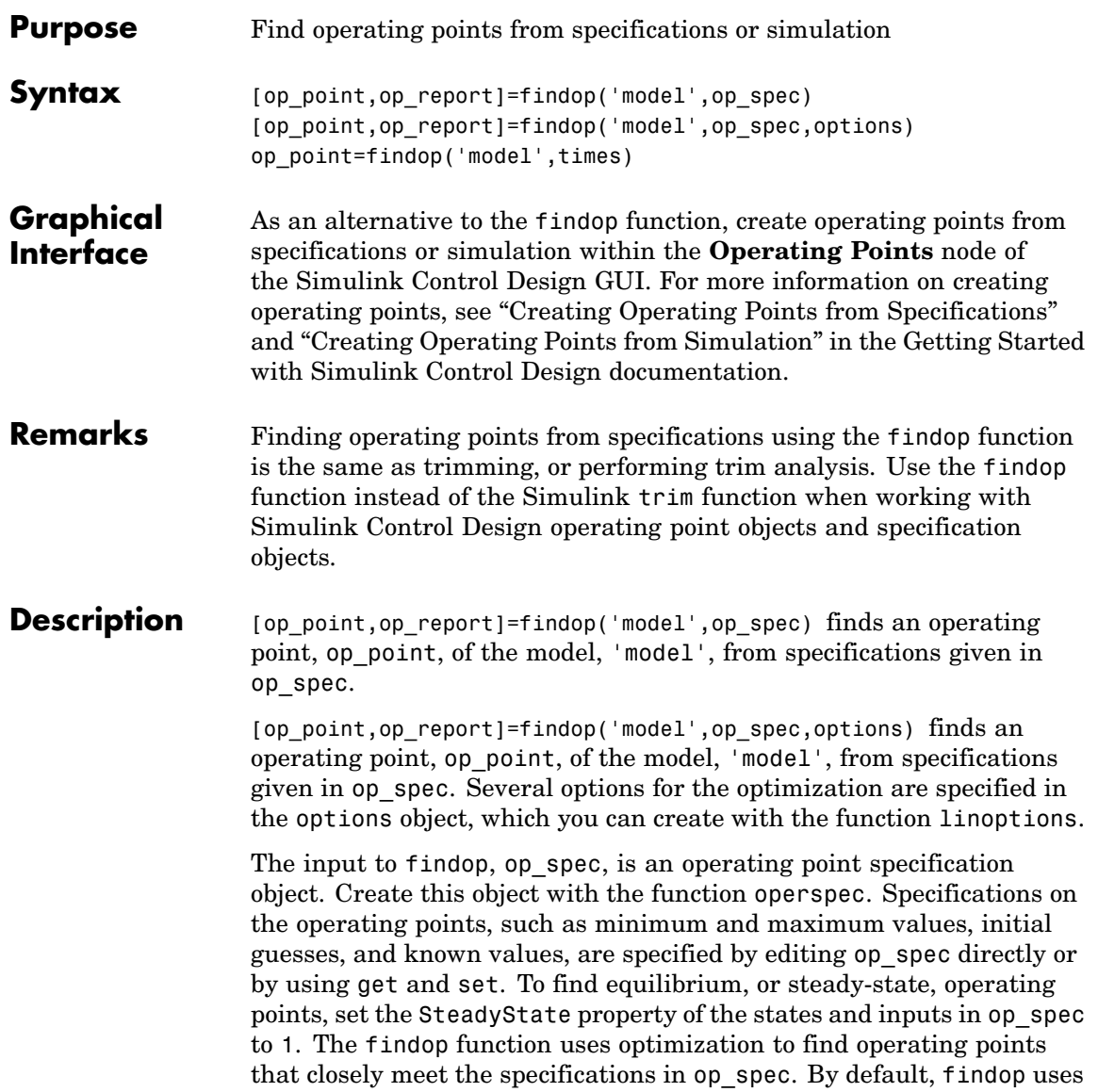

the optimizer graddescent elim. To use a different optimizer, change the value of OptimizerType in options using the linoptions function.

A report object, op report, gives information on how closely findop meets the specifications. The function findop displays the report automatically, even if the output is suppressed with a semicolon. To turn off the display of the report, set DisplayReport to 'off' in options using the function linoptions.

op\_point=findop('model',times) runs a simulation of the model, 'model', and extracts operating points from the simulation at the *snapshot* times given in the vector, times. An operating point object, op\_point, is returned.

For all syntaxes, the output of findop is an operating point object. Use this object with the function linearize to create linearized models of Simulink models. The operating point object has the following properties:

- **•** "Model" on page 9-8
- **•** "States" on page 9-8
- **•** ["Inputs" on page 9-9](#page-140-0)
- **•** ["Time" on page 9-9](#page-140-0)

#### **Model**

Model specifies the name of the Simulink model that this operating point object refers to.

#### **States**

States describes the operating points of states in the Simulink model. The States property is a vector of state objects that contains the operating point values of the states. There is one state object per block that has a state in the Simulink model. The States object has the following properties:

<span id="page-140-0"></span>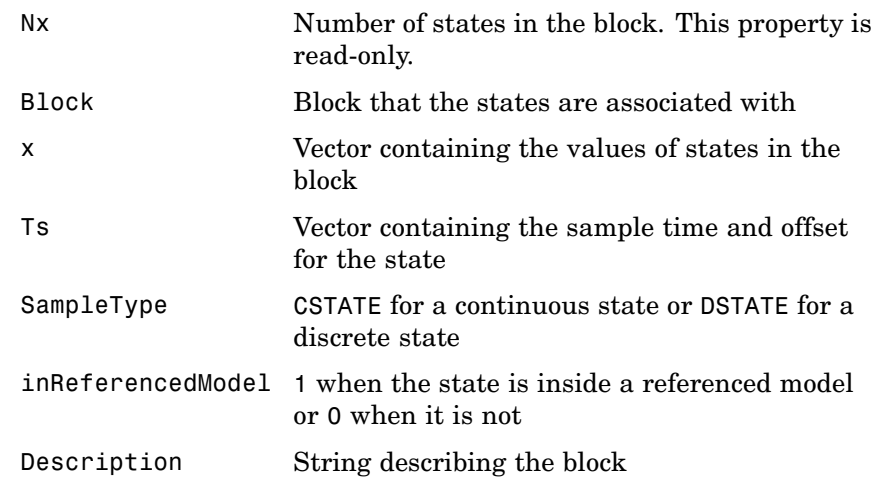

#### **Inputs**

Inputs is a vector of input objects that contains the input levels at the operating point. There is one input object per root level inport block in the Simulink model. The Inputs object has the following properties:

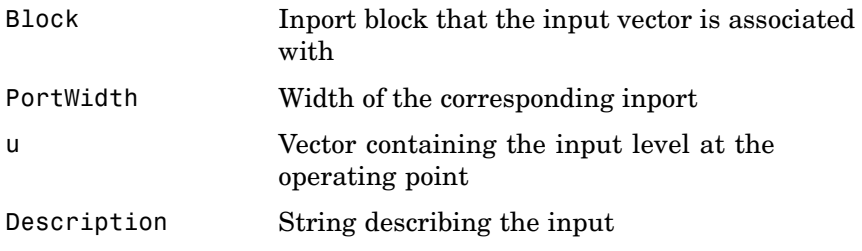

#### **Time**

Time specifies the time at which any time-varying functions in the model are evaluated.

The operating point report object, returned when finding operating points from specifications, has the following properties:

- **•** Model
- **•** Inputs
- **•** Outputs
- **•** States
- **•** Time
- **•** TerminationString
- **•** OptimizationOutput

Of these properties, Model, Inputs, Outputs, States, and Time contain the same information as the operating point specification object, with the addition of dx values for the States and yspec values, or desired y values, for the Outputs. The TerminationString contains the message that findop displays after terminating the optimization. The OptimizationOutput property contains the same properties returned in the output variable of the Optimization Toolbox functions fmincon, fminsearch, and lsqnonlin. See the Optimization Toolbox documentation for more information. If you do not have the Optimization Toolbox, you can access the documentation at

<http://www.mathworks.com/access/helpdesk/help/toolbox/optim/optim.shtml>

#### **Examples Example 1**

Create an operating point specification object for the model magball with the operspec function.

op\_spec=operspec('magball');

Edit the operating point specification object to reflect any specifications on the operating points such as minimum and maximum values, initial guesses, and known values. This example uses the default specifications in which SteadyState is set to 1 for all states, specifying that an equilibrium operating point is desired.

Find the equilibrium operating points with the findop function.

op\_point=findop('magball',op\_spec)

This returns an operating point object, op point.

Operating Point for the Model magball. (Time-Varying Components Evaluated at time t=0) States: ---------- (1.) magball/Controller/Controller x: 0 x: -2.56e-006 (2.) magball/Magnetic Ball Plant/Current x: 7 (3.) magball/Magnetic Ball Plant/dhdt x: 0 (4.) magball/Magnetic Ball Plant/height x: 0.05

Inputs: None

MATLAB displays the name of the model, the time at which any time-varying functions in the model are evaluated, the names of blocks containing states, and the operating point values of the states. In this example there are four blocks that contain states in the model and four entries in the States object. The first entry contains two states. MATLAB also displays the Inputs field although there are no inputs in this model. To view the properties of op\_point in more detail, use the get function.

MATLAB also displays the operating point report object.

Operating Point Search Report for the Model magball. (Time-Varying Components Evaluated at time t=0)

# **findop**

```
Operating condition specifications were successully met.
States:
  ----------
(1.) magball/Controller/Controller
    x: 0 dx: 0 (0)
    x: -2.56e-006 dx: 0 (0)
(2.) magball/Magnetic Ball Plant/Current
    x: 7 dx: 0 (0)
(3.) magball/Magnetic Ball Plant/dhdt
    x: 0 dx: -1.78e-015 (0)
(4.) magball/Magnetic Ball Plant/height
    x: 0.05 dx: 0 (0)
Inputs: None
```
Outputs: None

In addition to the operating point values, the report shows how closely the specifications were met. In the report above, the dx values are all small and close to the desired dx values of 0 indicating that an equilibrium or steady-state value was found.

#### **Example 2**

To extract an operating point from a simulation at the times 10 and 20, you can use findop in the following way.

```
op_point=findop('magball',[10,20])
```
This returns the message

```
There is more than one operating point. Select an element
in the vector of operating points to display.
```
To display the first operating point, enter the command
```
op_point(1)
```
This should display

Operating Point for the Model magball. (Time-Varying Components Evaluated at time t=10) States: ---------- (1.) magball/Controller/Controller x: -4.82e-010 x: -2.56e-006 (2.) magball/Magnetic Ball Plant/Current x: 7 (3.) magball/Magnetic Ball Plant/dhdt x: 2.6e-006 (4.) magball/Magnetic Ball Plant/height x: 0.05 Inputs: None To display the second operating point, enter op\_point(2) This returns Operating Point for the Model magball. (Time-Varying Components Evaluated at time t=20) States: ---------- (1.) magball/Controller/Controller

- x: -5.5e-010
- x: -2.56e-006
- (2.) magball/Magnetic Ball Plant/Current x: 7

## **findop**

(3.) magball/Magnetic Ball Plant/dhdt x: 2.54e-006 (4.) magball/Magnetic Ball Plant/height x: 0.05

Inputs: None

**See Also** operspec, linearize

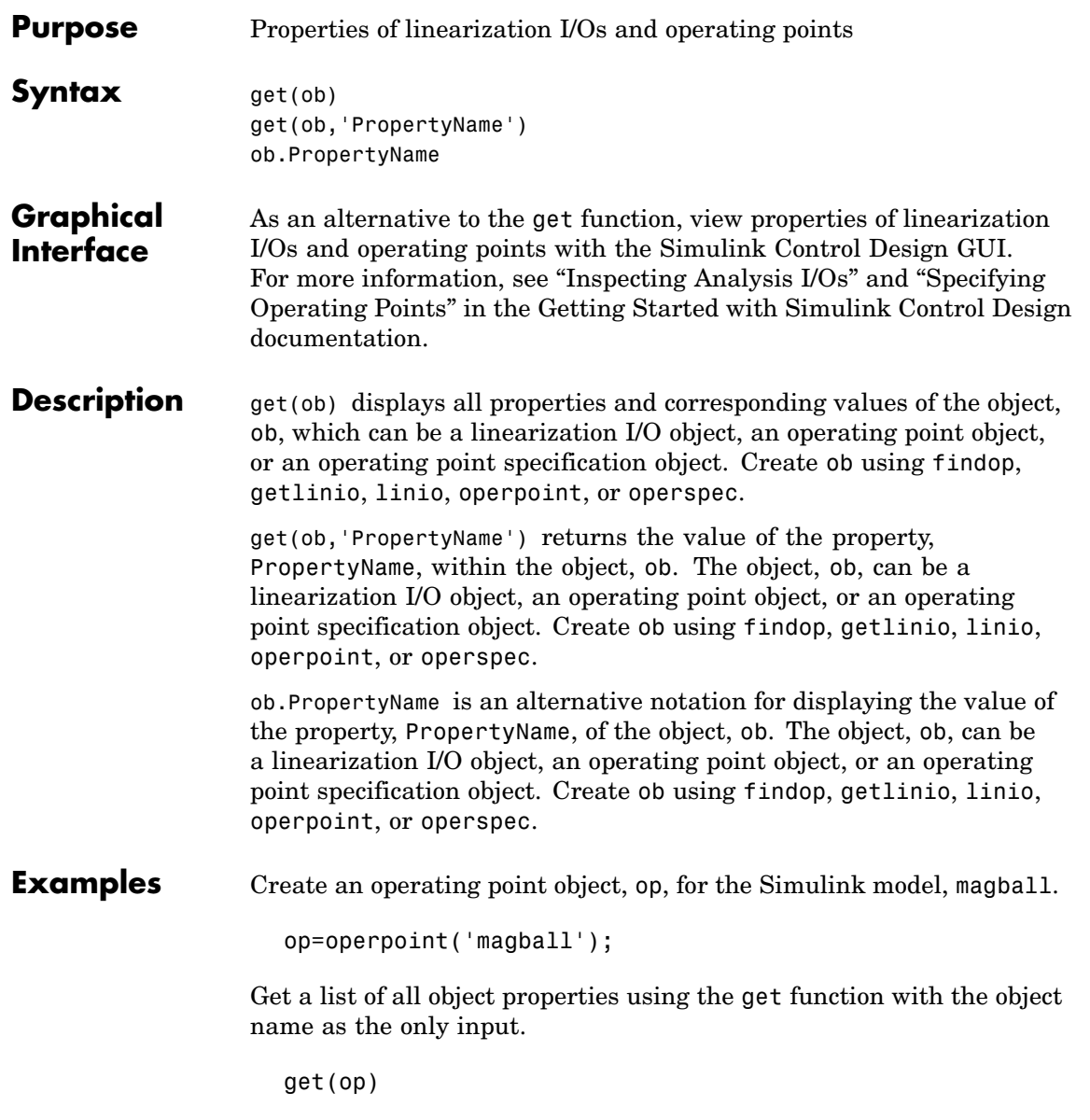

This returns the properties of op and their current values.

```
Model: 'magball'
States: [4x1 opcond.StatePoint]
Inputs: []
 Time: 0
```
To view the value of a particular property of op, supply the property name as an argument to get. For example, to view the name of the model associated with the operating point object, type

```
V=get(op,'Model')
```
which returns

 $V =$ magball

Since op is a structure, you can also view any properties or fields using dot-notation, as in this example.

W=op.States

This returns a vector of objects containing information about the states in the operating point.

(1.) magball/Controller/Controller x: 0 x: 0 (2.) magball/Magnetic Ball Plant/Current x: 7 (3.) magball/Magnetic Ball Plant/dhdt x: 0 (4.) magball/Magnetic Ball Plant/height x: 0.05

Use get to view details of W. For example

```
get(W(2),'x')
                returns
                   ans =7.0036
See Also findop, getlinio, linio, operpoint, operspec, set
```
# **getinputstruct**

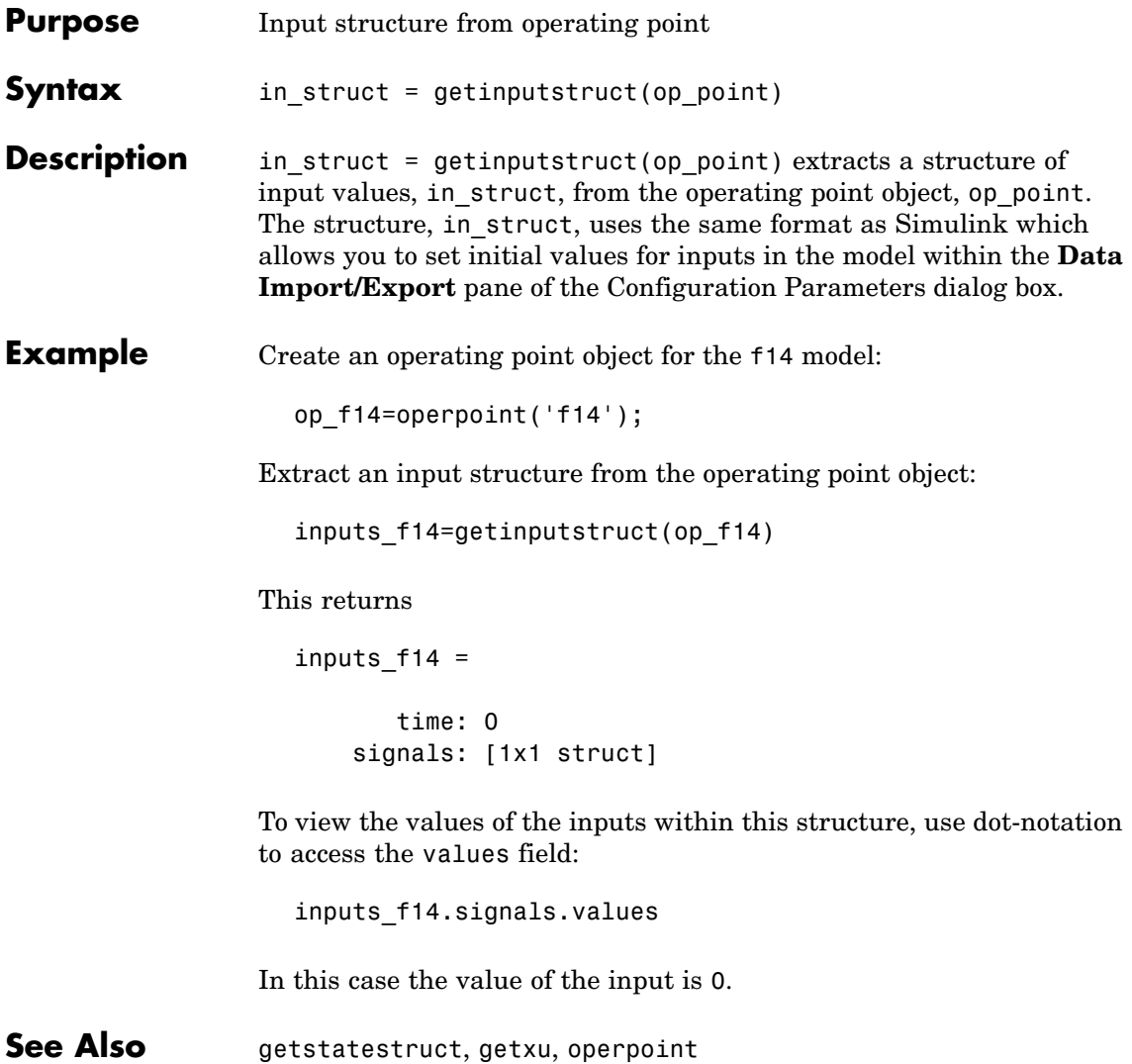

# **getlinio**

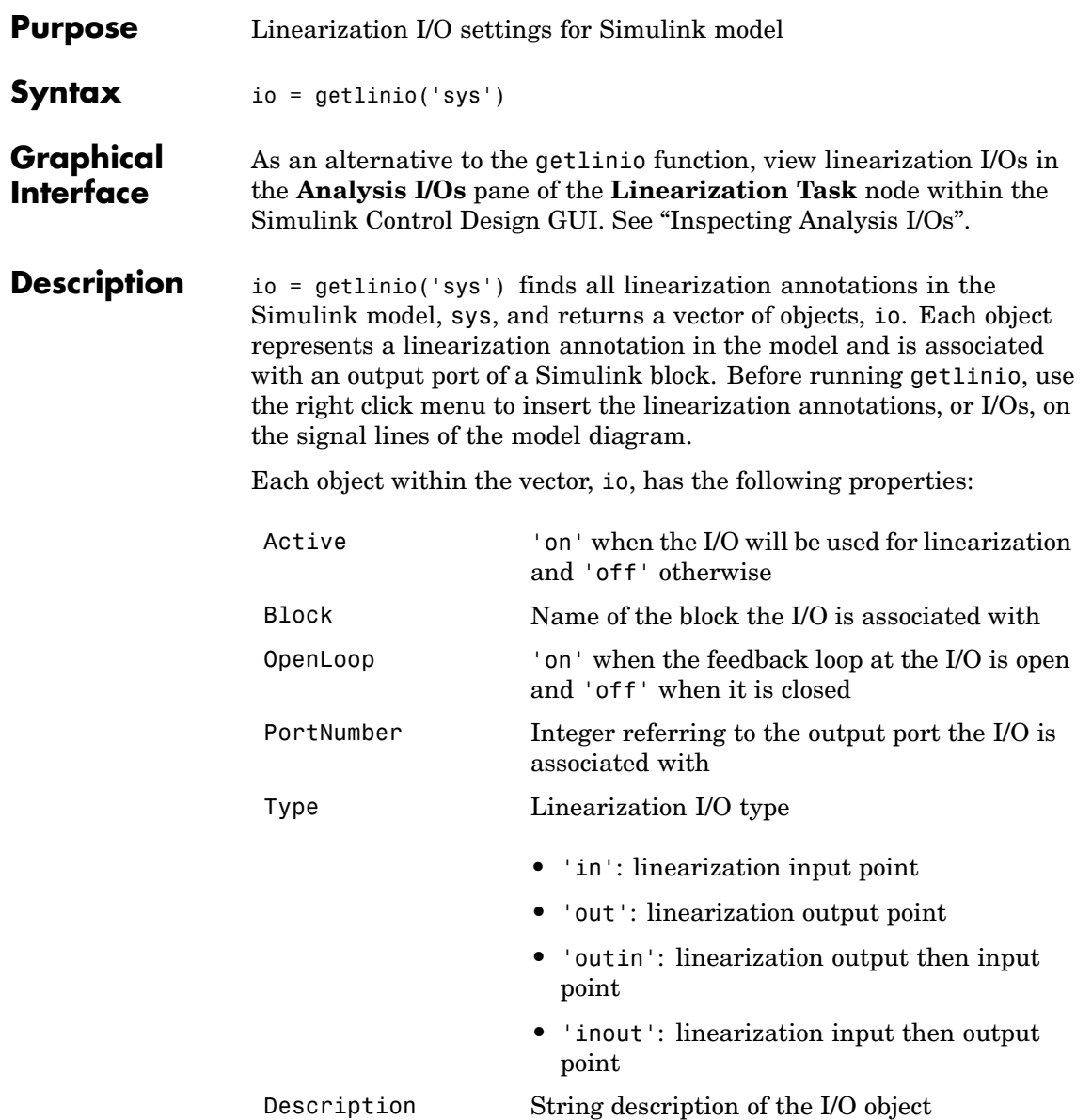

You can edit this I/O object to change its properties. Alternatively, you can change the properties of io using the set function. To upload an edited I/O object to the Simulink model diagram, use the setlinio function. Use I/O objects with the function linearize to create linear models.

### **Example** Before creating a vector of I/O objects using getlinio, you must add linearization annotations representing the I/Os, such as input points or output points, to a Simulink model.

Open the Simulink model magball by typing

magball

at the MATLAB prompt. Right-click the signal line between the Magnetic Ball Plant and the Controller. Select **Linearization Points > Input Point** from the menu to place an input point on this signal line. A small arrow pointing toward a small circle just above the signal line represents the input point. Right-click the signal line after the Magnetic Ball Plant. Select **Linearization Points > Output Point** from the menu to place an output point on this signal line. A small arrow pointing away from a small circle just above the signal line represents the output point.

To create a vector of I/O objects for this model, type

io=getlinio('magball')

This returns a formatted display of the linearization I/Os.

Linearization IOs: -------------------------- Block magball/Controller, Port 1 is marked with the following properties: - No Loop Opening

- An Input Perturbation

Block magball/Magnetic Ball Plant, Port 1 is marked with the

following properties:

- An Output Measurement
- No Loop Opening

There are two entries in the vector, io, representing the two linearization annotations previously set in the model diagram. MATLAB displays the name of the block associated with the I/O, the port number associated with the I/O, the type of IO (input perturbation or output measurement referring to an input point or output point respectively), and whether the IO is also a loop opening. By default, the I/Os have no loop openings. Display the properties of each I/O object in more detail using the get function.

**See Also** get, linearize, linio, set, setlinio

# **getlinplant**

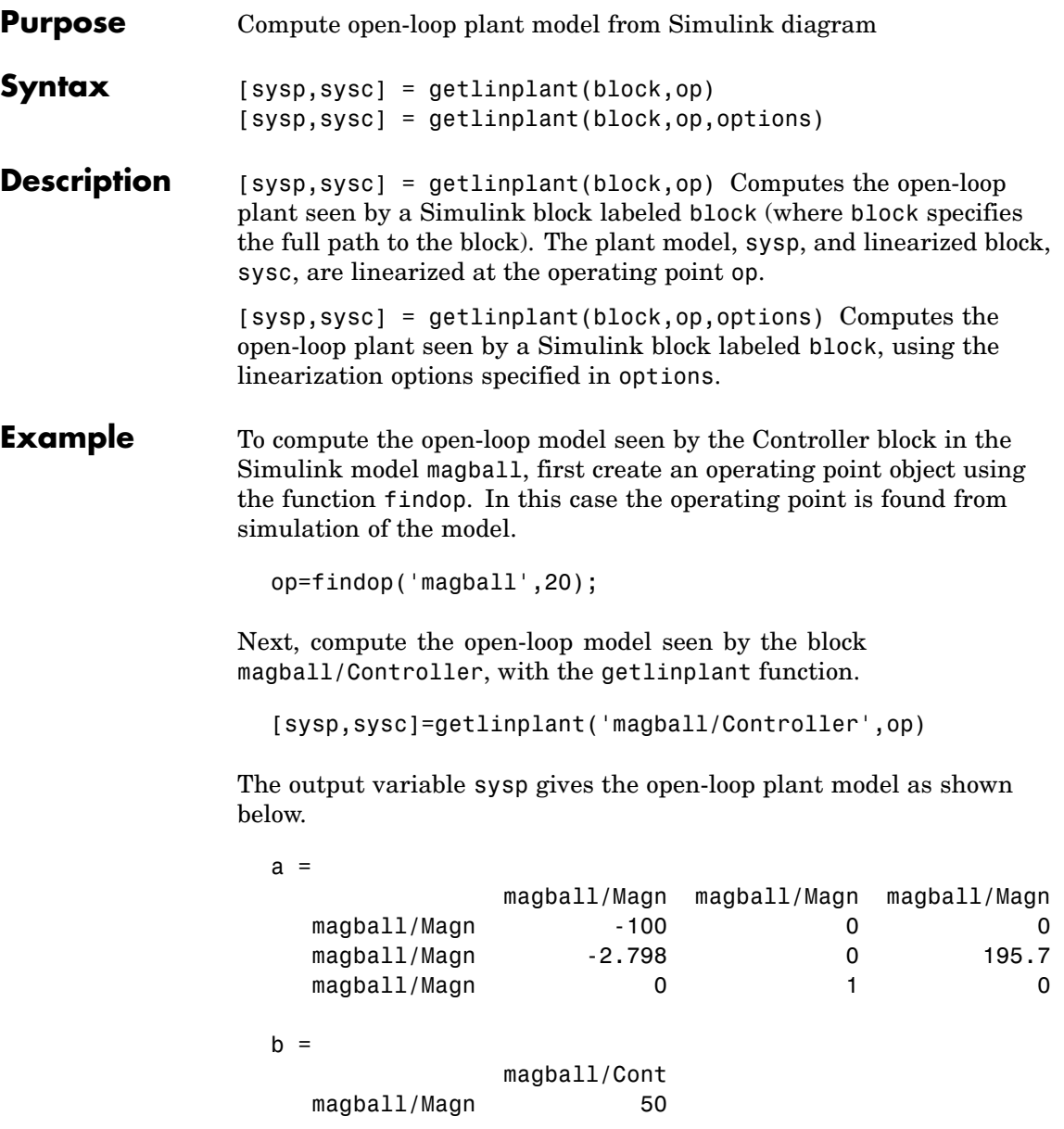

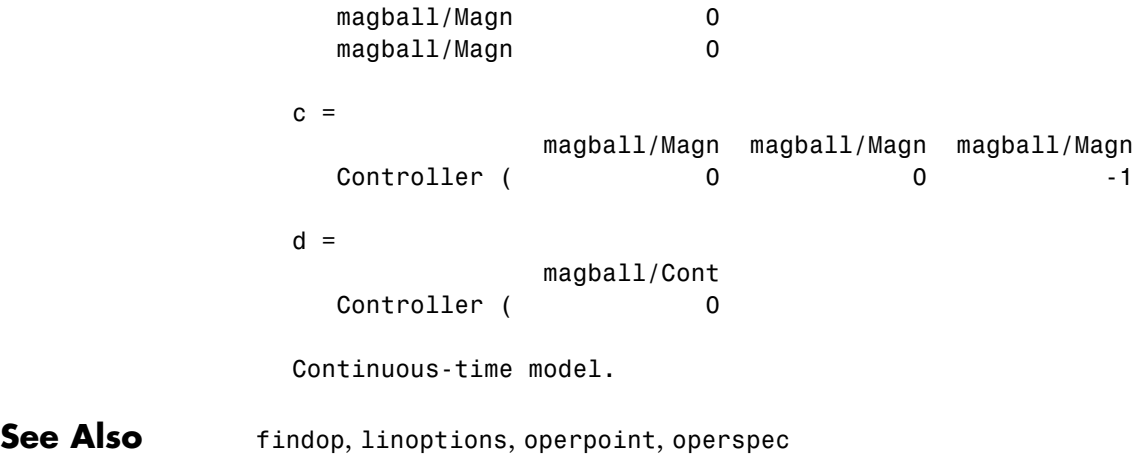

# **getstatestruct**

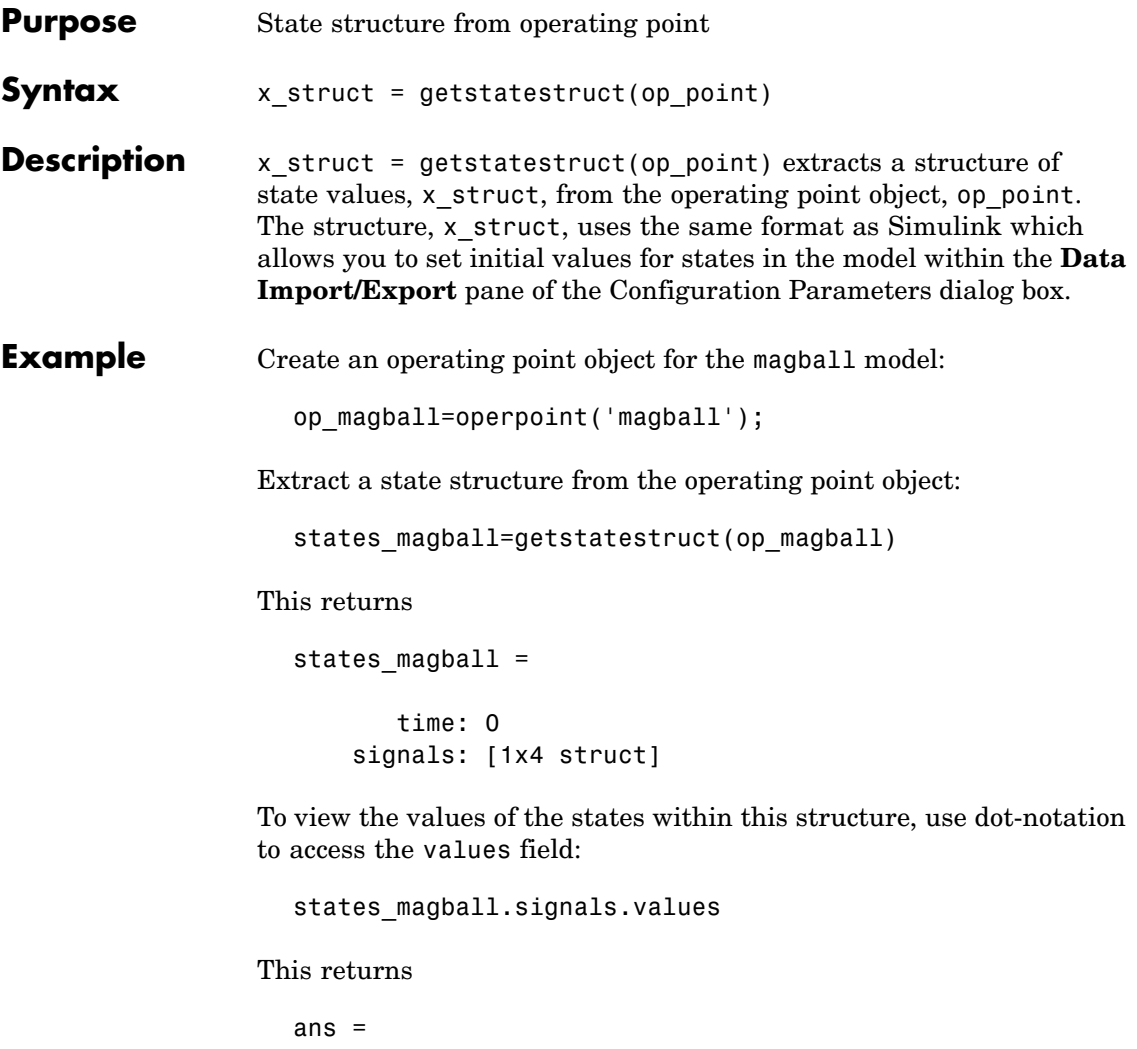

0 0

ans = 7.0036 ans  $=$ 0 ans  $=$ 0.0500 See Also getinputstruct, getxu, operpoint

# **getxu**

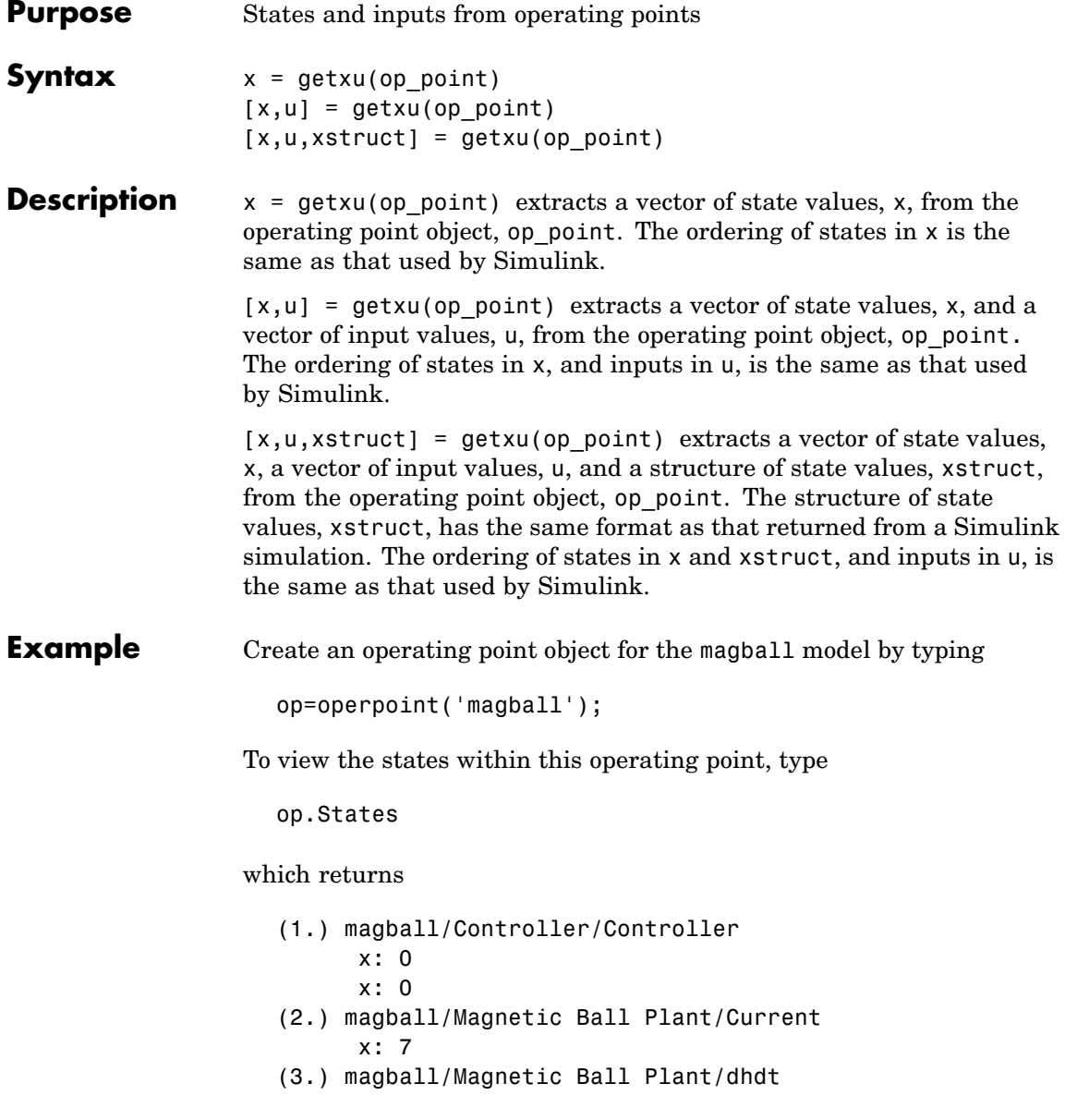

```
x: 0
(4.) magball/Magnetic Ball Plant/height
      x: 0.05
```
To extract a vector of state values, with the states in the ordering that is compatible with Simulink, along with inputs and a state structure, type

```
[x,u,xstruct]=getxu(op)
```
This returns

```
x =0.0500
            0
            0
       7.0036
            \Omegau =[]xstruct =
          time: 0
       signals: [1x4 struct]
View xstruct in more detail by typing
  xstruct.signals
```
This displays

1x4 struct array with fields: values dimensions label blockname

View each component of the structure individually. For example:

```
xstruct.signals(1).values
  ans =0
       0
or
  xstruct.signals(2).values
  ans =7.0036
```
You can import these vectors and structures into Simulink as initial conditions or input vectors, or use them with setxu, to set state and input values in another operating point.

See Also operpoint, operspec

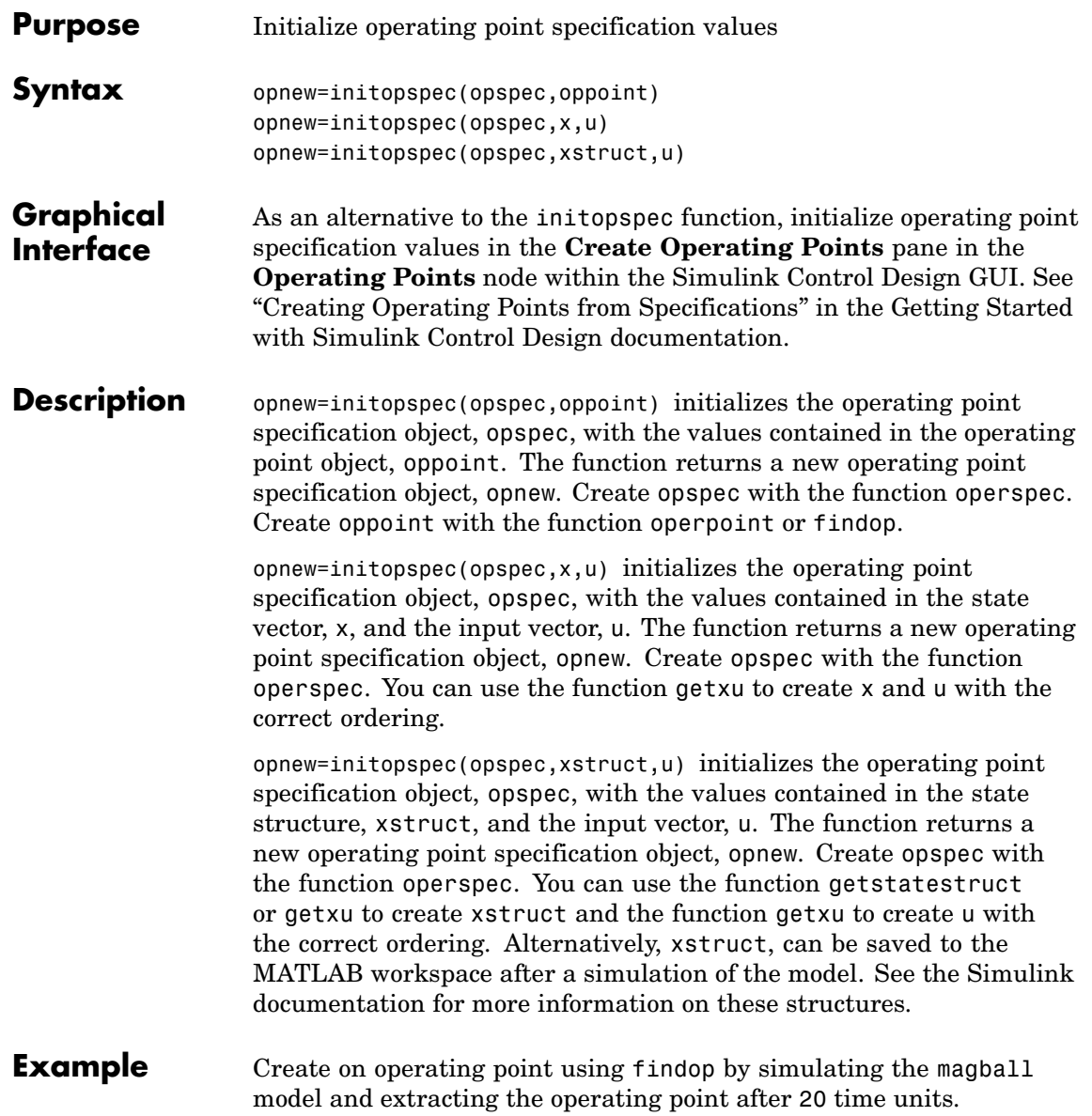

```
oppoint=findop('magball',20)
```
This returns the following operating point.

Operating Point for the Model magball. (Time-Varying Components Evaluated at time t=20) States: ---------- (1.) magball/Controller/Controller x: 5.28e-009 x: -2.56e-006 (2.) magball/Magnetic Ball Plant/Current x: 6.99 (3.) magball/Magnetic Ball Plant/dhdt x: -2.62e-005 (4.) magball/Magnetic Ball Plant/height x: 0.05

Inputs: None

Use these operating point values as initial values in an operating point specification object.

```
opspec=operspec('magball');
newopspec=initopspec(opspec,oppoint)
```
The new operating point specification object is displayed.

```
Operating Specificaton for the Model magball.
(Time-Varying Components Evaluated at time t=0)
States:
----------
(1.) magball/Controller/Controller
     spec: dx = 0, initial guess: 5.28e-009spec: dx = 0, initial guess: -2.56e-006
```
(1.) magball/Magnetic Ball Plant/Current spec:  $dx = 0$ , initial guess: 6.99 (1.) magball/Magnetic Ball Plant/dhdt spec:  $dx = 0$ , initial guess:  $-2.62e-005$ (1.) magball/Magnetic Ball Plant/height spec:  $dx = 0$ , initial guess: 0.05 Inputs: None Outputs: None You can now use this object to find operating points by optimization. **See Also** findop, getstatestruct, getxu, operpoint, operspec

## **linearize**

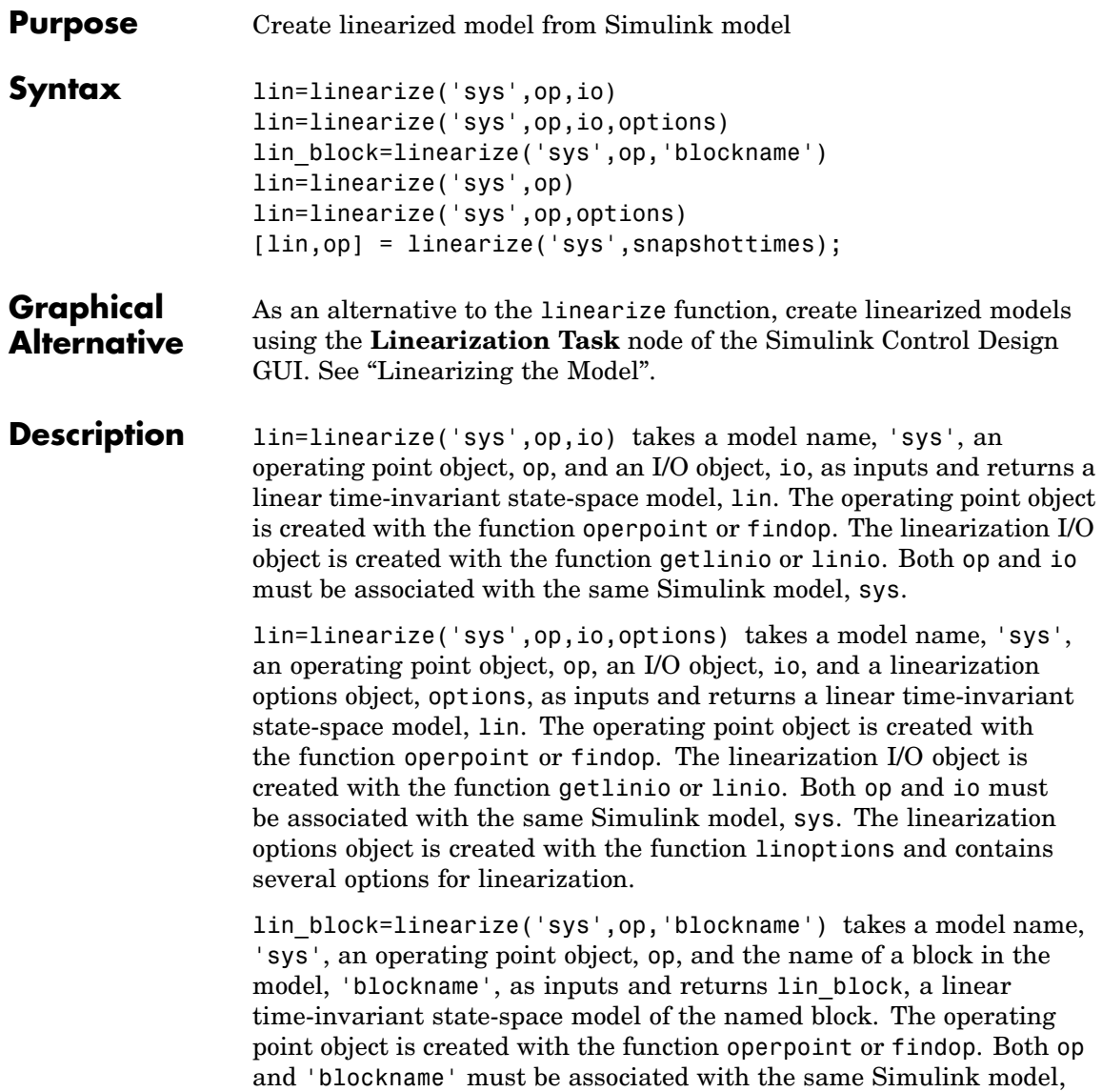

sys. You can also supply a fourth argument, options, to provide options for the linearization. Create options with the function linoptions.

lin=linearize('sys',op) creates a linearized model, lin, of the system 'sys' at the operating point, op. Root-level inport and outport blocks in sys are used as inputs and outputs for linearization. The operating point object, op, is created with the function operpoint or findop. You can also supply a third argument, options, to provide options for the linearization. Create options with the function linoptions.

lin=linearize('sys',op,options) is the form of the linearize function that is used with numerical-perturbation linearization. The function returns a linear time-invariant state-space model, lin, of the entire model, sys. The operating point object, op, is created with the function operpoint or findop. The LinearizationAlgorithm option must be set to 'numericalpert' within options for numerical-perturbation linearization to be used. Create the variable options with the linoptions function. The function uses inport and outport blocks in the model as inputs and outputs for linearization.

[lin,op] = linearize('sys',snapshottimes); creates operating points for the linearization by simulating the model, 'sys', and taking snapshots of the system's states and inputs at the times given in the vector snapshottimes. The function returns lin, a set of linear time-invariant state-space models evaluated and op, the set of operating point objects used in the linearization. You can specify input and output points for linearization by providing an additional argument such as a linearization I/O object created with getlinio or linio, or a block name. If an I/O object or block name is not supplied the linearization will use root-level inport and outport blocks in the model. You can also supply an additional argument, options, to provide options for the linearization. Create options with the function linoptions.

### **Algorithms** Linearization algorithm options are set with the function linoptions and passed to the function linearize as an optional argument.

## **linearize**

**Examples** Open the Simulink model, magball, and insert linearization annotations as shown in the following figure:

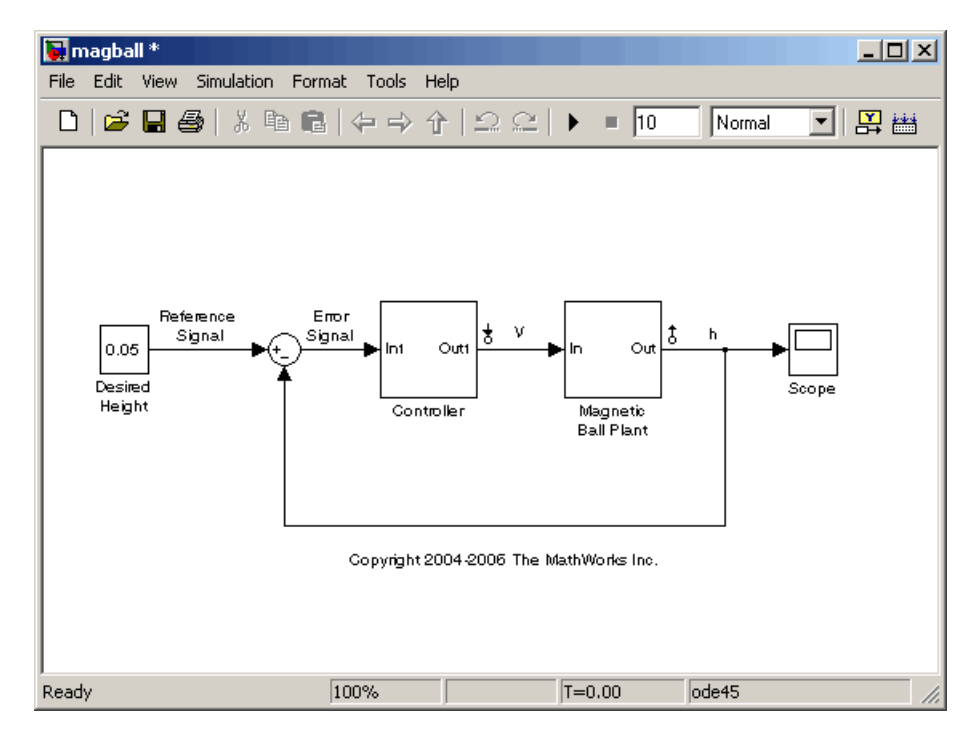

Create an I/O object based on the linearization annotations, create an operating point specification object for the model, and then find the operating point using findop.

```
io=getlinio('magball');
op=operspec('magball');
op=findop('magball',op);
```
Compute a linear model of the magball system, based on the linearization I/Os, io, and defined about the operating point, op, with the command

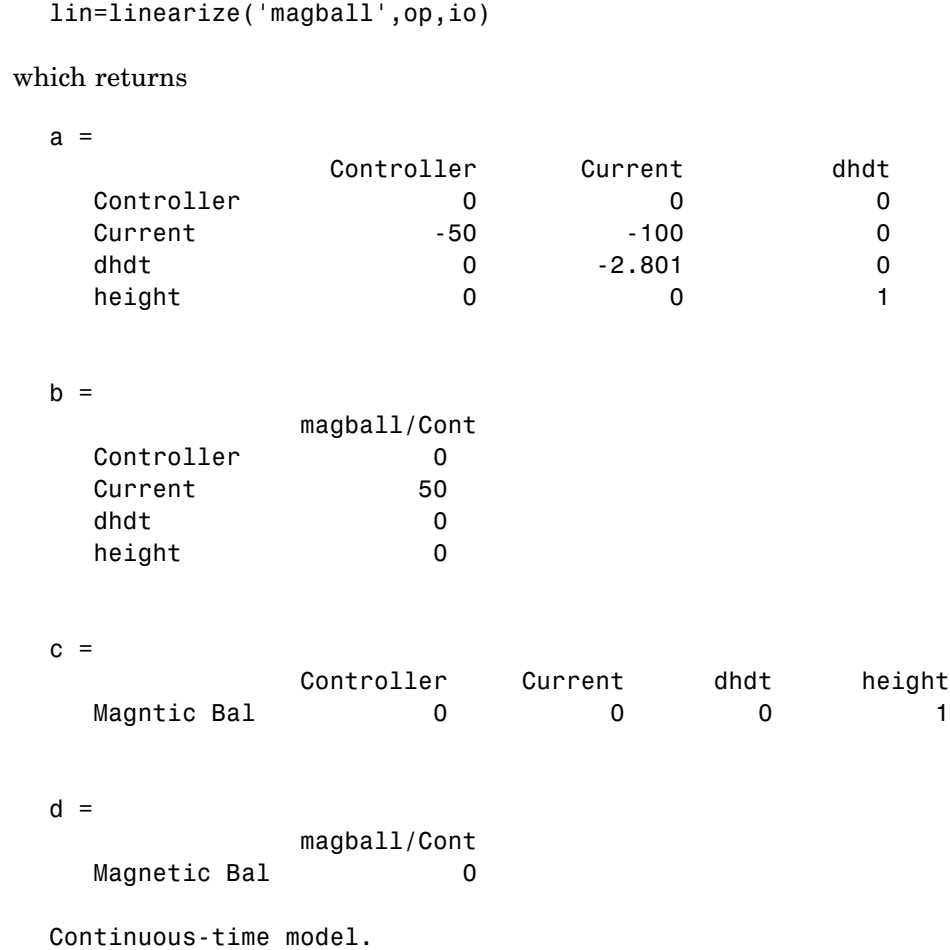

The matrices, a, b, c, and d are the state-space matrices of the linear system given by the following equations

 $\dot{x}(t) = ax(t) + bu(t)$  $y(t) = cx(t) + du(t)$ 

## **linearize**

where  $x(t)$  is a vector of states and  $u(t)$  is a vector of inputs to the system. You can view the linearized model, lin, with the LTI Viewer

ltiview(lin)

which produces the following plot:

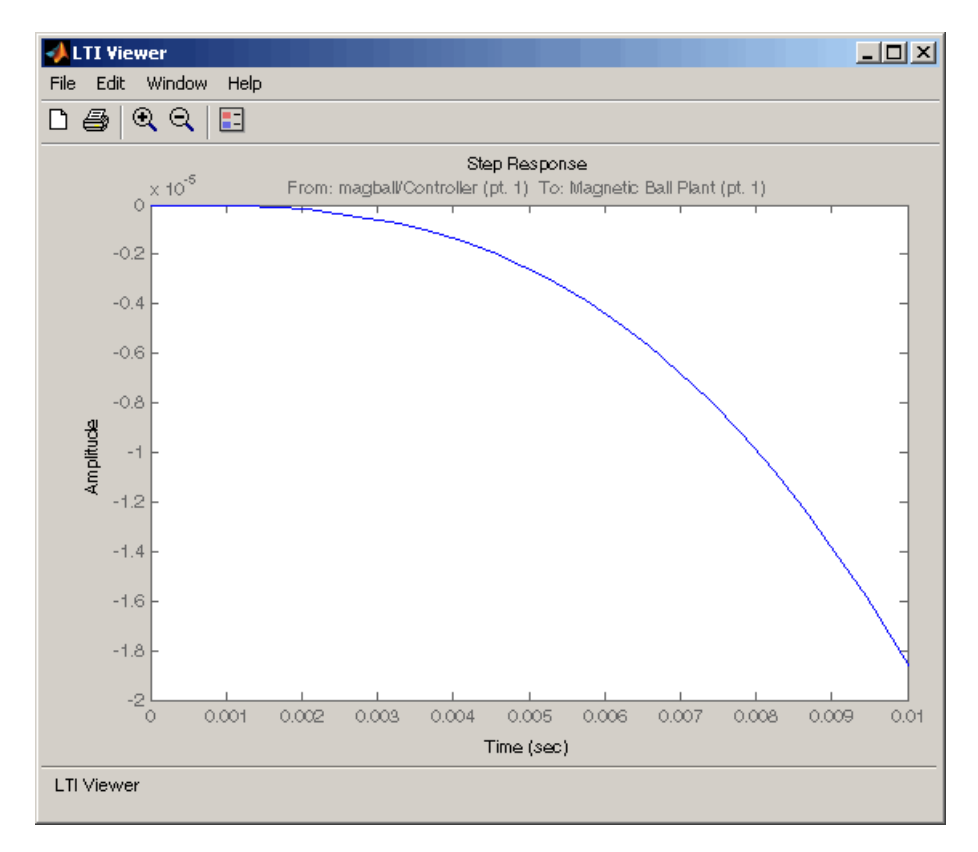

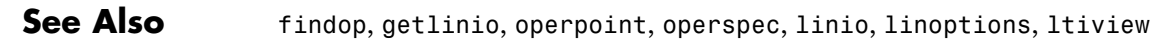

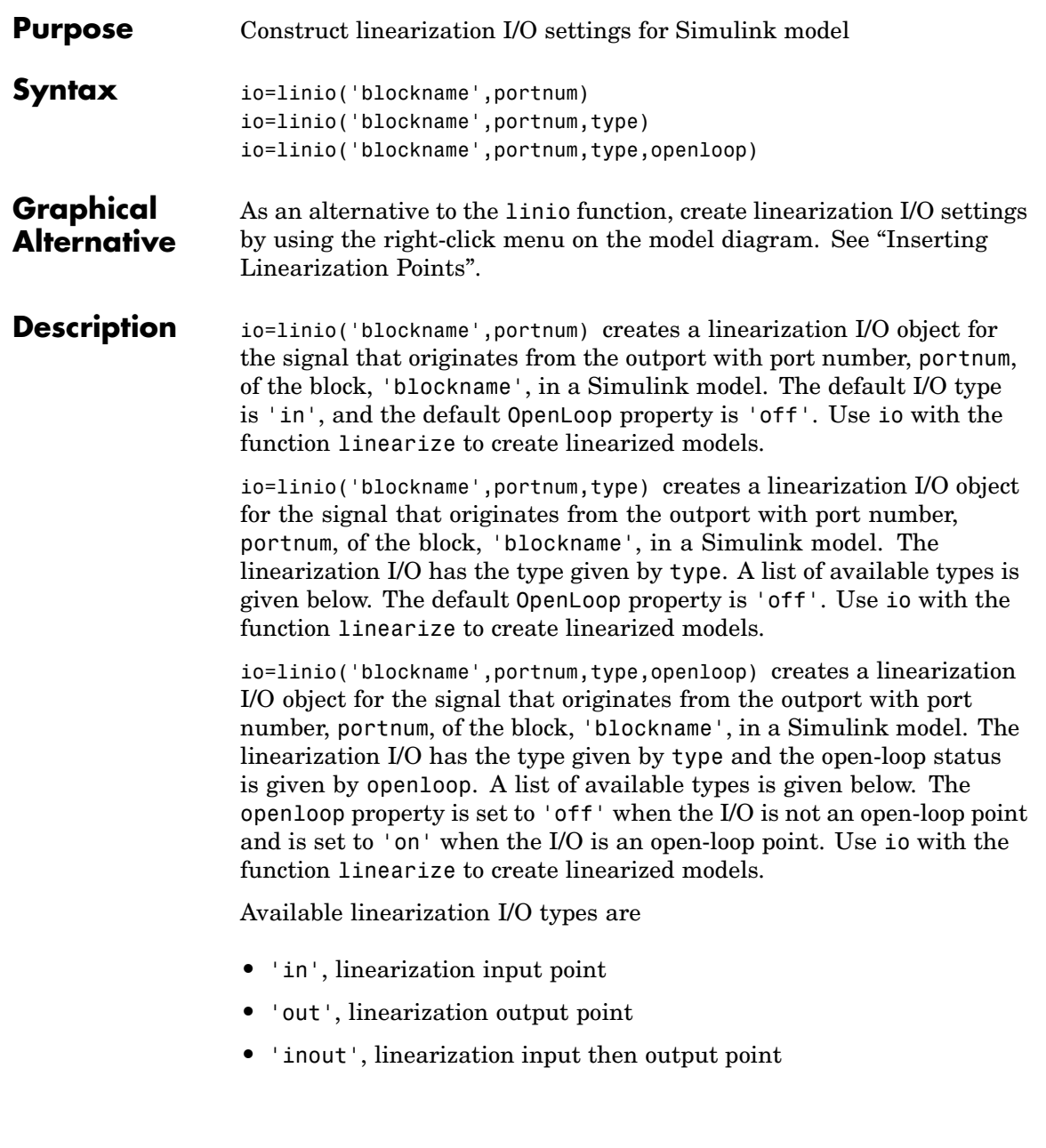

- **•** 'outin', linearization output then input point
- **•** 'none', no linearization input/output point

To upload the settings in the I/O object to the Simulink model, use the setlinio function.

**Example** Create a linearization I/O setting for the signal line originating from the Controller block of the magball model.

io(1)=linio('magball/Controller',1)

This displays

Linearization IOs:

--------------------------

Block magball/Controller, Port 1 is marked with the following properties:

- No Loop Opening

- An Input Perturbation

By default, this I/O is an input point. Create a second I/O setting within the object, io. This I/O originates from the Magnetic Ball Plant block, is an output point, and is also an open-loop point.

io(2)=linio('magball/Magnetic Ball Plant',1,'out','on')

The new object, io, is displayed.

Linearization IOs:

Block magball/Controller, Port 1 is marked with the following properties:

- No Loop Opening
- An Input Perturbation

Block magball/Magnetic Ball Plant, Port 1 is marked with the following properties:

- An Output Measurement
- A Loop Opening
- **See Also** getlinio, linearize, setlinio

## **linoptions**

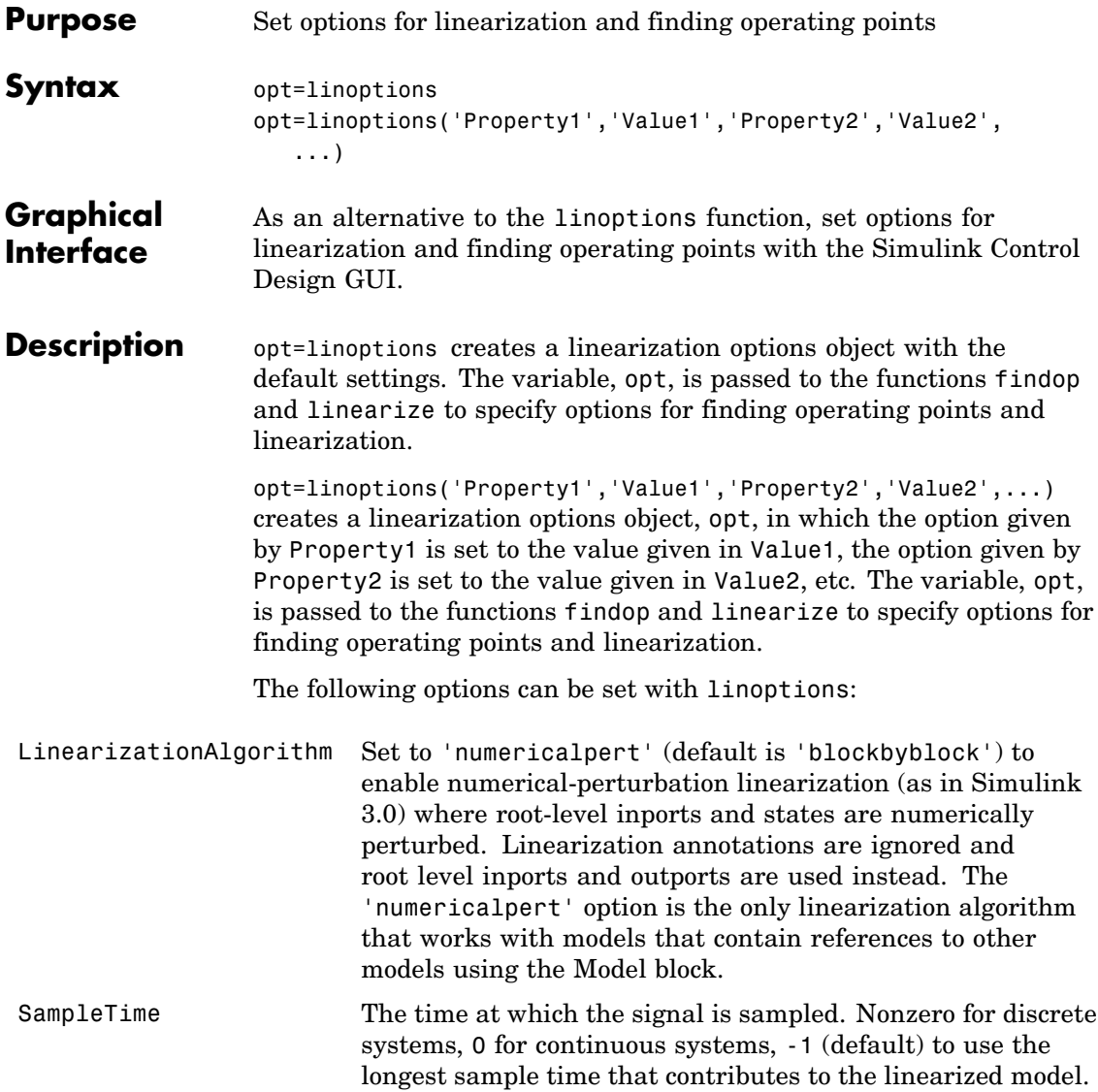

UseFullBlockNameLabels Set to 'off' (default) to use truncated names for the linearization I/Os and states in the linearized model. Set to 'on' to use the full block path to name the linearization I/Os and states in the linearized models.

BlockReduction Set to 'on' (default) to eliminate from the linearized model, blocks that are not in the path of the linearization, as in the following figure. Set to 'off' to include these blocks in the linearized model.

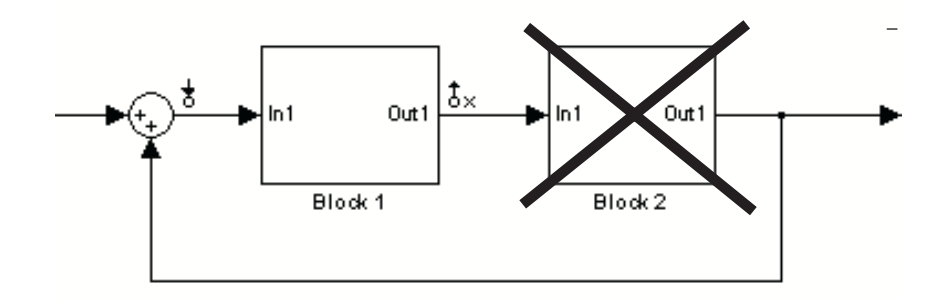

IgnoreDiscreteStates Set to 'on' to remove any discrete states from the linearization. Set to 'off' (default) to include discrete states.

RateConversionMethod Set to 'zoh' (default) to use the zero order rate conversion routine when linearizing a multirate system. Set to 'tustin' to use the Tustin (bilinear) method. Set to 'prewarp' to use the Tustin approximation with prewarping.

> For more information, and examples, on methods and algorithms for rate conversions and linearization of multirate models, see the "Linearization of Multi-Rate Models" and "Rate Conversion Method Selection for Linearization" demos listed under the Simulink Control Design Demos in the demos browser or see the

# **linoptions**

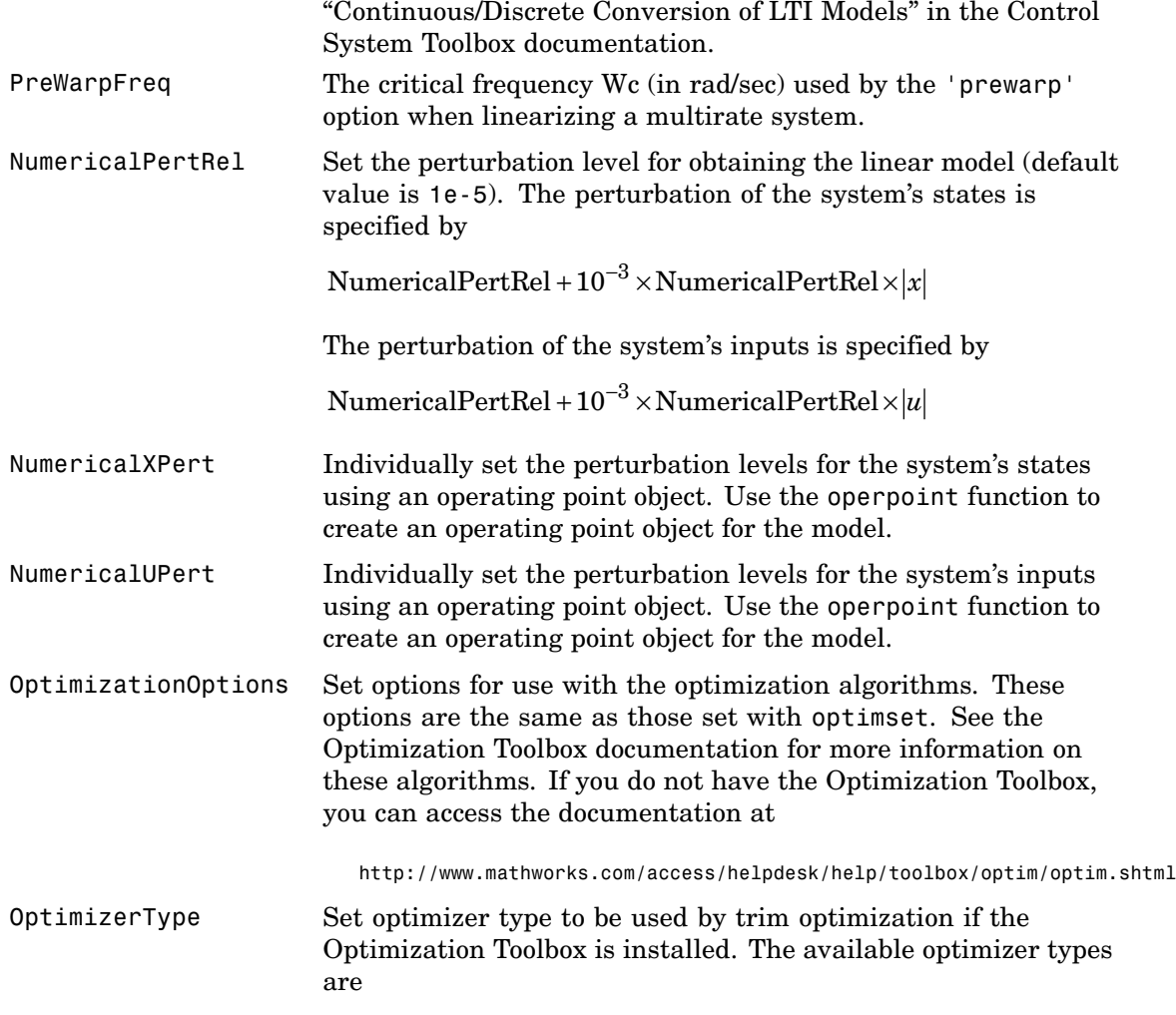

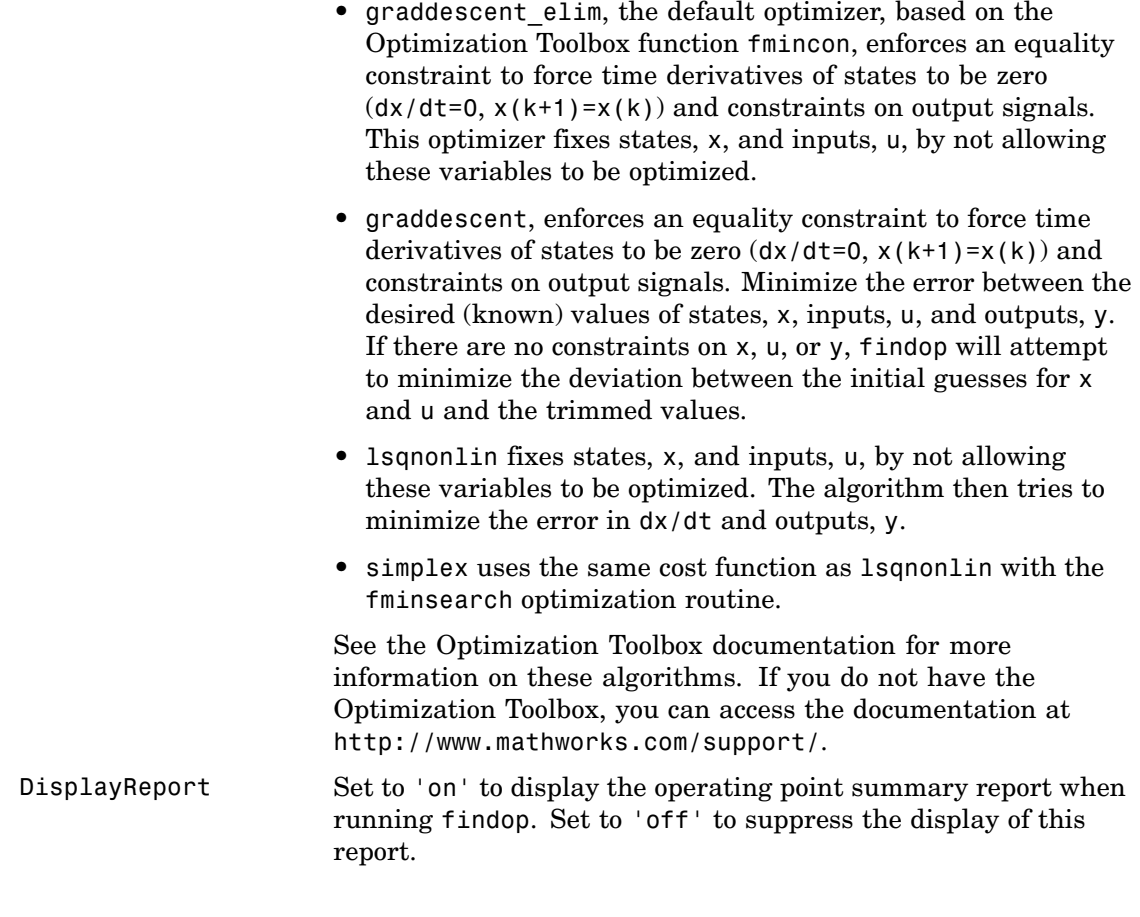

See Also findop, linearize

## **operpoint**

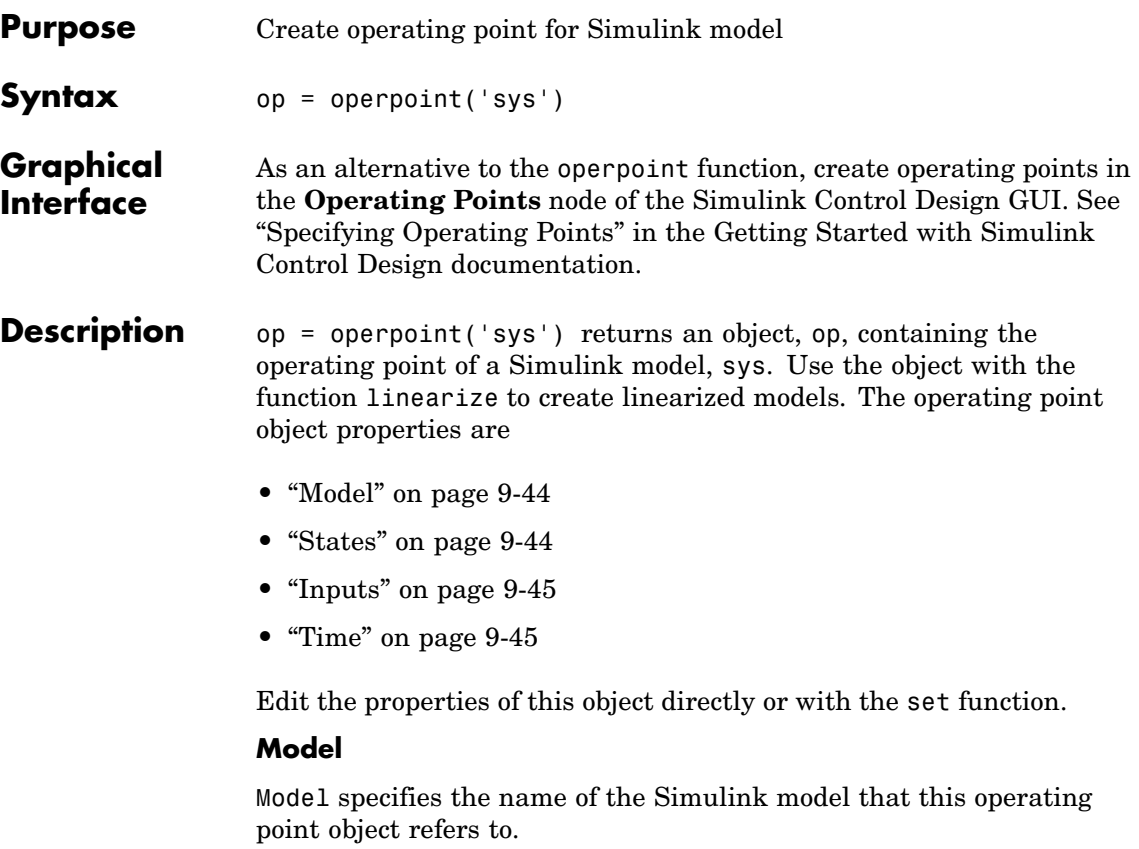

### **States**

States describes the operating points of states in the Simulink model. The States property is a vector of state objects that contains the operating point values of the states. There is one state object per block that has a state in the Simulink model. The States object has the following properties:

## **operpoint**

<span id="page-176-0"></span>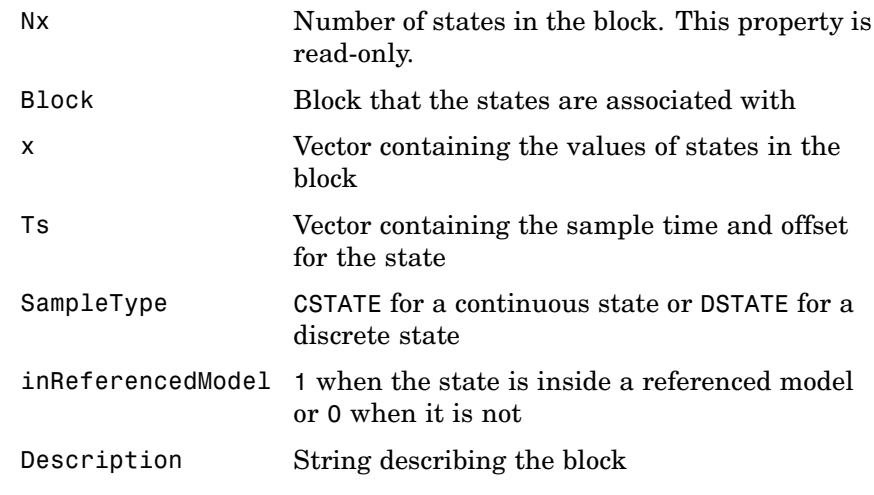

### **Inputs**

Inputs is a vector of input objects that contains the input levels at the operating point. There is one input object per root level inport block in the Simulink model. The Inputs object has the following properties:

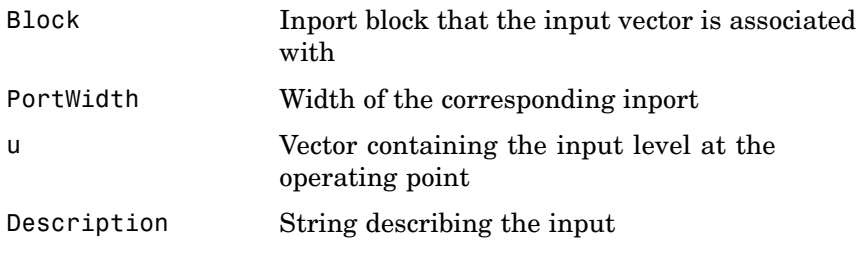

### **Time**

Time specifies the time at which any time-varying functions in the model are evaluated.

### **operpoint**

**Example** To create an operating point object for the Simulink model magball, type op = operpoint('magball') which returns Operating Point for the Model magball. (Time-Varying Components Evaluated at time t=0) States: (1.) magball/Controller/Controller x: 0 x: 0 (2.) magball/Magnetic Ball Plant/Current x: 7 (3.) magball/Magnetic Ball Plant/dhdt x: 0 (4.) magball/Magnetic Ball Plant/height x: 0.05 Inputs: None

> MATLAB displays the name of the model, the time at which any time-varying functions in the model are evaluated, the names of blocks containing states, and the values of the states at the operating point. In this example there are four blocks that contain states in the model and four entries in the States object. The first entry contains two states. MATLAB also displays the Inputs although there are not any in this model. To view the properties of op in more detail, use the get function.

**See Also** get, linearize, operspec, set, update

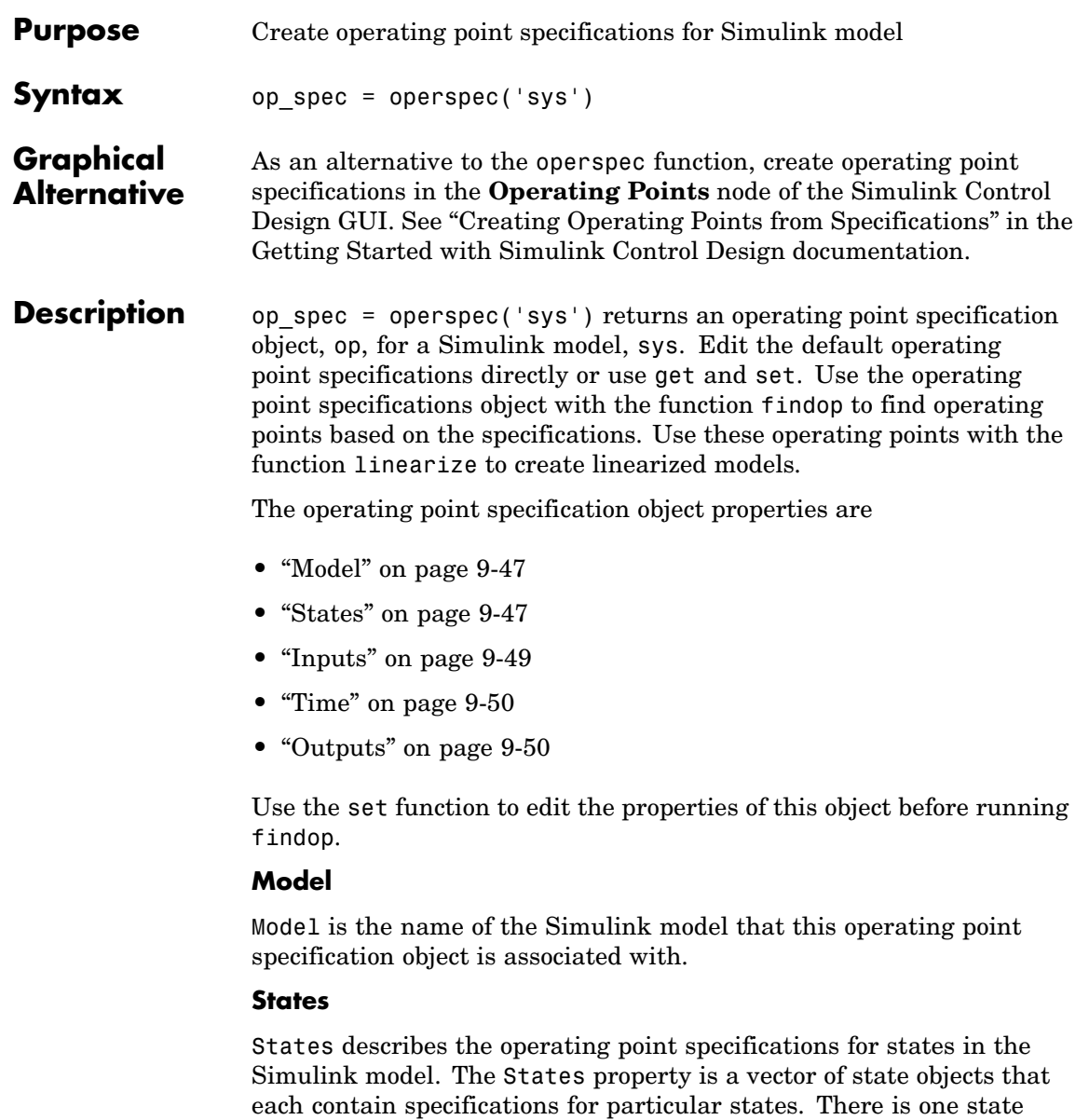

specification object per block that has a state in the model. The States object has the following properties:

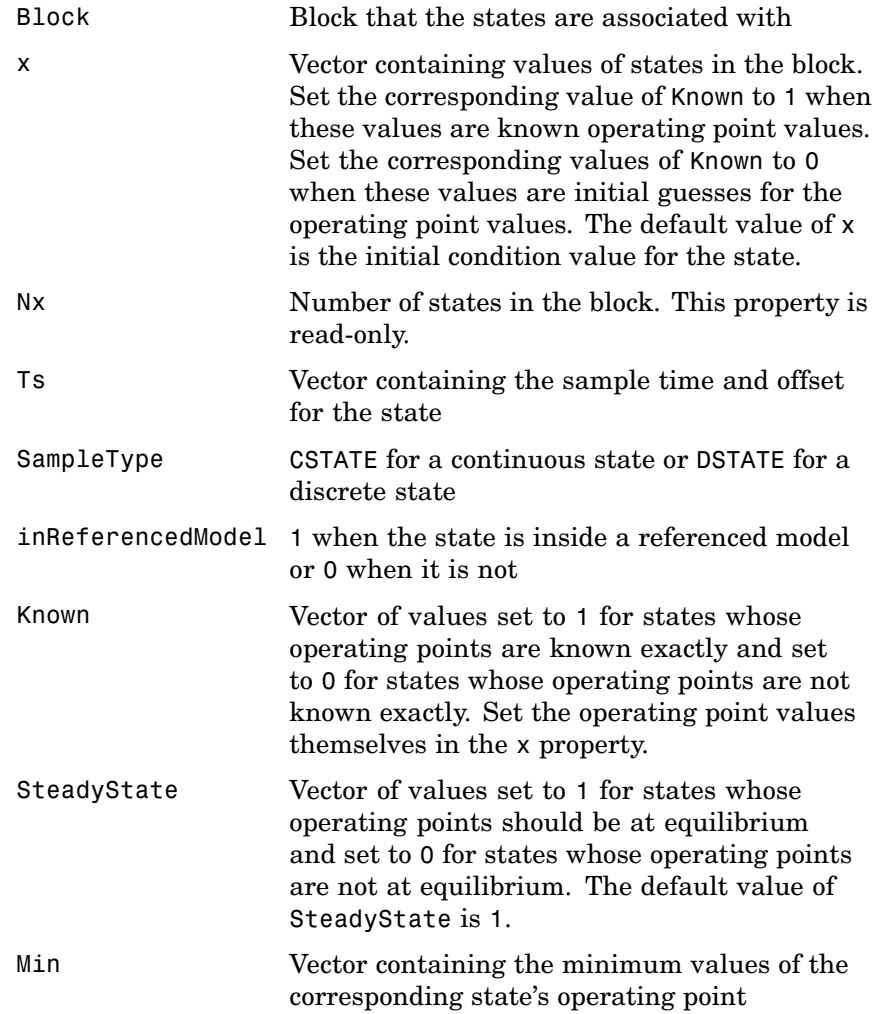
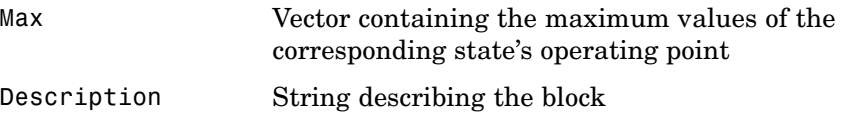

#### **Inputs**

Inputs is a vector of input specification objects that contains specifications for the input levels at the operating point. There is one input specification object per root level inport block in the Simulink model. The Inputs object has the following properties:

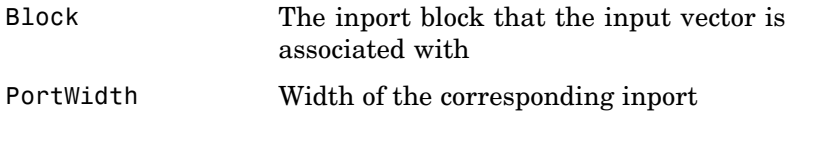

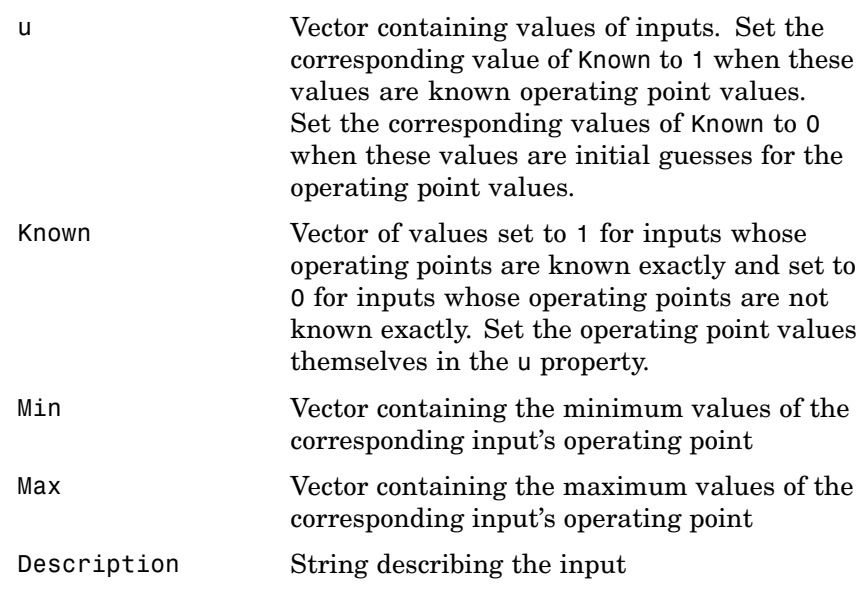

#### **Time**

Time specifies the time at which any time-varying functions in the model are evaluated.

#### **Outputs**

Outputs is a vector of output specification objects that contains the specifications for the output levels at the operating point. There is one output specification object per root level outport block in the Simulink model. To constrain additional outputs, use the addoutputspec function to add an another output specification to the operating point specification object. The Outputs object has the following properties:

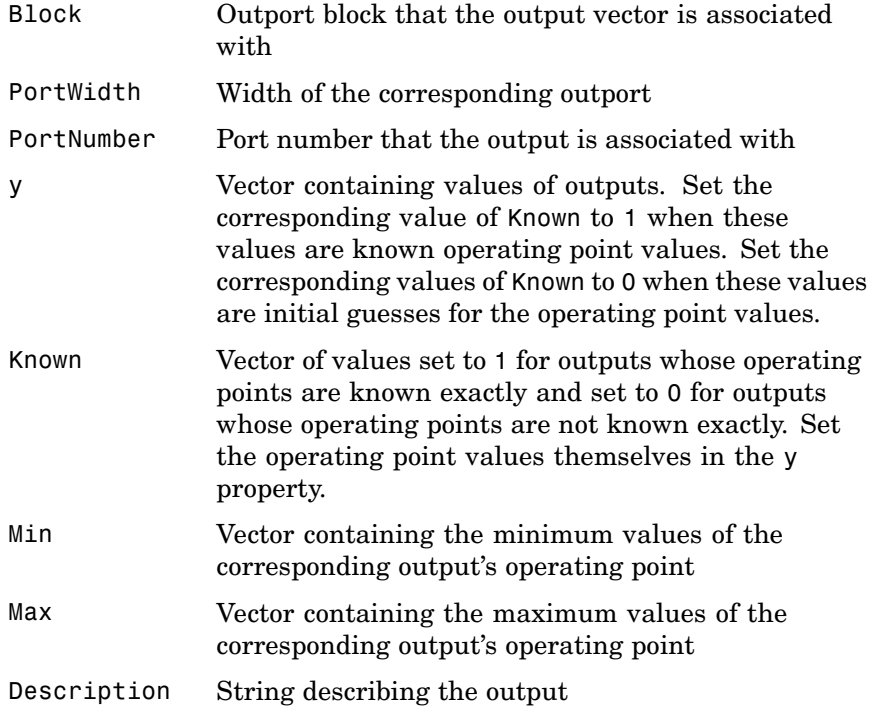

**Example** To create an operating point specification object for the Simulink model magball, type

```
op spec = operspec('magball')
```
which returns

Operating Specificaton for the Model magball. (Time-Varying Components Evaluated at time t=0) States: ---------- (1.) magball/Controller/Controller spec:  $dx = 0$ , initial guess: 0 spec:  $dx = 0$ , initial guess: 0 (2.) magball/Magnetic Ball Plant/Current spec:  $dx = 0$ , initial guess:  $7$ (3.) magball/Magnetic Ball Plant/dhdt spec:  $dx = 0$ , initial guess: 0 (4.) magball/Magnetic Ball Plant/height spec:  $dx = 0$ , initial guess:  $0.05$ 

Inputs: None

Outputs: None

MATLAB displays the name of the model, the time at which any time-varying functions in the model are evaluated, the names of blocks containing states, default operating point values and initial guesses (based on initial conditions of the states), and steady-state specifications. In this example there are four blocks that contain states in the model and four entries in the States object. The first entry contains two states. By default, MATLAB sets the SteadyState property to 1 and the upper and lower bounds on the operating points to Inf and -Inf respectively. MATLAB also displays the Inputs and Outputs although there are not any in this model. To view the properties of op in more detail, use the get function.

**See Also** addoutputspec, findop, get, operspec, linearize, set , update

<span id="page-184-0"></span>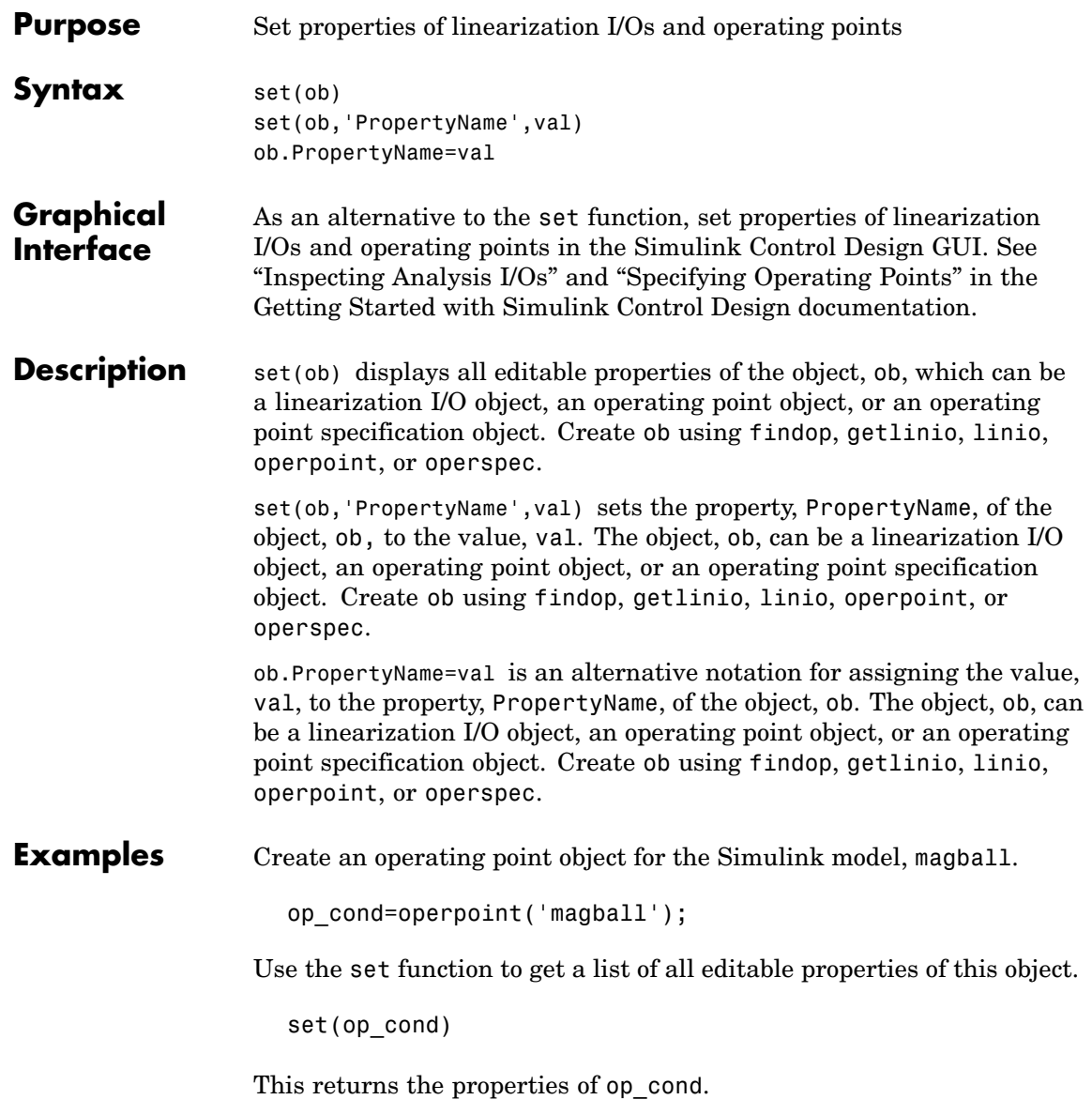

```
ans =Model: {}
    States: {}
    Inputs: {}
      Time: {}
```
To set the value of a particular property of op\_cond, provide the property name and the desired value of this property as arguments to set. For example, to change the name of the model associated with the operating point object from 'magball' to 'Magnetic Ball', type

```
set(op_cond,'Model','Magnetic Ball')
```
To view the property value and verify that the change was made type

```
op_cond.Model
```
which returns

ans  $=$ Magnetic Ball

Since op\_cond is a structure, you can set any properties or fields using dot-notation. First produce a list of properties of the second States object within op\_cond.

```
set(op_cond.States(2))
ans =Nx: {}
                Block: {}
                    x: {}
                   Ts: \{\}SampleType: {}
    inReferencedModel: {}
          Description: {}
```
Now, use dot-notation to set the x property to 8.

op\_cond.States(2).x=8; To view the property and verify that the change was made, type op\_cond.States(2) which displays (1.) magball/Magnetic Ball Plant/Current x: 8 **See Also** findop, get, linio, operpoint, operspec, setlinio

# <span id="page-187-0"></span>**setlinio**

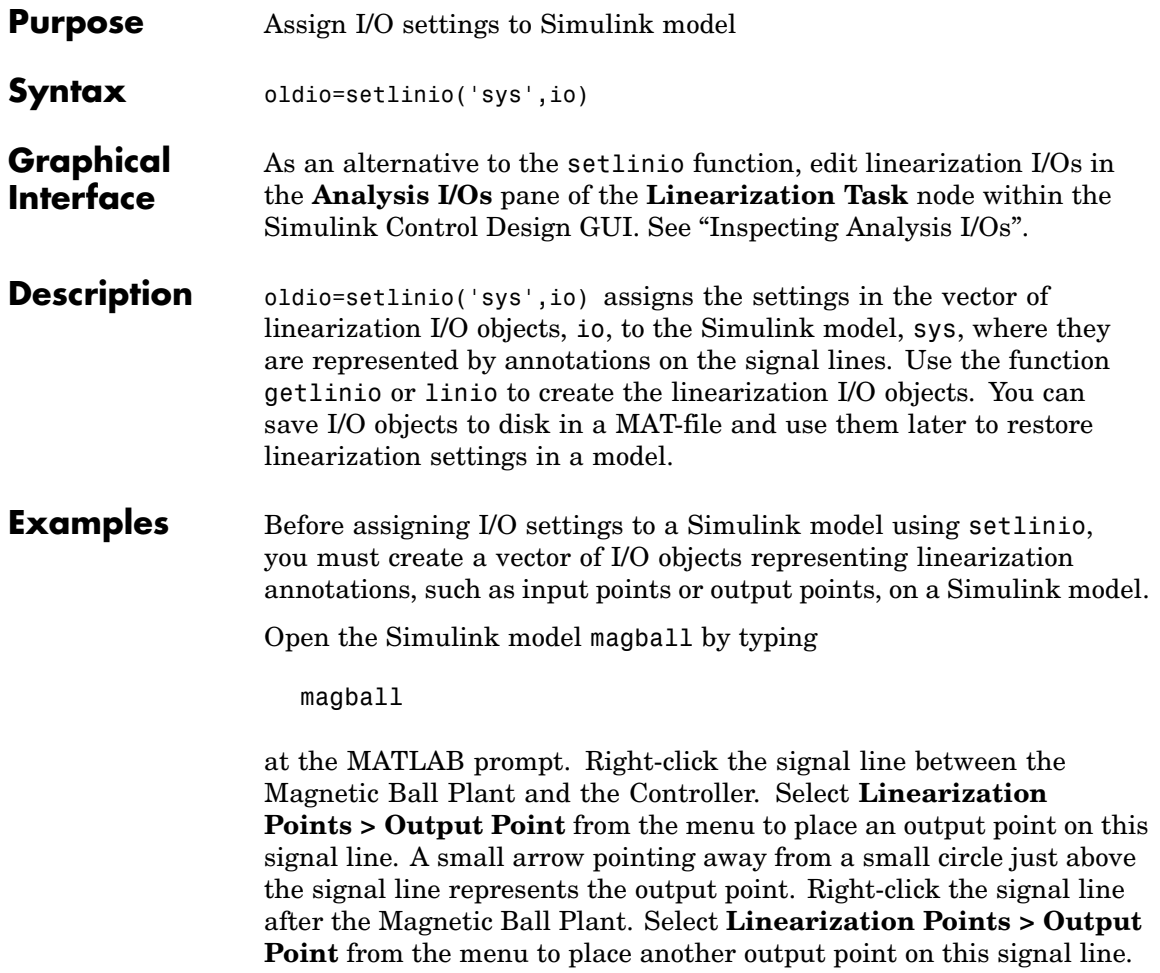

The model diagram should now look like that in the following figure:

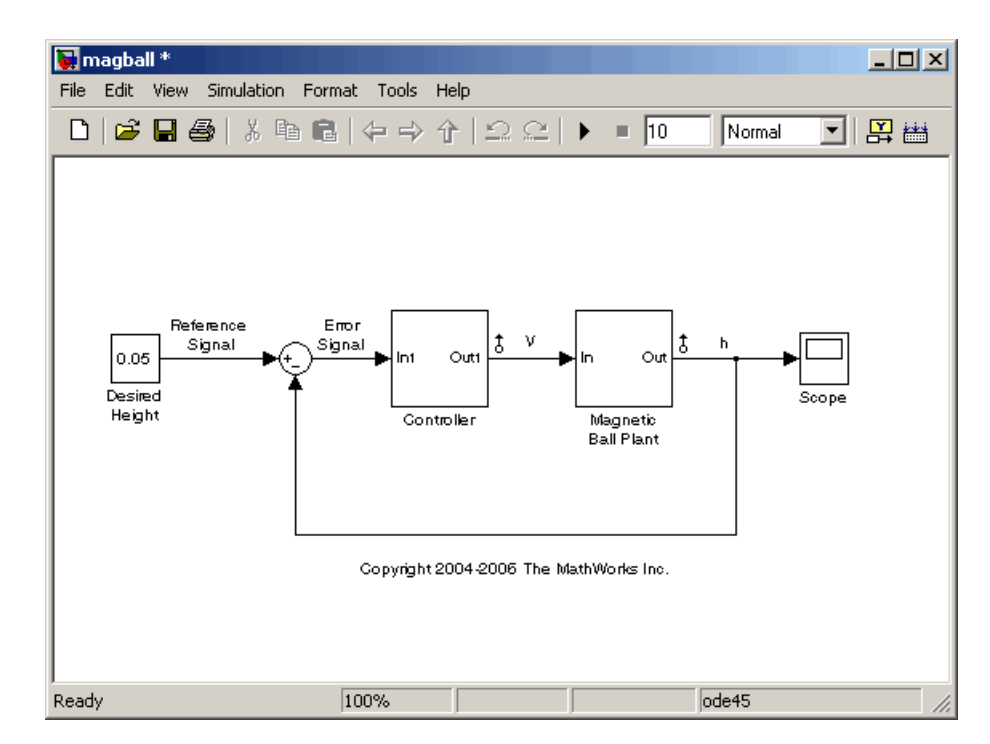

Create an I/O object with the getlinio function.

io=getlinio('magball')

Make changes to io by editing the object or by using the set function. For example:

 $io(1)$ .Type= $'in'$ ; io(2).OpenLoop='on';

Assign the new settings in io to the model diagram.

oldio=setlinio('magball',io)

This returns the old I/O settings (that have been replaced by the settings in io).

Linearization IOs:

--------------------------

Block magball/Controller, Port 1 is marked with the following properties:

- An Output Measurement
- No Loop Opening
- No signal name. Linearization will use the block name

Block magball/Magnetic Ball Plant, Port 1 is marked with the following properties:

- An Output Measurement
- No Loop Opening
- No signal name. Linearization will use the block name

The model diagram should now look like that in the following figure:

# **setlinio**

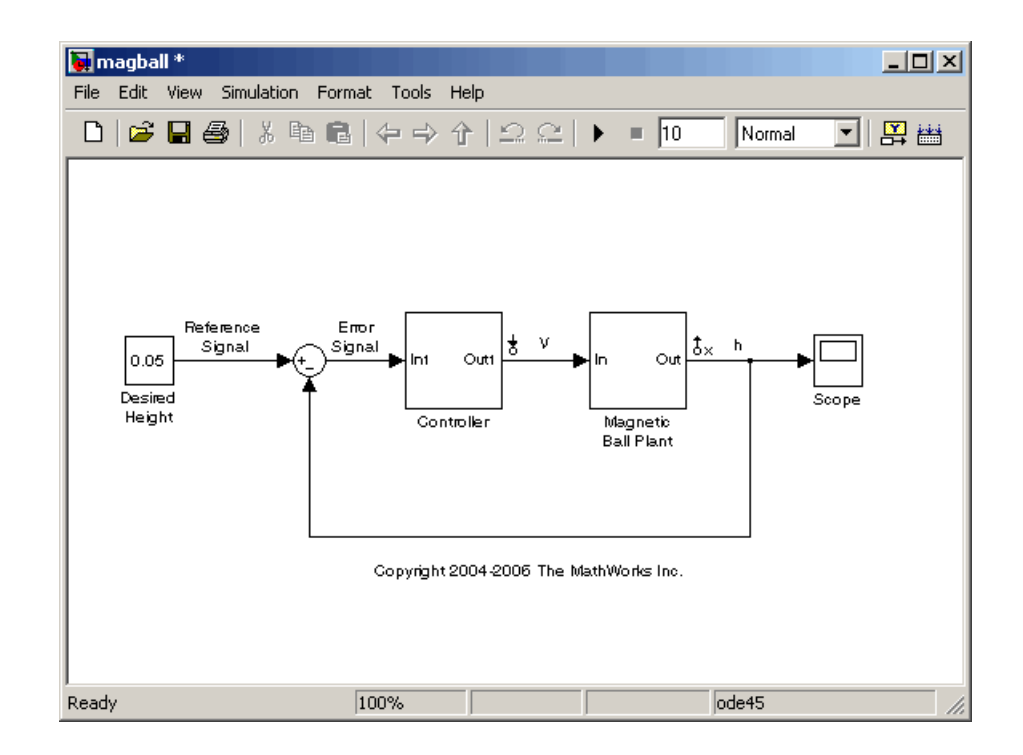

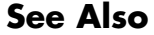

**See Also** get, getlinio, linio, set

# <span id="page-191-0"></span>**setxu**

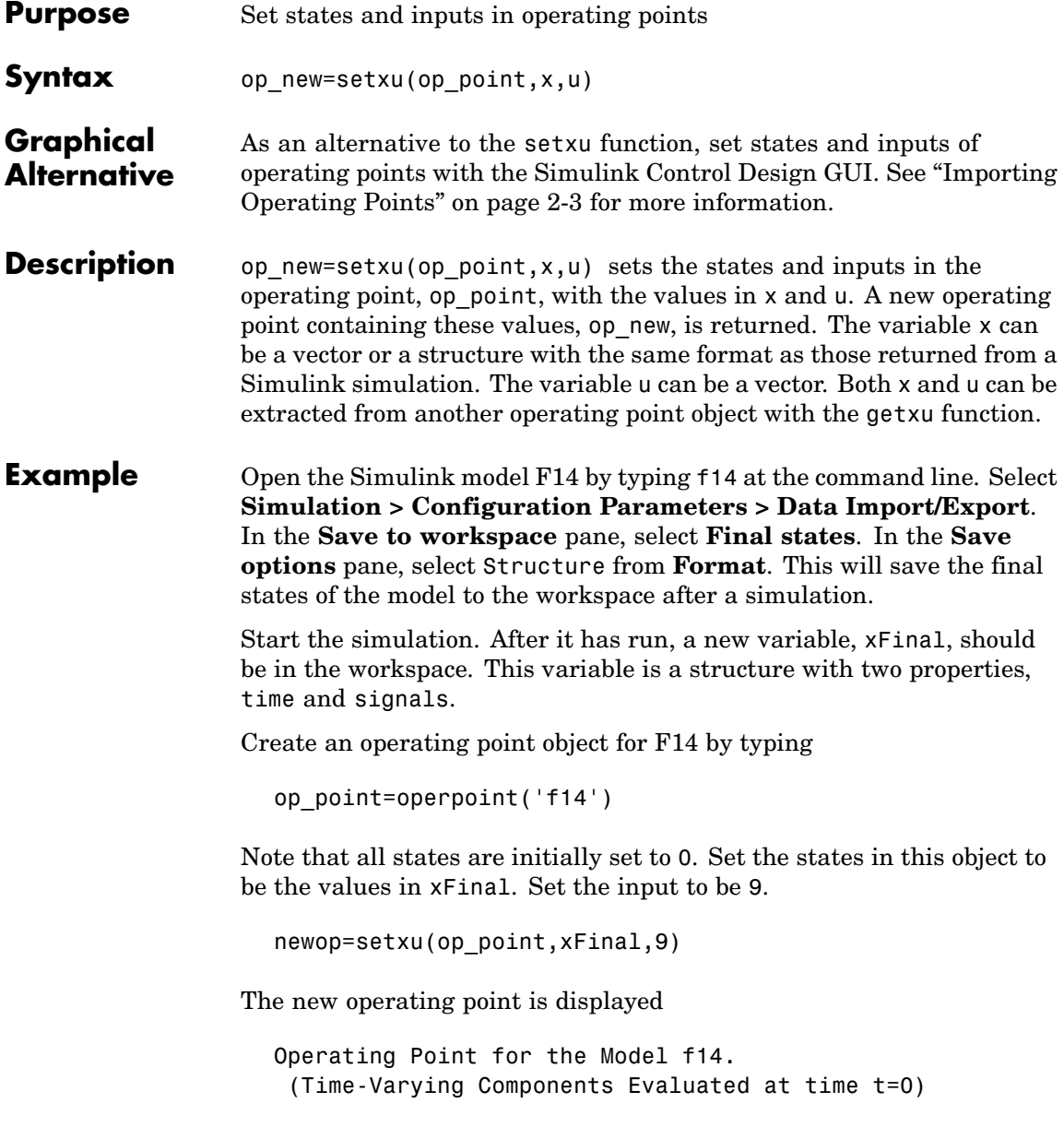

```
States:
----------
(1.) f14/Actuator Model
      x: -0.032
(2.) f14/Aircraft Dynamics Model/Transfer Fcn.1
      x: 0.56
(3.) f14/Aircraft Dynamics Model/Transfer Fcn.2
      x: 678
(4.) f14/Controller/Alpha-sensor Low-pass Filter
      x: 0.392
(5.) f14/Controller/Pitch Rate Lead Filter
      x: 0.133
(6.) f14/Controller/Proportional plus integral compensator
      x: 0.166
(7.) f14/Controller/Stick Prefilter
      x: 0.1
(8.) f14/Dryden Wind Gust Models/Q-gust model
      x: 0.114
(9.) f14/Dryden Wind Gust Models/W-gust model
      x: 0.46
      x: -2.05
Inputs:
-----------
(1.) f14/u
      u: 9
```
**See Also** getxu, initopspec, operpoint, operspec

# <span id="page-193-0"></span>**update**

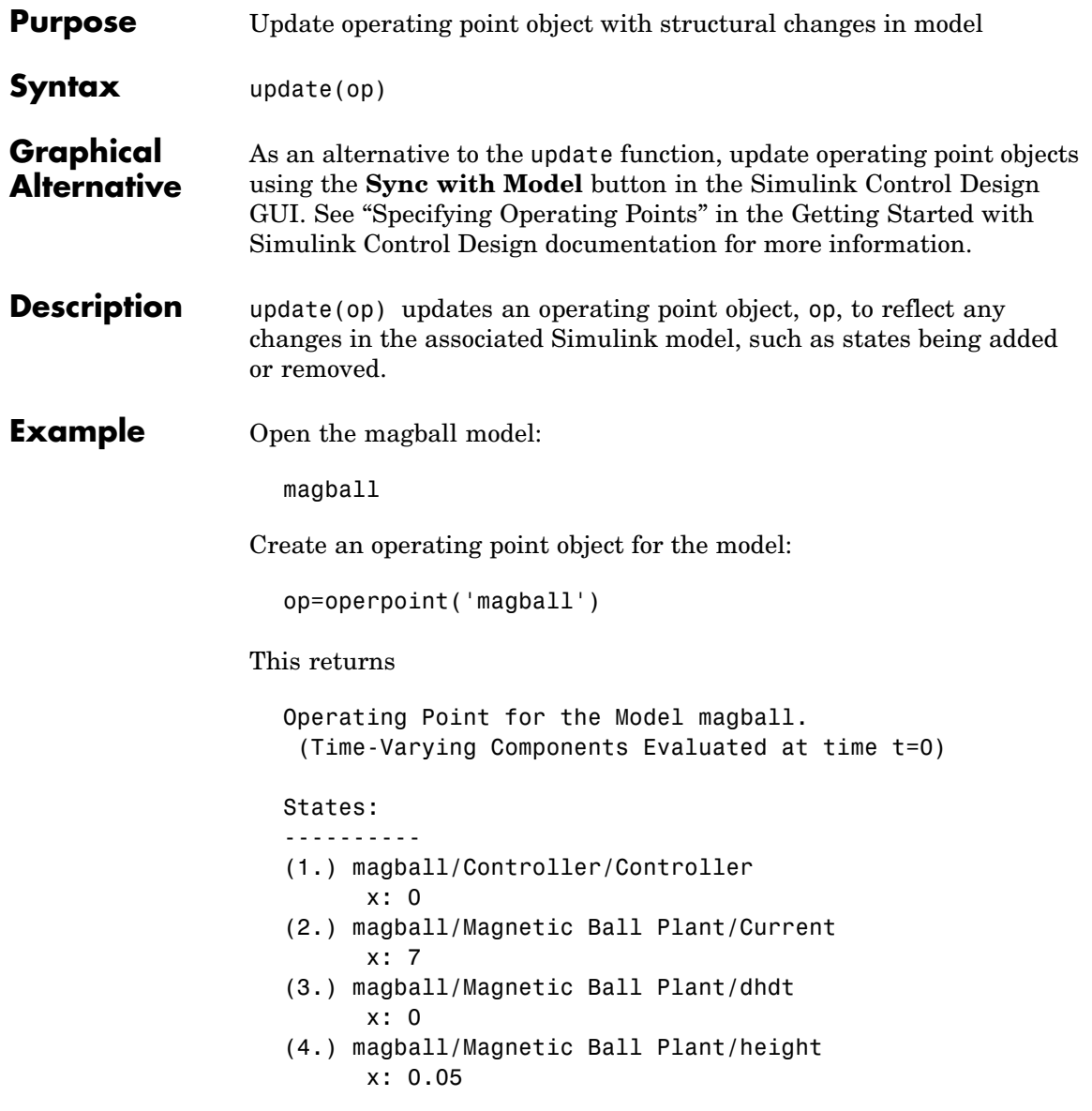

#### Inputs: None

Add an Integrator block to the model, as shown in the following figure.

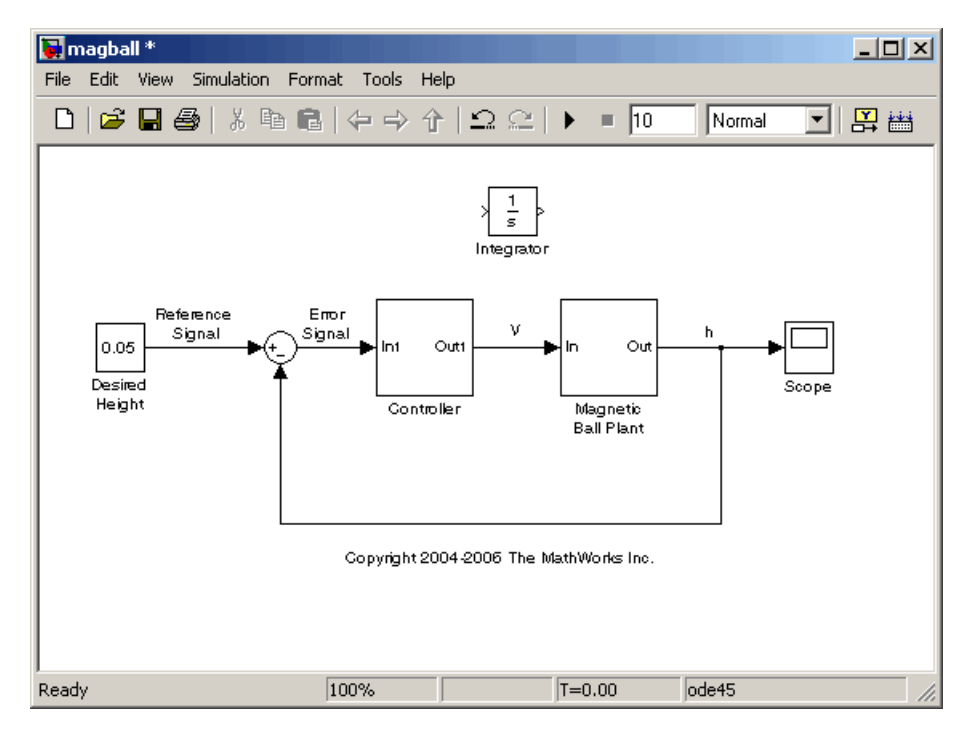

Update the operating point to include this new state:

update(op)

The new operating point is shown below:

```
Operating Point for the Model magball.
 (Time-Varying Components Evaluated at time t=0)
States:
----------
```
# **update**

- (1.) magball/Controller/Controller x: 0
- (2.) magball/Magnetic Ball Plant/Current x: 7
- (3.) magball/Magnetic Ball Plant/dhdt x: 0
- (4.) magball/Magnetic Ball Plant/height x: 0.05
- (5.) magball/Integrator x: 0

Inputs: None

**See Also** operpoint, operspec

# **10**

# Blocks — Alphabetical List

# **Trigger-Based Operating Point Snapshot**

**Purpose** Generate operating points, linearizations, or both at triggered events

**Library** Simulink Control Design

Trigger-Based **Operating Point** Snapshot

**Description** Attach this block to a signal in a model when you want to take a snapshot of the system's operating point at triggered events such as when the signal crosses zero or when the signal sends a function call. You can also perform a linearization at these events. To extract the operating point or perform the linearization, you need to simulate the model using either the findop or linearize functions or the simulation snapshots option in the Control and Estimation Tools Manager.

> Choose the trigger type in the Block Parameters dialog box, as shown in the following figure.

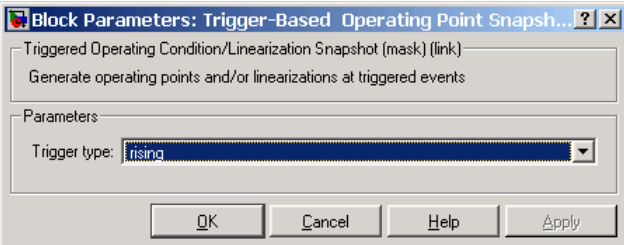

The possible trigger types are

- **•** rising: the signal crosses zero while increasing.
- **•** falling: the signal crosses zero while decreasing.
- **•** either: the signal crosses zero while either increasing or decreasing.
- **•** function-call: the signal send a function call.

**Note** The Simulink Control Design demo called "Trigger-Based Operating Point Snapshot" illustrates how to use this block.

See Also findop, linearize

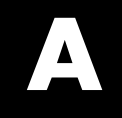

# Examples

Use this list to find examples in the documentation.

# **Linearization Example Using Functions**

["Example: Water-Tank System" on page 5-3](#page-46-0)

# **Index**

# Index**A**

[addoutputspec](#page-133-0) [function](#page-133-0) 9-[2](#page-133-0) [example](#page-54-0) 5[-11](#page-54-0)

# **C**

[constraining outputs](#page-21-0) 2[-6](#page-21-0) [using functions](#page-54-0) 5-[11](#page-54-0) [copy](#page-136-0) [function](#page-136-0) 9[-5](#page-136-0)

### **D**

[discrete-time models](#page-72-0) [linearizing using functions](#page-72-0) 6-[11](#page-72-0) [linearizing with GUI](#page-29-0) 3-[6](#page-29-0)

# **F**

[findop](#page-138-0) [function](#page-138-0) 9[-7](#page-138-0) [example using o](#page-52-0)perating point specification objects 5[-9](#page-52-0) [example using simulation](#page-58-0) 5[-15](#page-58-0)

### **G**

[get](#page-146-0) [function](#page-146-0) 9-[15](#page-146-0) [example with I/O objects](#page-68-0) 6[-7](#page-68-0) [getinputstruct](#page-149-0) [function](#page-149-0) 9[-18](#page-149-0) [getlinio](#page-150-0) [function](#page-150-0) 9[-19](#page-150-0) [example](#page-67-0) 6[-6](#page-67-0) [getlinplant](#page-153-0) [function](#page-153-0) 9-[22](#page-153-0) [getstatestruct](#page-155-0) [function](#page-155-0) 9[-24](#page-155-0) [example](#page-59-0) 5[-16](#page-59-0) [getxu](#page-157-0) [function](#page-157-0) 9-[26](#page-157-0) [example](#page-59-0) 5[-16](#page-59-0)

# **I**

[initial guesses](#page-53-0) [specifying with functions](#page-53-0) 5-[10](#page-53-0) [initializing simulations](#page-19-0) 2-[4](#page-19-0)

[using structures or vectors](#page-59-0) 5-[16](#page-59-0) [initopspec](#page-160-0) [function](#page-160-0) 9[-29](#page-160-0) [example](#page-53-0) 5[-10](#page-53-0) [input and output points](#page-67-0) [editing I/O objects](#page-67-0) 6[-6](#page-67-0) [specifying using functions](#page-64-0) 6-[3](#page-64-0)

### **L**

[linearization](#page-84-0) [algorithms](#page-84-0) 7-[9](#page-84-0) [discrete-time models](#page-29-0) 3-[6](#page-29-0) [multirate models](#page-29-0) 3[-6](#page-29-0) [of blocks](#page-30-0) 3-[7](#page-30-0) [using functions](#page-70-0) 6-[9](#page-70-0) [linearization algorithms](#page-86-0) [block-by-block analytic](#page-86-0) 7[-11](#page-86-0) [blocks with analytic linearizations](#page-86-0) 7-[11](#page-86-0) [comparison](#page-84-0) 7-[9](#page-84-0) [numerical perturbation](#page-102-0) 7[-27](#page-102-0) [linearization options](#page-71-0) [using functions](#page-71-0) 6-[10](#page-71-0) [linearization projects](#page-75-0) [loading using](#page-75-0) [load](#page-75-0) [function](#page-75-0) 6[-14](#page-75-0) [linearization results](#page-73-0) [displaying using](#page-73-0) [ltiview](#page-73-0) [function](#page-73-0) 6[-12](#page-73-0) [saving using](#page-75-0) [save](#page-75-0) [function](#page-75-0) 6[-14](#page-75-0) [linearize](#page-163-0) [function](#page-163-0) 9-[32](#page-163-0) [example](#page-70-0) 6[-9](#page-70-0) [linearized models](#page-78-0) [comparing with original](#page-78-0) 7[-3](#page-78-0) [linio](#page-168-0) [function](#page-168-0) 9-[37](#page-168-0) [example](#page-64-0) 6[-3](#page-64-0) [linoptions](#page-171-0) [function](#page-171-0) 9[-40](#page-171-0) [example](#page-71-0) 6[-10](#page-71-0)

#### **M**

[model references](#page-107-0) [command-line example](#page-107-0) 7-[32](#page-107-0)

[graphical interface example](#page-109-0) 7-[34](#page-109-0) [multirate models](#page-72-0) [linearizing using functions](#page-72-0) 6-[11](#page-72-0) [linearizing with GUI](#page-29-0) 3-[6](#page-29-0)

# **N**

[numerical perturbation linearization](#page-105-0) [changing perturbation levels](#page-105-0) 7-[30](#page-105-0) [invoking](#page-102-0) 7-[27](#page-102-0)

# **O**

[open-loop analysis](#page-69-0) [using functions](#page-69-0) 6-[8](#page-69-0) [operating point objects](#page-56-0) [creating](#page-56-0) 5-[13](#page-56-0) [editing](#page-57-0) 5[-14](#page-57-0) [operating point specification objects](#page-50-0) [creating](#page-50-0) 5-[7](#page-50-0) [editing](#page-51-0) 5[-8](#page-51-0) [operating point specifications](#page-21-0) [importing initial values](#page-21-0) 2[-6](#page-21-0) [operating point structures](#page-59-0) [initializing simulations with](#page-59-0) 5[-16](#page-59-0) [operating points](#page-21-0) [constraining outputs](#page-21-0) 2[-6](#page-21-0) [copying](#page-18-0) 2-[3](#page-18-0) [creating vectors](#page-59-0) 5[-16](#page-59-0) [exporting](#page-19-0) 2-[4](#page-19-0) [importing](#page-18-0) 2[-3](#page-18-0) [initializing simulations with](#page-19-0) 2[-4](#page-19-0) [specifying with functions](#page-44-0) 5-[1](#page-44-0) [operating points specifications](#page-50-0) [using functions](#page-50-0) 5-[7](#page-50-0)

[operpoint](#page-175-0) [function](#page-175-0) 9-[44](#page-175-0) [example](#page-56-0) 5[-13](#page-56-0) [operspec](#page-178-0) [function](#page-178-0) 9[-47](#page-178-0) [example](#page-50-0) 5[-7](#page-50-0) output constraints*, see* Constraining Outputs

# **P**

[perturbation](#page-98-0) [blocks](#page-98-0) 7[-23](#page-98-0) [perturbation levels](#page-100-0) [changing](#page-100-0) 7-[25](#page-100-0)

### **S**

[set](#page-184-0) [function](#page-184-0) 9-[53](#page-184-0) [example with I/O objects](#page-68-0) 6[-7](#page-68-0) [example with operating point objects](#page-57-0) 5[-14](#page-57-0) [example with o](#page-51-0)perating point specifications 5-[8](#page-51-0) [setlinio](#page-187-0) [function](#page-187-0) 9[-56](#page-187-0) [example](#page-66-0) 6[-5](#page-66-0) [setxu](#page-191-0) [function](#page-191-0) 9-[60](#page-191-0) [example](#page-60-0) 5[-17](#page-60-0)

# **U**

[update](#page-193-0) [function](#page-193-0) 9[-62](#page-193-0)

### **W**

[water-tank system](#page-46-0) [equations](#page-46-0) 5-[3](#page-46-0) [example](#page-46-0) 5[-3](#page-46-0) [Simulink model](#page-48-0) 5[-5](#page-48-0)